# Altivar 61/71 Modbus TCP/IP card

# User manual

VW3A3320

02/2013

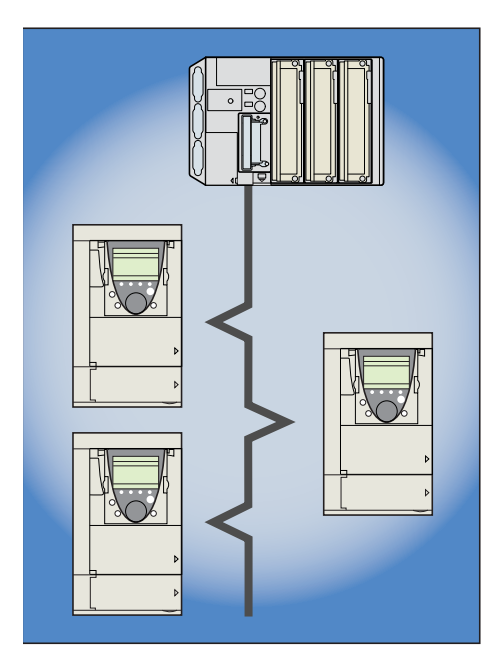

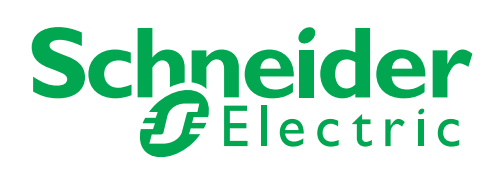

The information provided in this documentation contains general descriptions and/or technical characteristics of the performance of the products contained herein. This documentation is not intended as a substitute for and is not to be used for determining suitability or reliability of these products for specific user applications. It is the duty of any such user or integrator to perform the appropriate and complete risk analysis, evaluation and testing of the products with respect to the relevant specific application or use thereof. Neither Schneider Electric nor any of its affiliates or subsidiaries shall be responsible or liable for misuse of the information contained herein. If you have any suggestions for improvements or amendments or have found errors in this publication, please notify us.

No part of this document may be reproduced in any form or by any means, electronic or mechanical, including photocopying, without express written permission of Schneider Electric.

All pertinent state, regional, and local safety regulations must be observed when installing and using this product. For reasons of safety and to help ensure compliance with documented system data, only the manufacturer should perform repairs to components.

When devices are used for applications with technical safety requirements, the relevant instructions must be followed.

Failure to use Schneider Electric software or approved software with our hardware products may result in injury, harm, or improper operating results.

Failure to observe this information can result in injury or equipment damage.

© 2012 Schneider Electric. All rights reserved.

# **Table of contents**

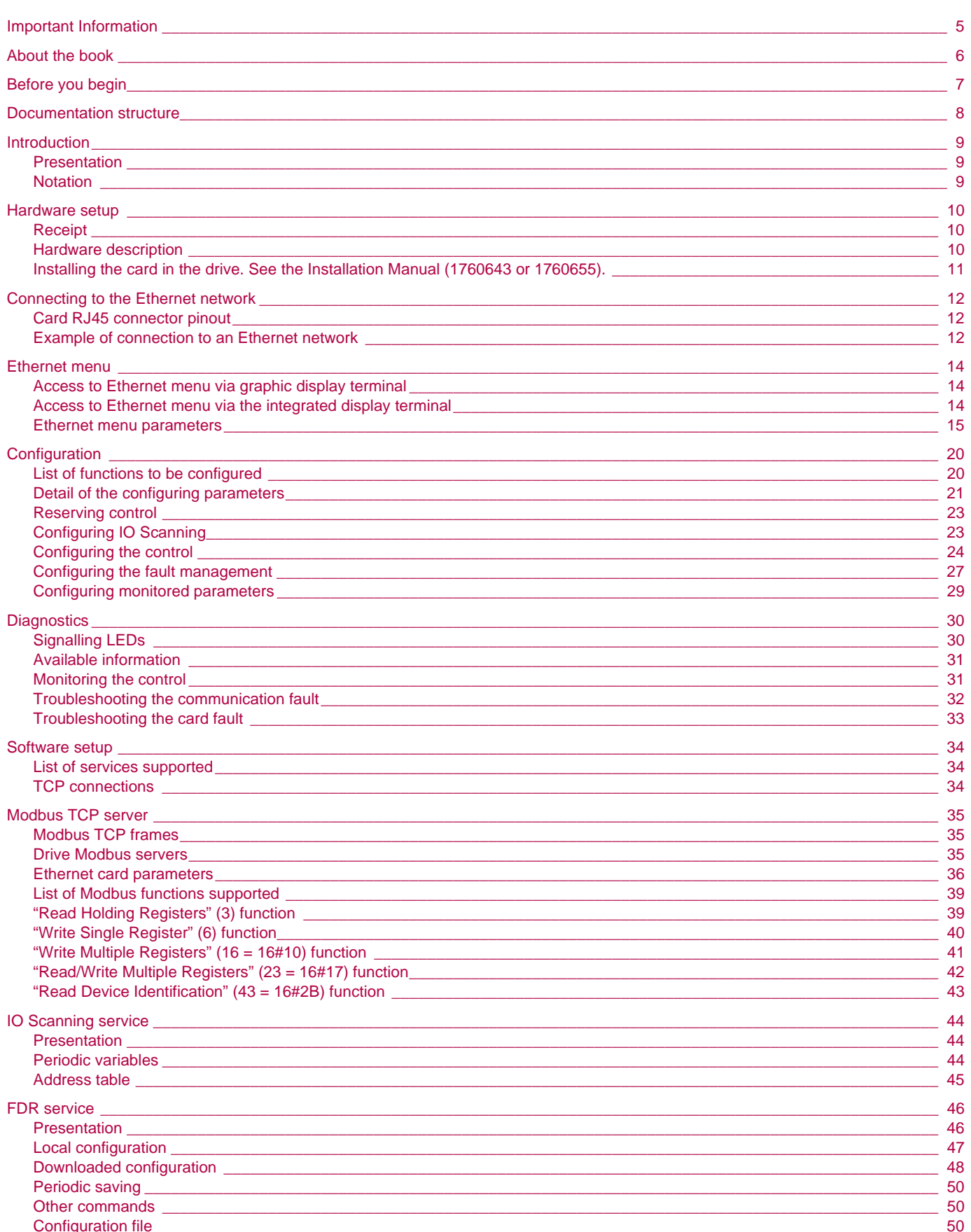

# **Table of contents**

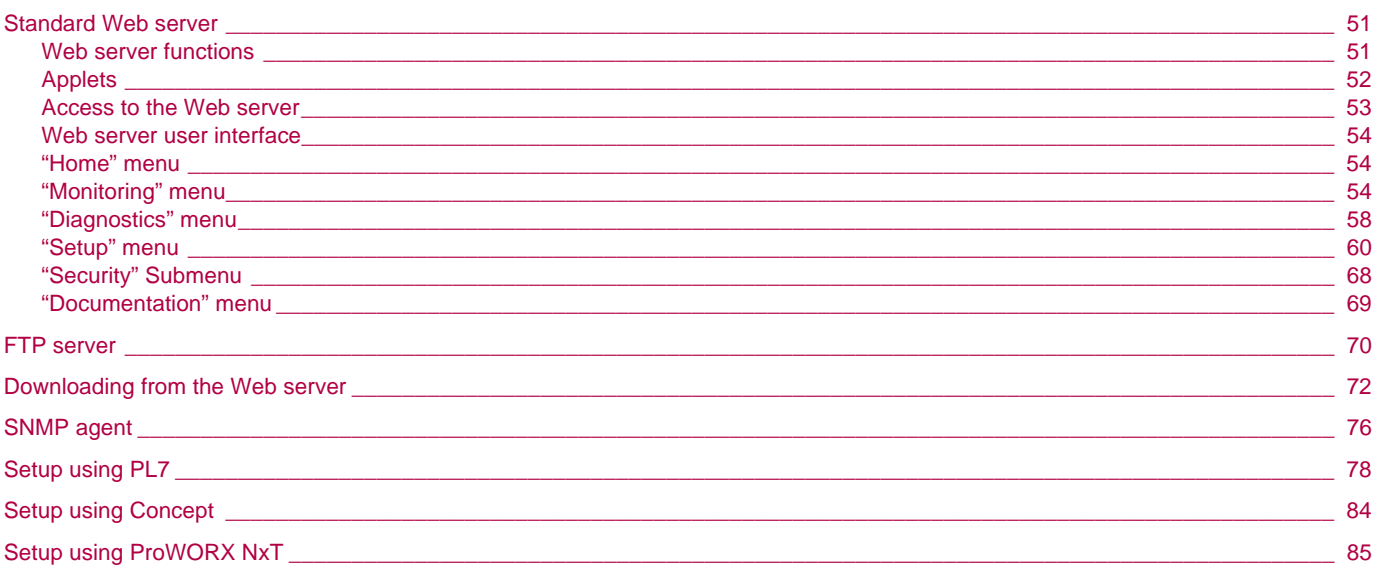

# <span id="page-4-0"></span>**1. Important Information**

### **NOTICE**

Read these instructions carefully, and look at the equipment to become familiar with the device before trying to install, operate, or maintain it. The following special messages may appear throughout this documentation or on the equipment to warn of potential hazards or to call attention to information that clarifies or simplifies a procedure.

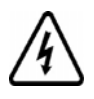

The addition of this symbol to a Danger or Warning safety label indicates that an electrical hazard exists, which will result in personal injury if the instructions are not followed.

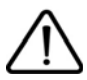

This is the safety alert symbol. It is used to alert you to potential personal injury hazards. Obey all safety messages that follow this symbol to avoid possible injury or death.

# **DANGER**

**DANGER** indicates an imminently hazardous situation, which, if not avoided, **will result** in death or serious injury.

# **WARNING**

**WARNING** indicates a potentially hazardous situation, which, if not avoided, **can result** in death, serious injury or equipment damage.

# **A CAUTION**

**CAUTION** indicates a potentially hazardous situation, which, if not avoided, **can result** in injury or equipment damage.

# *NOTICE*

*NOTICE* is used to address practices not related to physical injury.

#### **PLEASE NOTE**

The word "drive" as used in this manual refers to the controller portion of the adjustable speed drive as defined by NEC.

Electrical equipment should be installed, operated, serviced, and maintained only by qualified personnel. No responsibility is assumed by Schneider Electric for any consequences arising out of the use of this product. © 2012 Schneider Electric. All Rights Reserved.

#### <span id="page-5-0"></span>**Document Scope**

The purpose of this document is to:

• show you how to install theModbus TCP/IP card module on your Altivar 61 / 71,

• show you how to configure the Altivar 61 / 71 to use Modbus TCP/IP fieldbus.

**NOTE:** Read and understand this document and all related documents (see below) before installing, operating, or maintaining your ATV61 / 71.

### **Validity Note**

This documentation is valid for the Altivar 61 / 71 EtherNet fieldbus.

#### **Related Documents**

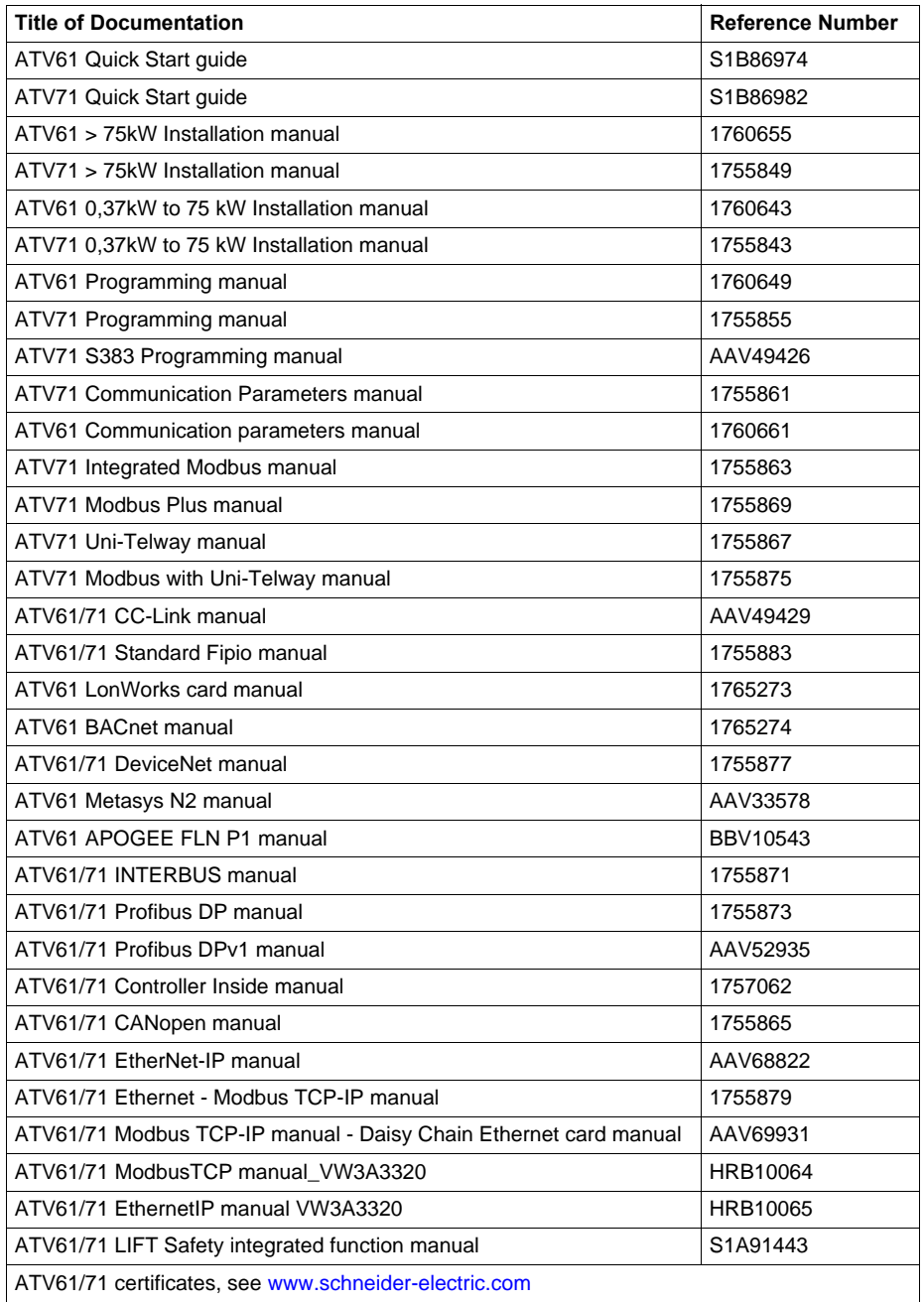

You can download the latest versions of these technical publications and other technical information from [www.schneider-electric.com.](http://www.schneider-electric.com)

# **3. Before you begin**

# **A DANGER**

#### **UNINTENDED EQUIPMENT OPERATION**

- Read and understand this manual before installing or operating the drive.
- Any changes made to the parameter settings must be performed by qualified personnel.

**Failure to follow these instructions will result in death or serious injury.**

# **AADANGER**

#### **HAZARD OF ELECTRIC SHOCK, EXPLOSION OR ARC FLASH**

- Only appropriately trained persons who are familiar with and understand the contents of this manual and all other pertinent product documentation and who have received safety training to recognize and avoid hazards involved are authorized to work on and with this product system. Installation, adjustment, repair and maintenance must be performed by qualified personnel.
- The system integrator is responsible for compliance with all local and national electrical code requirements as well as all other applicable regulations with respect to grounding of all equipment.
- Many components of the product, including the printed circuit boards, operate with mains voltage. Do not touch. Use only electrically insulated tools.
- Do not touch unshielded components or terminals with voltage present.
- Motors can generate voltage when the shaft is rotated. Prior to performing any type of work on the product system, block the motor shaft to prevent rotation.
- AC voltage can couple voltage to unused conductors in the motor cable. Insulate both ends of unused conductors of the motor cable.
- Do not short across the DC bus terminals or the DC bus capacitors or the braking resistor terminals.
- Before performing work on the product system:
	- Disconnect all power, including external control power that may be present.
	- Place a "Do Not Turn On" label on all power switches.
	- Lock all power switches in the open position.
	- Wait 15 minutes to allow the DC bus capacitors to discharge. The DC bus LED is not an indicator of the absence of DC bus voltage that can exceed 800 Vdc.

Measure the voltage on the DC bus between the DC bus terminals using a properly rated voltmeter to verify that the voltage is <42 Vdc.

- If the DC bus capacitors do not discharge properly, contact your local Schneider Electric representative.
- Install and close all covers before applying voltage.

#### **Failure to follow these instructions will result in death or serious injury.**

# **WARNING**

#### **DAMAGE DRIVE EQUIPMENT**

Do not operate or install any drive or drive accessory that appears damaged.

**Failure to follow these instructions can result in death, serious injury, or equipment damage.**

# **WARNING**

#### **LOSS OF CONTROL**

- The designer of any wiring scheme must consider the potential failure modes of control channels and, for certain critical control functions, provide a means to achieve a safe state during and after a channel failure. Examples of critical control functions are emergency stop and overtravel stop.
- Separate or redundant control paths must be provided for critical control functions.
- System control channels may include links carried out by the communication. Consideration must be given to the implications of unanticipated transmission delays or failures of the link.(1)

#### **Failure to follow these instructions can result in death, serious injury, or equipment damage.**

(1) For additional information, refer to NEMA ICS 1.1 (latest edition), "Safety Guidelines for the Application, Installation, and Maintenance of Solid State Control" and to NEMA ICS 7.1 (latest edition), "Safety Standards for Construction and Guide for Selection, Installation and Operation of Adjustable-Speed Drive Systems."

<span id="page-7-0"></span>The following Altivar 61 / 71 technical documents are available on the Web site www.schneider-electric.com.

### b **Installation Manual**

This manual describes:

- How to assemble the drive.
- How to connect the drive.

### **Programming Manual**

This manual describes:

- The functions.
- The parameters.
- How to use the drive display terminal (integrated display terminal and graphic display terminal).

### ■ Communication Parameters Manual

This manual describes:

- The drive parameters with specific information (addresses, formats, etc.) for use via a bus or communication network.
- The operating modes specific to communication (state chart).
- The interaction between communication and local control.

### b **Modbus®, CANopen®, Ethernet™, Profibus®, INTERBUS, Uni-Telway, DeviceNet™, Modbus® Plus, etc., manuals.**

These manuals describe:

- Connection to the bus or network.
- Configuration of the communication-specific parameters via the integrated display terminal or the graphic display terminal.
- Diagnostics.
- Software setup.
- The communication services specific to the protocol.

### b **Altivar 58/58F Migration Manual**

This manual describes the differences between the Altivar 71 and the Altivar 58/58F.

It explains how to replace an Altivar 58 or 58F, including how to replace drives communicating on a bus or network.

### <span id="page-8-1"></span><span id="page-8-0"></span>**5. 1. Presentation**

The Ethernet card (catalog number VW3 A3320) is used to connect an Altivar 61/71 drive to an Ethernet network using the Modbus TCP/IP protocol and Transparent Ready services.

This communication option card is fully supported with the version V5.8 and above of the Altivar 61 firmware and with the version V5.7 and above of Altivar 71 firmware.

The VW3 A3320 card is equipped with two shielded RJ45 Ethernet connectors.

The accessories for connection to the Ethernet network must be ordered separately.

The data exchanges permit full drive functionality:

- Configuration<br>• Adjustment
- Adjustment
- Control
- Monitoring
- Diagnostics

The standard Web server (English only) provides access to the following pages:

- Monitoring
- Diagnostics • Setup
- RSTP Management

Etc.

The standard Web server can be adapted or replaced by a customized server depending on the requirements of the application.

The graphic display terminal or the integrated display terminal can be used to access numerous functions for communication diagnostics.

### <span id="page-8-2"></span>**5. 2. Notation**

#### **Drive terminal displays**

The graphic display terminal menus are shown in square brackets. Example: [1.9 COMMUNICATION].

The integrated 7-segment display terminal menus are shown in round brackets. Example:  $(L \Box \Pi -)$ .

The parameter names displayed on the graphic display terminal are shown in square brackets. Example: [Fallback speed].

The parameter codes displayed on the integrated 7-segment display terminal are shown in round brackets. Example:  $(LFF)$ .

#### **Formats**

Hexadecimal values are written as follows: 16# Binary values are written as follows: 2# PC-Software: Commissioning Software

### <span id="page-9-1"></span><span id="page-9-0"></span>**6. 1. Receipt**

- Check that the card catalog number marked on the label is the same as that on the delivery note corresponding to the purchase order.
- Remove the option card from its packaging and check that it has not been damaged in transit.

# **A** CAUTION

### **STATIC SENSITIVE COMPONENTS**

The Modbus TCP/IP Ethernet card can be damaged by static electricity. Observe electrostatic precautions when handling and installing the card.

**Failure to follow this instruction can result in equipment damage.**

# <span id="page-9-2"></span>**6. 2. Hardware description**

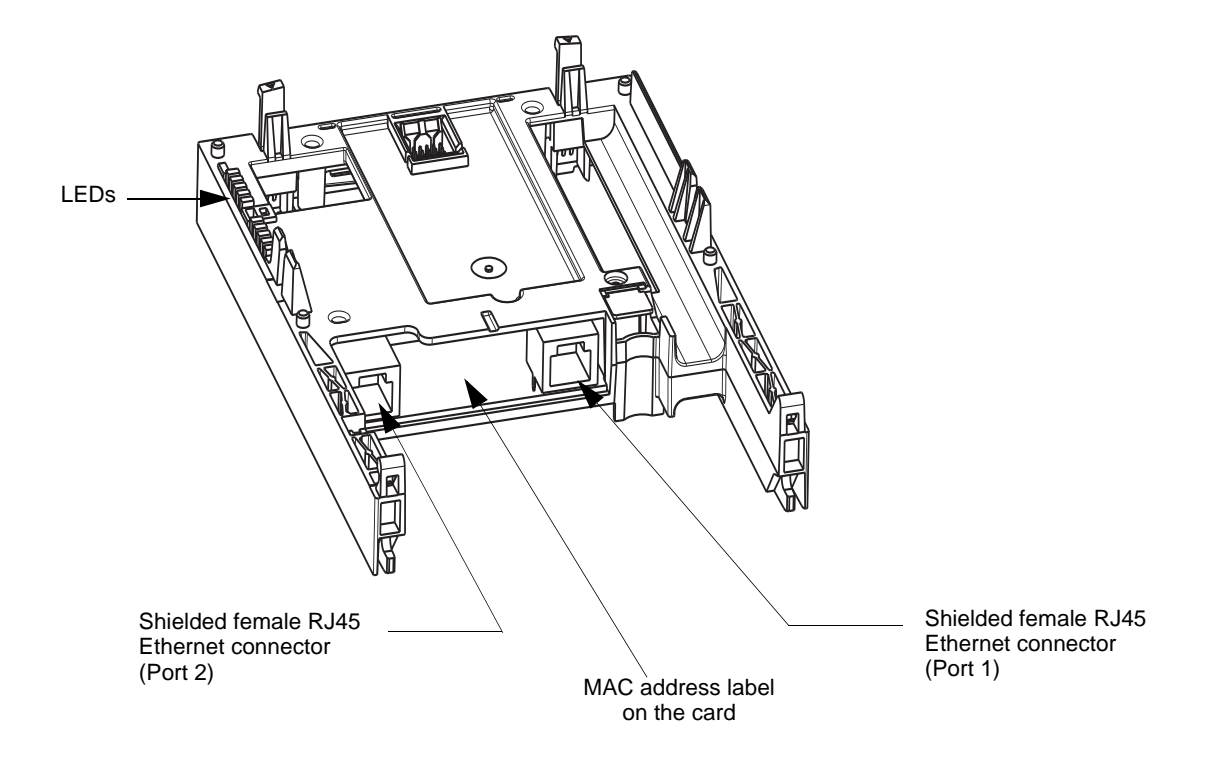

<span id="page-10-0"></span>**6. 3. Installing the card in the drive.** See the Installation Manual (1760643 or 1760655).

### ■ Removing the control front panel

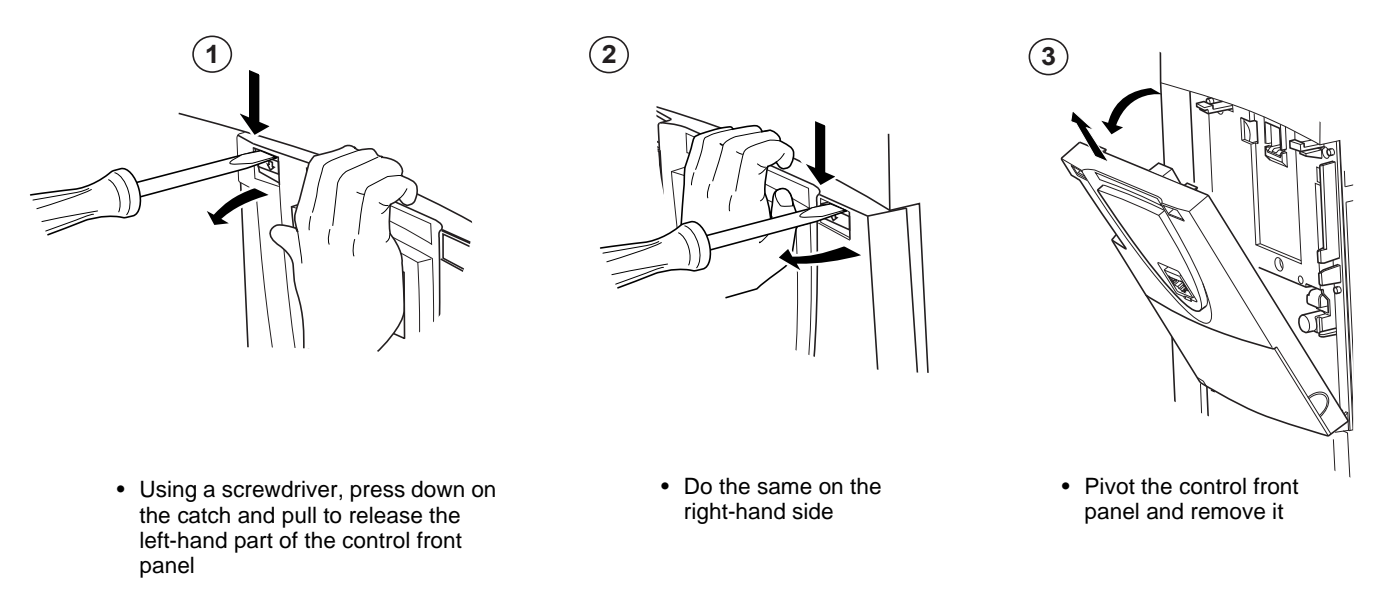

b **Installing an I/O extension card, a communication card or a "Controller Inside" programmable card**

# **CAUTION**

### **RISK OF DAMAGE TO THE CONNECTOR**

Ensure good positioning of the option card on the clasps to avoid damage to the connector.

**Failure to follow these instructions can result in equipment damage.**

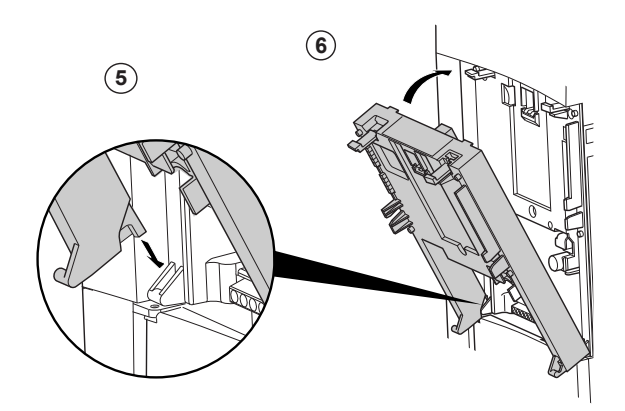

 $(1)$ ,  $(2)$  and  $(3)$  Remove the control front panel (see previous page)

4) Install an encoder interface card (if used) (see previous page)

5) Position the option card on the clasps

Then pivot it until it clicks into place 6

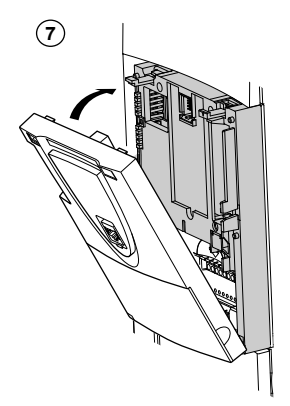

 $7)$  Replace the control front panel over the option card (same procedure as for installing the option card, see  $(5)$  and  $(6)$ )

### <span id="page-11-1"></span><span id="page-11-0"></span>**7. 1. Card RJ45 connector pinout**

The Ethernet card is equipped with two shielded RJ45 connectors. The shielding is connected to the drive ground. The dielectric isolation is 1500Vrms.

Use an STP (shielded twisted pair) Ethernet cable.

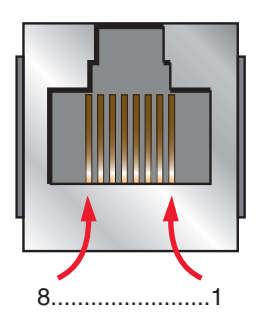

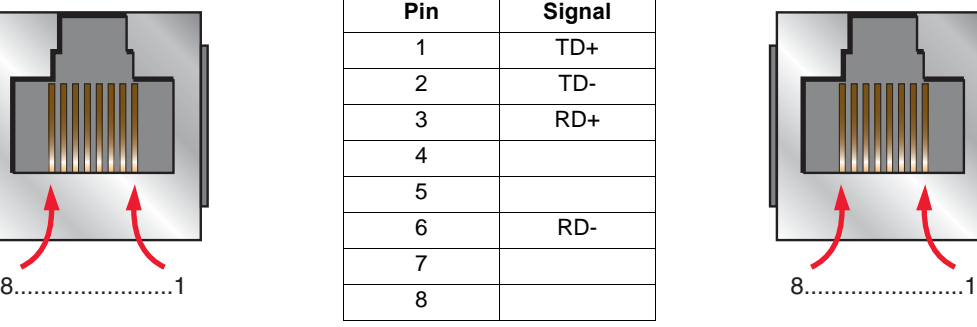

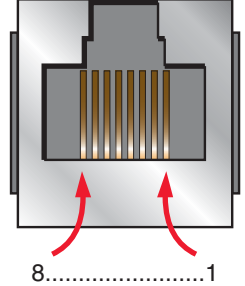

The transmission speed is detected automatically by the card (10 Mbps or 100 Mbps).

The card can operate in half duplex or full duplex mode, whether connected to a hub or a switch and regardless of the transmission speed (10 Mbps or 100 Mbps). Devices of the network shall be all set to the same baudrate manually or all set to automatic bauderate detection. **Note:** RSTP function is not compatible with half duplex configuration.

The card supports the ETHERNET 2 frame format (IEEE 802-3 not supported). All devices involved in the RSTP topology shall be RSTP capable and configured.

# <span id="page-11-2"></span>**7. 2. Example of connection to an Ethernet network**

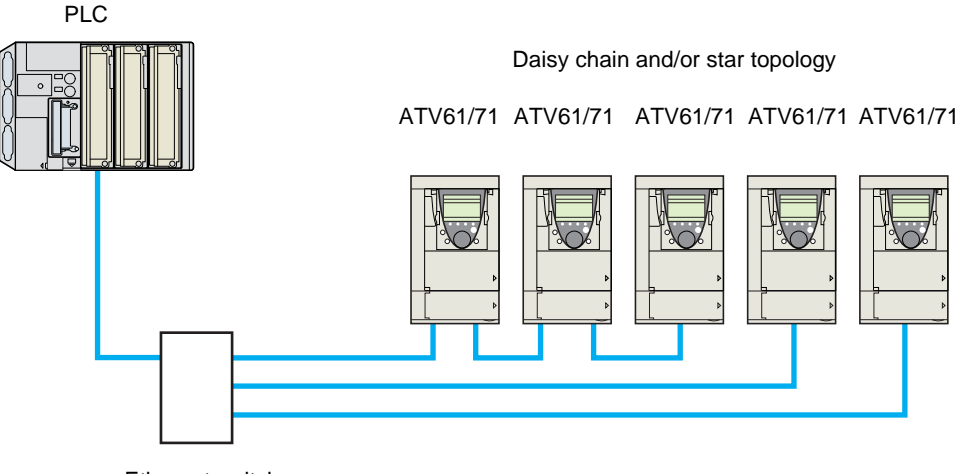

Ethernet switch

Note: When the topology is a daisy chain, if one drive is turned off, the drive(s) next the drive powered off trip in CNF. To keep the integrity of the Ethernet daisy chain network even if one or several drives are powered off, it is mandatory to add an external permanent 24VDc supply for the drives control bloc.

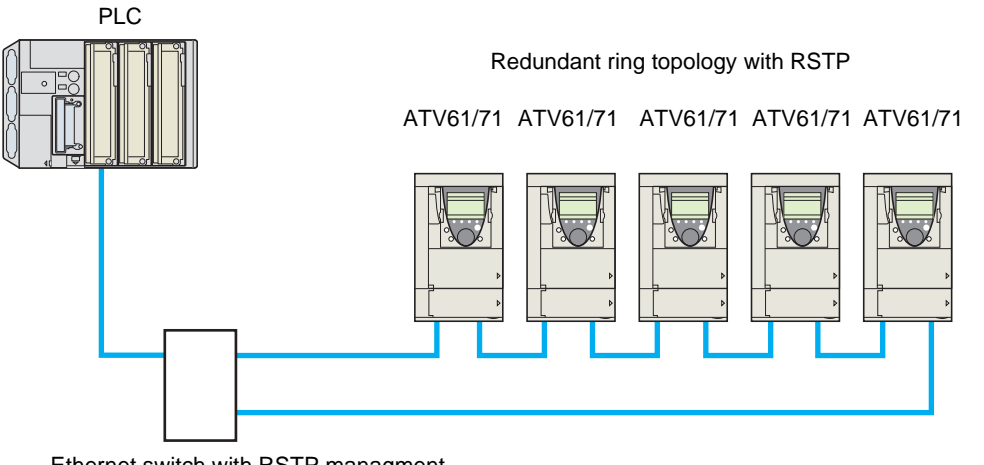

Ethernet switch with RSTP managment

# **6. Connecting to the Ethernet network**

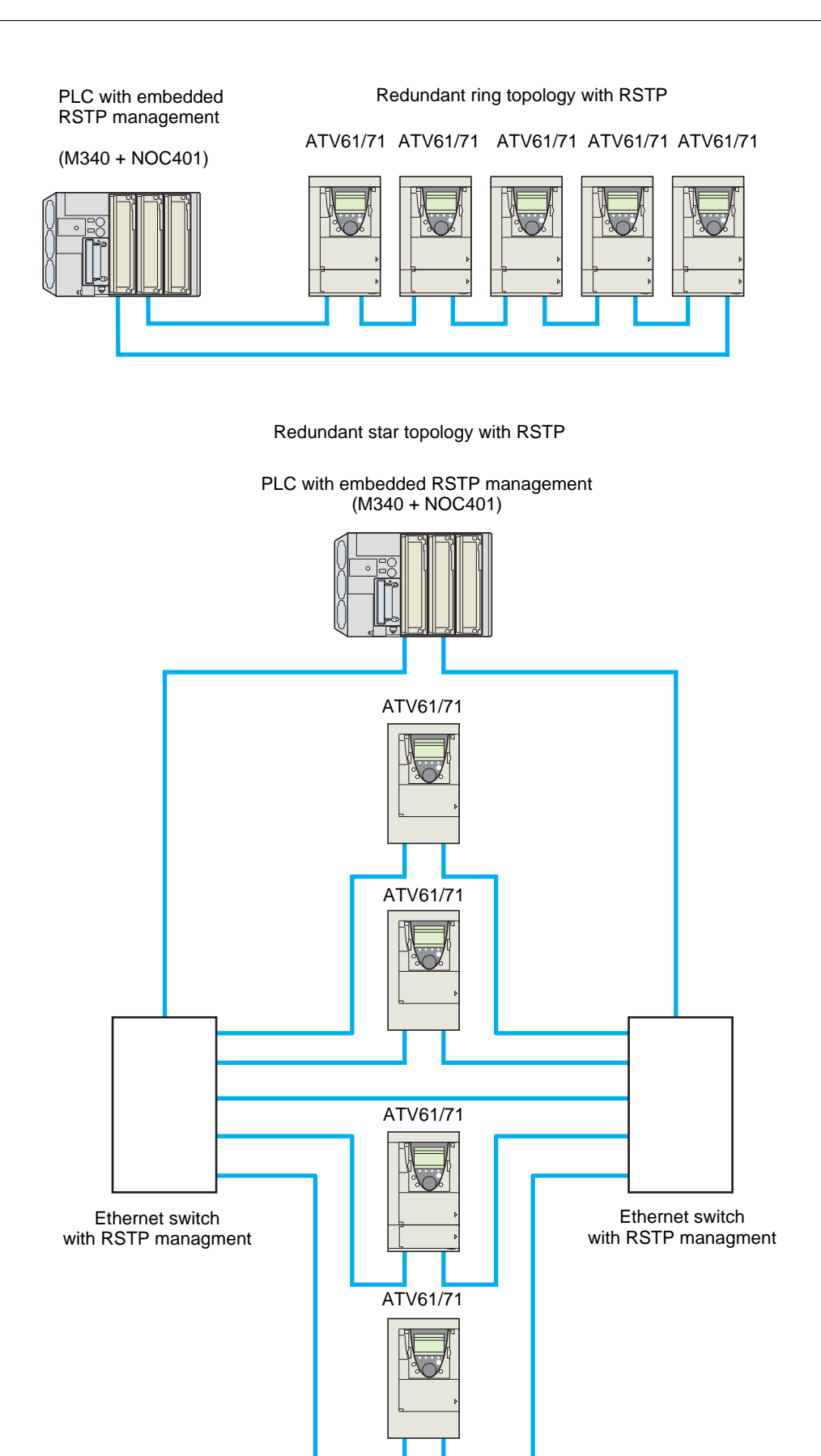

### <span id="page-13-1"></span><span id="page-13-0"></span>**8. 1. Access to Ethernet menu via graphic display terminal**

The [ETHERNET RSTP] ( $E H - 5$ ) submenu is used to configure and display the Ethernet card parameters and can be accessed via the [1.9 COMMUNICATION] menu.

If you are using the FDR (Faulty Device Replacement) function, you must also configure the device name in the [7 DISPLAY CONFIG.] menu, [7.1 USER PARAMETERS] submenu, [DEVICE NAME] submenu.

This menu is only accessible in standard, advanced and expert mode: In the  $[2$  ACCESS LEVEL] (L  $\overline{H}$   $\overline{L}$  -) menu, set the level to  $[expert]$  $(EPT)$ .

Can be accessed by the other level.

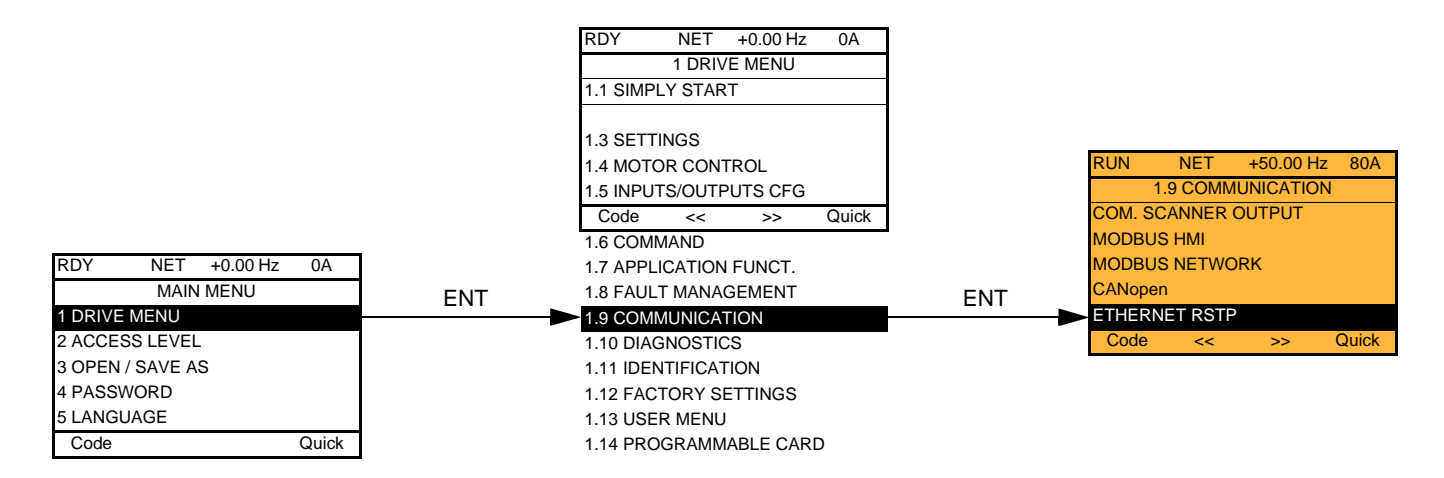

### <span id="page-13-2"></span>**8. 2. Access to Ethernet menu via the integrated display terminal**

The  $(E H -)$  submenu is used to configure and display the Ethernet card parameters. It can be accessed via the  $(E H -)$  menu.

**Note:** The device name required for the FDR (Faulty Device Replacement) function cannot be configured via the integrated display terminal.

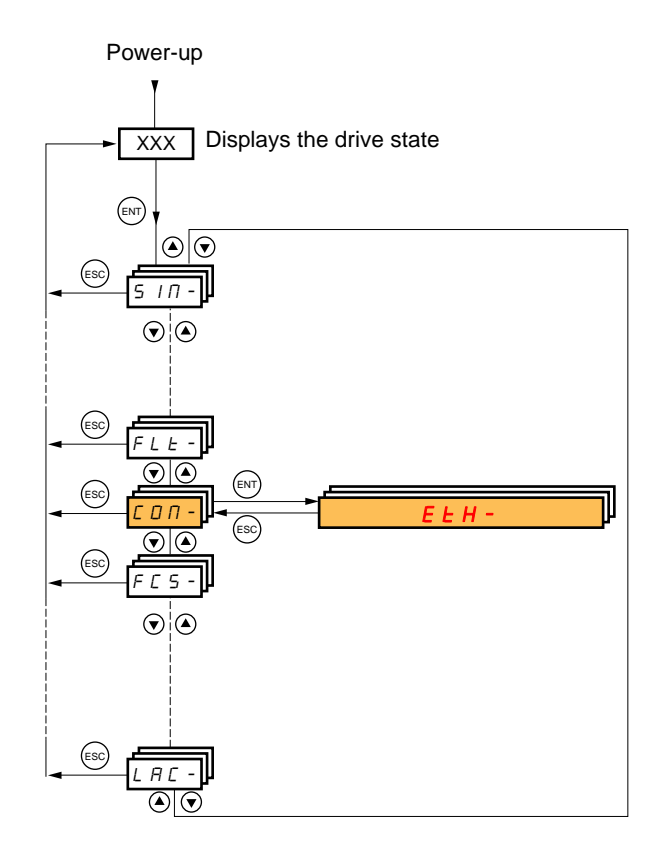

# <span id="page-14-0"></span>**8. 3. Ethernet menu parameters**

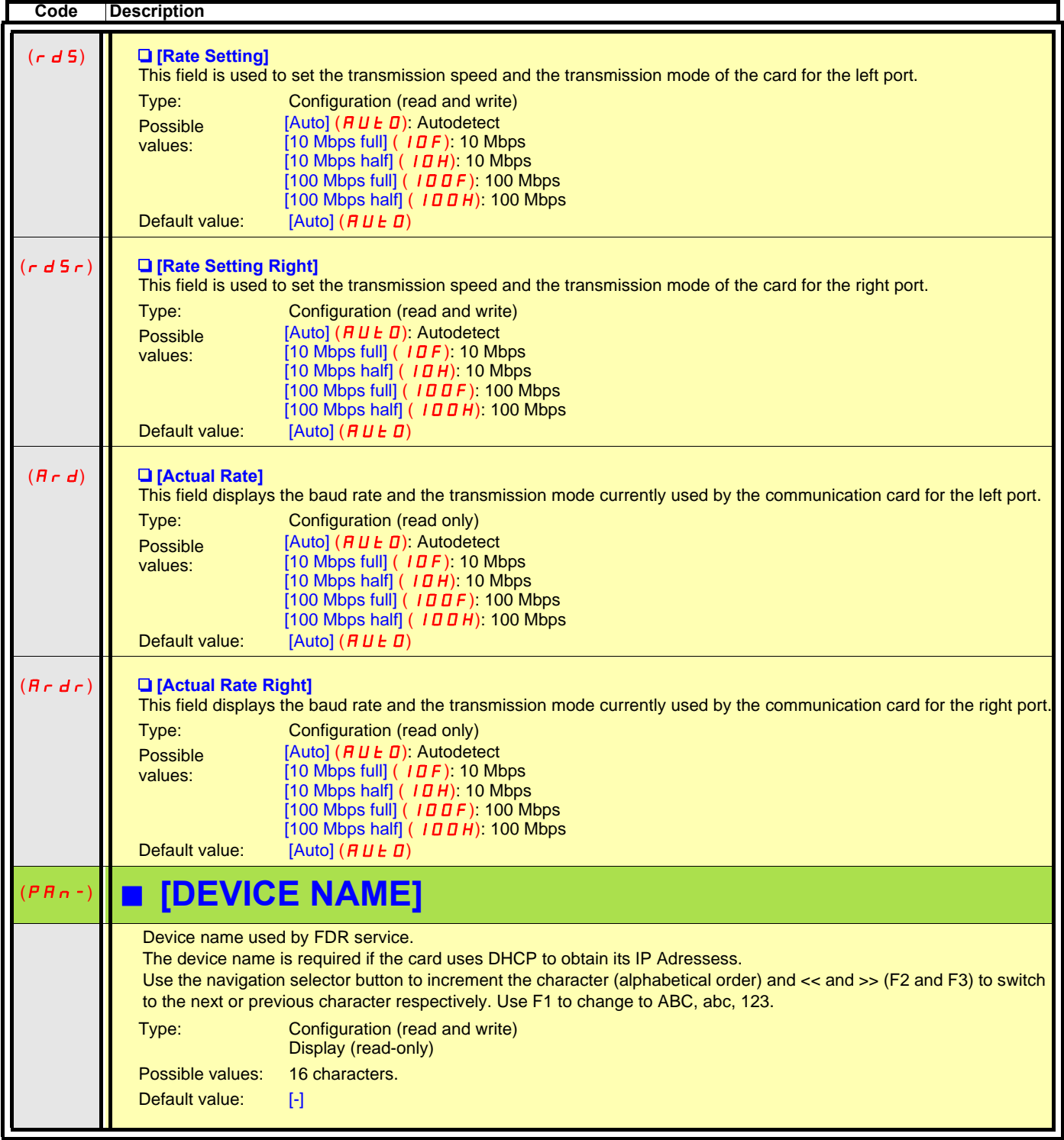

# **[8.](#page-13-0) Ethernet menu**

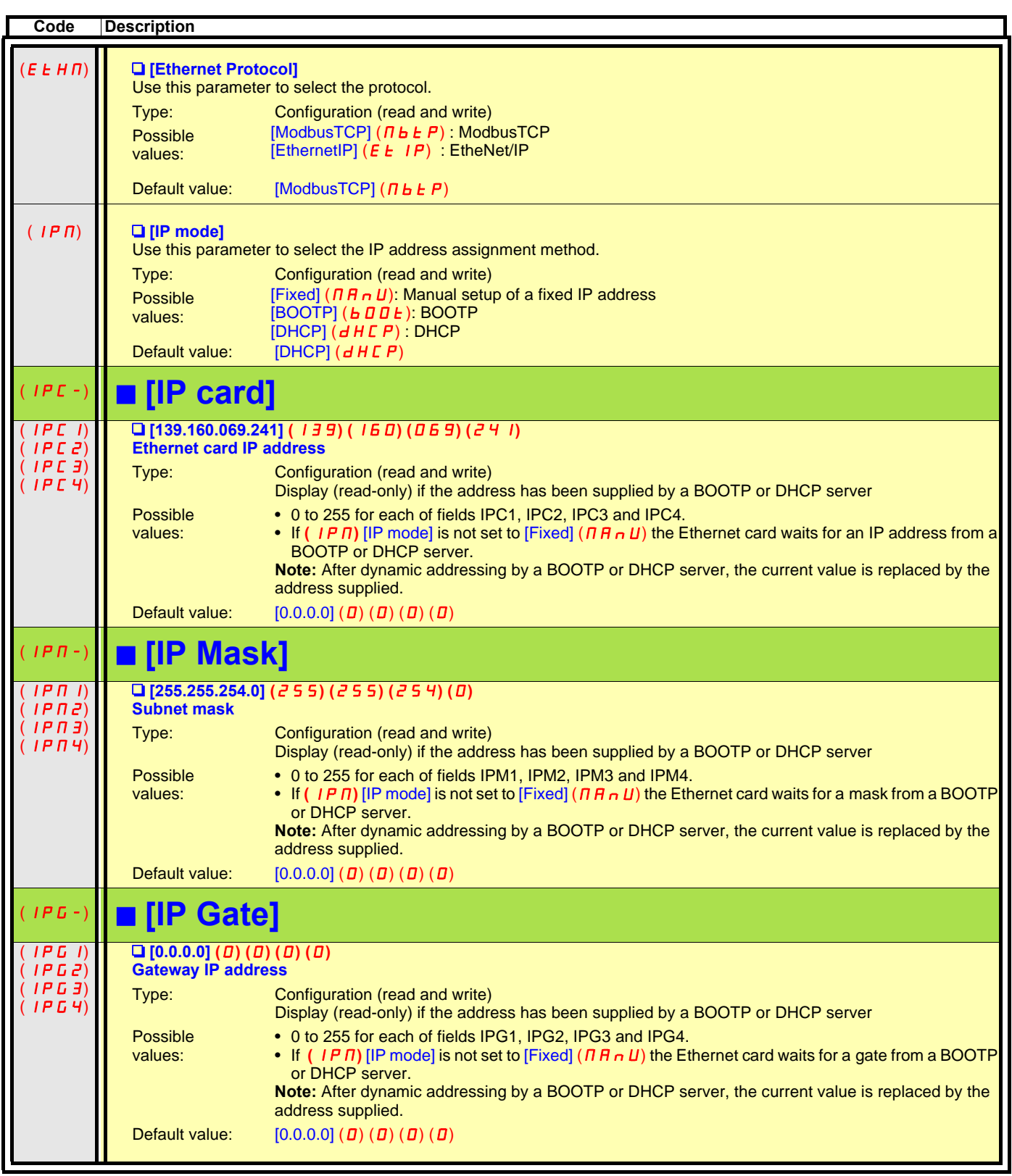

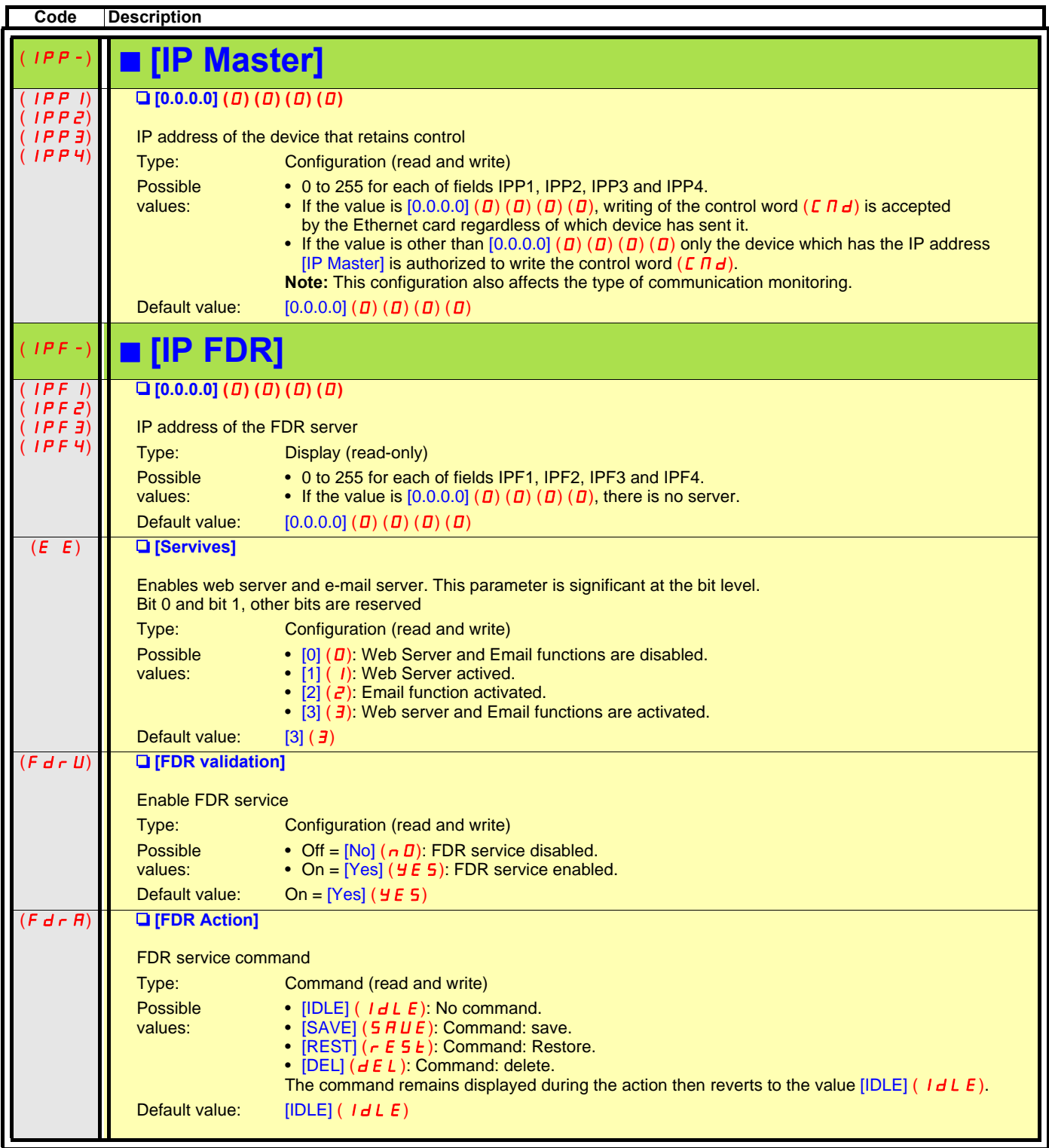

# **[8.](#page-13-0) Ethernet menu**

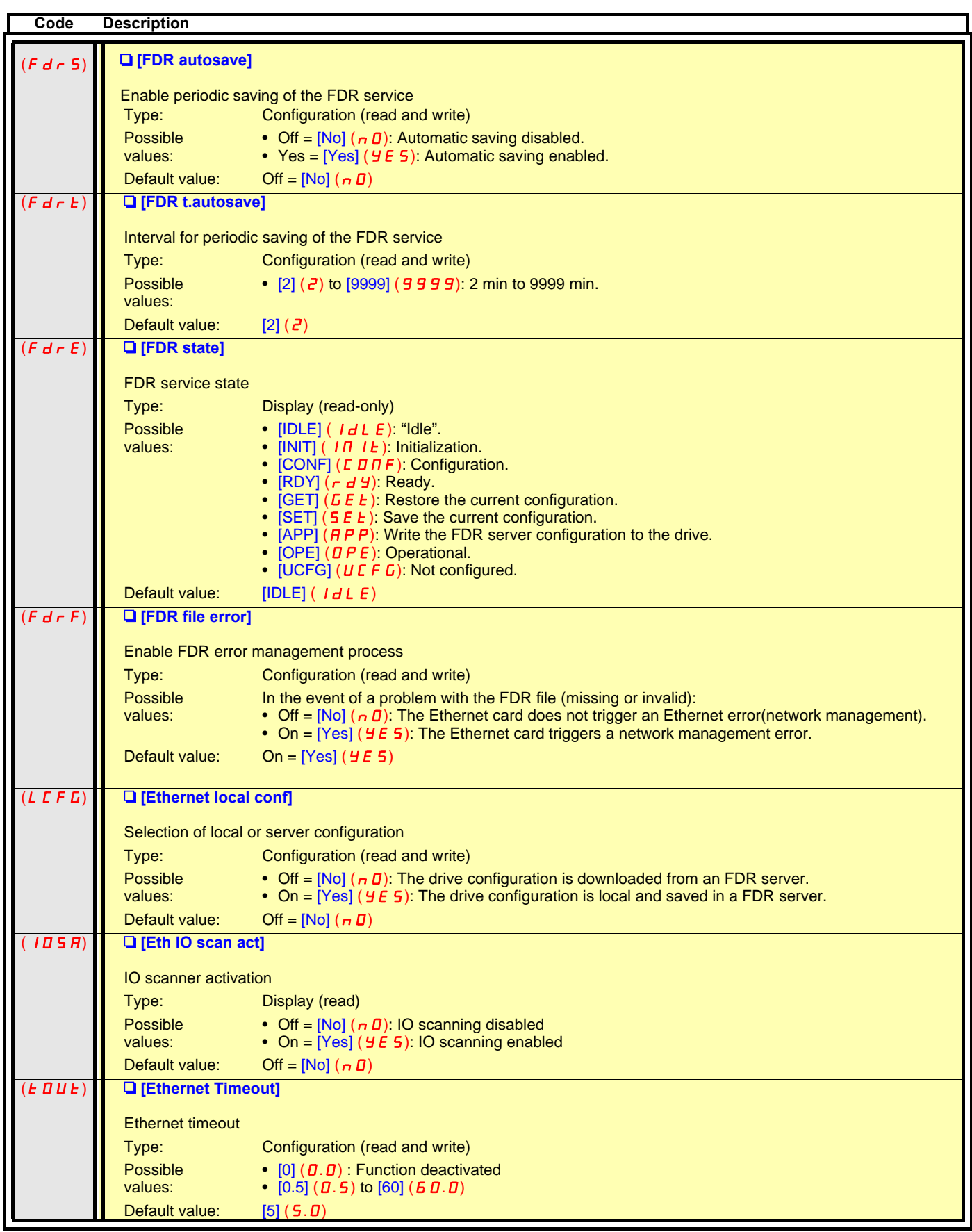

# **[8.](#page-13-0) Ethernet menu**

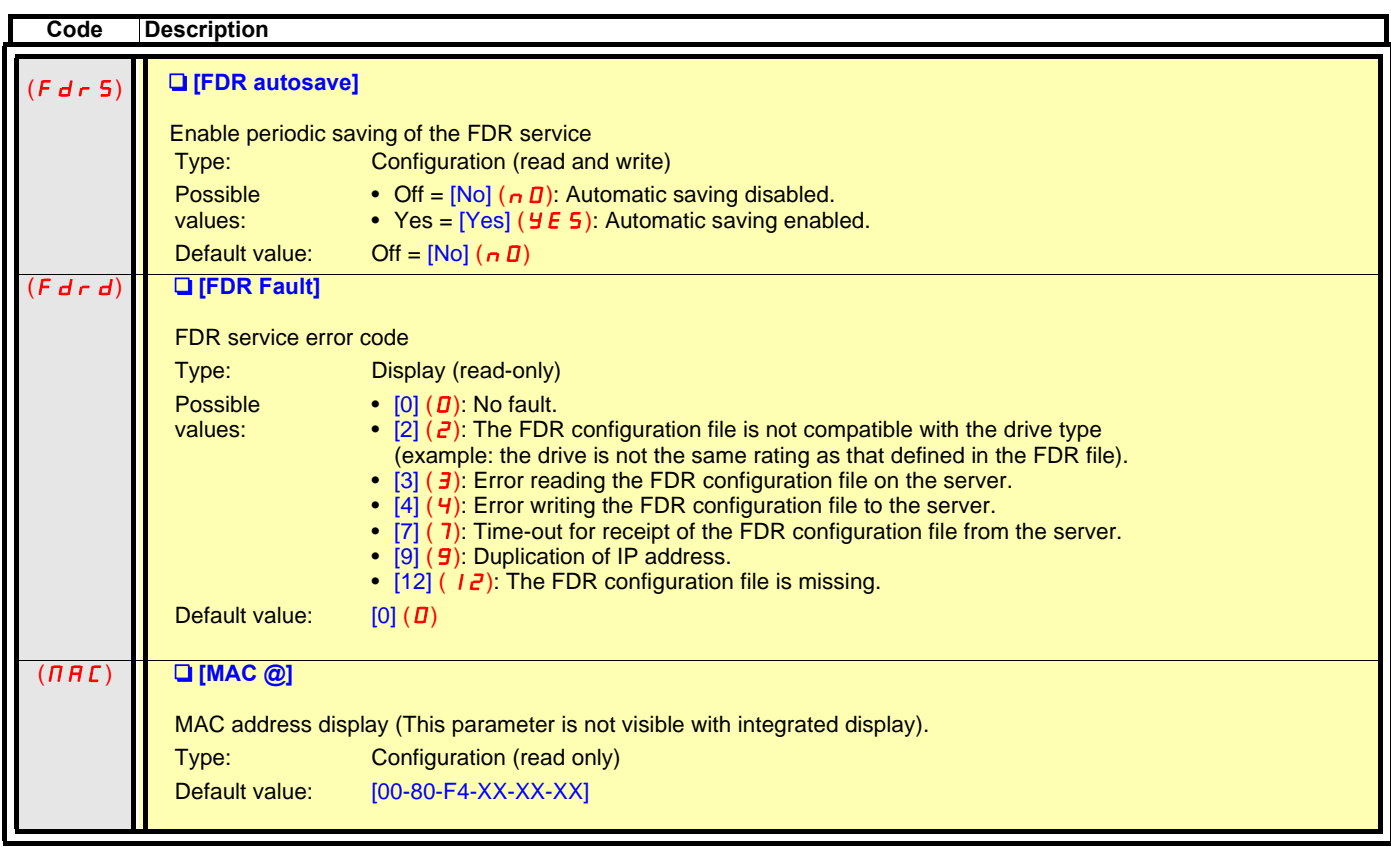

# <span id="page-19-1"></span><span id="page-19-0"></span>**9. 1. List of functions to be configured**

The table below gives the list of configuration functions and how they can be accessed:

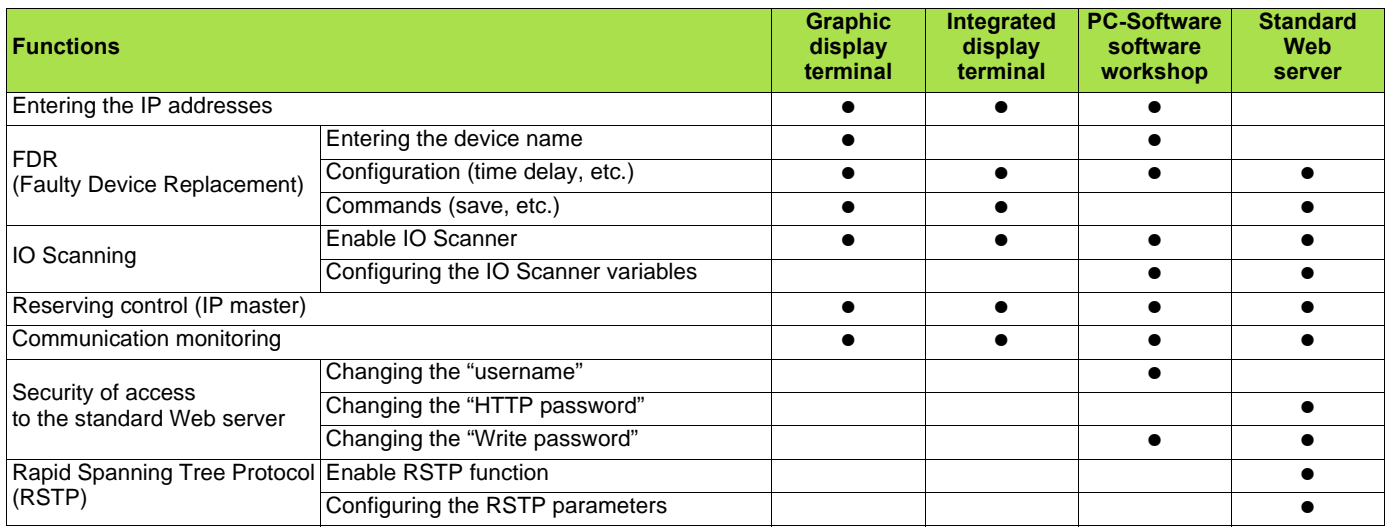

Configuration using the drive graphic display terminal or the integrated display terminal is explained in the "Configuration" section.

Configuration using the standard Web server is explained in the "Standard Web server" section.

For configuration using the PC-Software workshop, refer to the online help.

**Note:** The Ethernet card saves its configuration (IP address, mask, gateway, etc.) to the EEPROM each time the configuration is modified.

**Note:** For performance reasons, we do not recommend using the drive communication scanner. It is better to use the Ethernet IO Scanner.

**Note:** Configuration must be performed with the motor stopped.

### <span id="page-20-0"></span>**9. 2. Detail of the configuring parameters**

### b **IP address**

### **Assigning IP addresses**

3 IP parameters shall be configured.

- The drive IP address (Mandatory)
- The subnet mask (Mandatory)
- The gateway IP address (Optional for E-Mail service).

These IP addresses can be entered directly:

- Using the integrated display terminal.
- Using the graphic display terminal.
- Or using the PC-Software workshop.

They can be provided by:

- A BOOTP server (correspondence between the MAC address and the IP addresses).
- Or a DHCP server (correspondence between Device Name [DEVICE NAME] and the IP addresses).

The address is assigned according to the IPmode parameter:

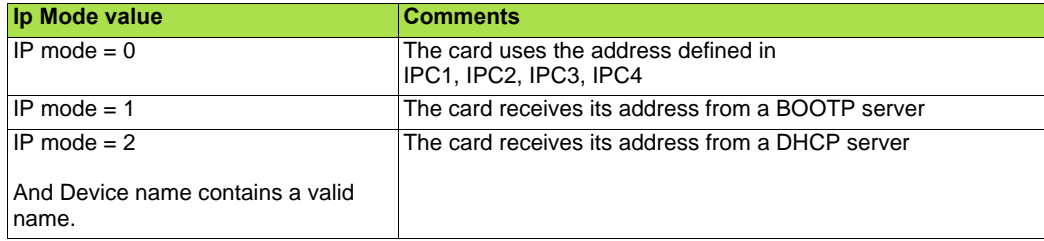

### $\blacksquare$  Entering IP addresses in the terminal

In the  $[1.9$  - COMMUNICATION] ( $\Gamma$  D  $\Pi$  -) menu, [ETHERNET RSTP] ( $E$   $H$  -) submenu, enter the following IP addresses:

- $[IP card]$  (IPC 1) (IPC2) (IPC3) (IPC4).
- [IP Mask] ( $IPTI$ ) ( $IPTZ$ ) ( $IPTI3$ ) ( $IPTH4$ ).
- $-$  [IP Gate] (IPGI) (IPG2) (IPG3) (IPG4).

Turn the drive off and then back on again (control voltage if a separate power supply is being used), otherwise the IP addresses are not taken into account.

**Note:** Before entry begins, the IP address displayed is the active IP address. If this address is modified, the new IP address entered is displayed. This IP address will be effective the next time the drive is turned on.

### b **Configuring BOOTP**

The BOOTP service is used to assign IP addresses from the MAC address. The MAC address consisting of 6 hexadecimal digits (00-80-F4-xx-yy-zz) must be entered in the BOOTP server. The MAC address appears on the label attached to the Ethernet card.

In the  $[1.9$  COMMUNICATION] ( $[CDH -)$  menu,  $[ETHERNET RSTP]$  ( $ECH -)$  submenu:

- Set  $\overline{IP}$  Model (IPM) at the value  $[BOOTP]$  ( $B \overline{O}$  $B \overline{P}$ )
- Do not enable the FDR service: [FDR validation]  $(F d \rightharpoondown U) = [No] (\rightharpoondown U)$ .

### ■ Configuring FDR

The FDR service is used to assign the IP addresses from the device name that must be entered in the drive and in the FDR server (DHCP).

In the  $[1.9$  COMMUNICATION] ( $[CDH - )$  menu,  $[ETHERNET RSTP]$  ( $ECH - )$  submenu:

- Set  $[IP Model (IP \Pi)$  at the value  $[DHCP] (dHCP)$ .
- Enable the FDR service: [FDR validation]  $(F d r U) =$  [Yes] ( $4E 5$ ).
- For the FDR function, select the drive configuration as either:
- Local: [Ethernet local conf]  $(L \cap F) = [Yes] (Y \cap F)$ .
- Downloaded. In this case, it is essential to consult the "FDR Service" section.

Enter the device name, [DEVICE NAME], in the [7. DISPLAY CONFIG.] menu, [7.1 USER PARAMETERS] submenu. This menu is only accessible in expert mode: In the [2 ACCESS LEVEL] (L  $\overline{H}$   $\overline{L}$  -) menu, set the level to [expert] (E  $\overline{P}$   $\overline{r}$ ).

Turn the drive off and then back on again (control voltage if a separate power supply is being used), otherwise the device name is not taken into account.

**Note:** The FDR function cannot be fully configured using the integrated display terminal as it does not provide access to the device name.

# <span id="page-22-0"></span>**9. 3. Reserving control**

It is strongly recommended that control should be reserved for a single master device.

#### • If control has been reserved:

Only the control word (CMd) written by the master with control will be accepted via IO Scanning or via Modbus TCP messaging.

2 TCP connections are reserved for this device. In this way, you avoid other TCP clients using all the available connections (8 maximum) and the control master therefore no longer being able to access the drive Modbus TCP server. Other parameters written from other IP addresses are accepted (for example, adjustments or writing a setpoint).

When control has been reserved and another device attempts to write the control word (CMd):

- via IO Scanning: The Modbus TCP connection for this client is immediately reinitialized.
- via Modbus TCP messaging: Control is denied.
- If control has not been reserved ( $[IP Master] = [0.0.0.0]$   $(D)$   $(D)$   $(D)$   $(D)$ ), control can come from any IP address.
- If control were not to be reserved for a master device (for example a PLC):
	- Any other Modbus TCP Ethernet client could send unwanted commands.
- Other clients could use the 8 available TCP connections and prevent the master from having control.

To configure this reservation, enter an IP address other than  $[0.0.0.0]$  (0) (0) (0) (0) in the [1.9 COMMUNICATION] ( $\Gamma$  0 n -) menu, [ETHERNET RSTP] (E E H -) submenu, [IP Master] submenu.

# **WARNING**

#### **UNEXPECTED EQUIPMENT OPERATION DUE TO IP MASTER NOT SPECIFIED**

Use the  $[IP \text{ MASTER}]$  (IPP) menu option to configure a network master device. If a valid IP address for a master device is not specified using this option, other Ethernet clients can saturate the TCP connections or send incorrect commands. **Failure to follow this instruction can result in death, serious injury, or equipment damage.**

# <span id="page-22-1"></span>**9. 4. Configuring IO Scanning**

Refer to the "IO Scanning Service" section.

The drive IO Scanning service can be enabled or disabled in the  $[1.9 - \text{COMMUNICATION}]$  (C D  $\pi$ ) menu, [ETHERNET RSTP] (E E H -) submenu via parameter [Eth IO scan act] ( $I \Box S H$ ).

It is not possible to modify the assignment of the IO Scanning periodic variables using the display terminal (integrated or graphic).

To configure IO Scanning, use the standard Web server or the PC-Software workshop.

# <span id="page-23-0"></span>**9. 5. Configuring the control**

Numerous configurations are possible. For more information, refer to the Programming Manual and the Communication parameters Manual.

The following configurations are just some of the possibilities available.

### ■ Control via Ethernet in I/O profile

The command and setpoint come from Ethernet. The command is in I/O profile.

Configure the following parameters:

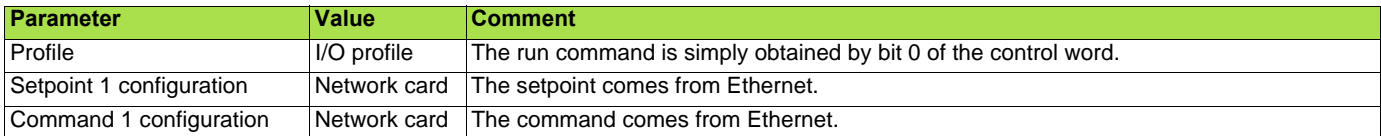

Configuration via the graphic display terminal or the integrated display terminal:

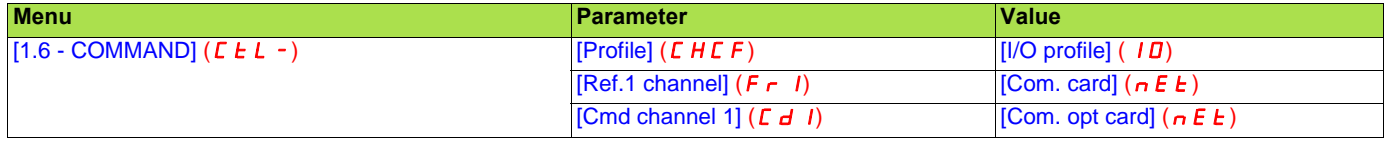

### ■ Control via Ethernet or the terminals in I/O profile

Both the command and setpoint come from Ethernet or the terminals. Input LI5 at the terminals is used to switch between Ethernet and the terminals.

The command is in I/O profile.

Configure the following parameters:

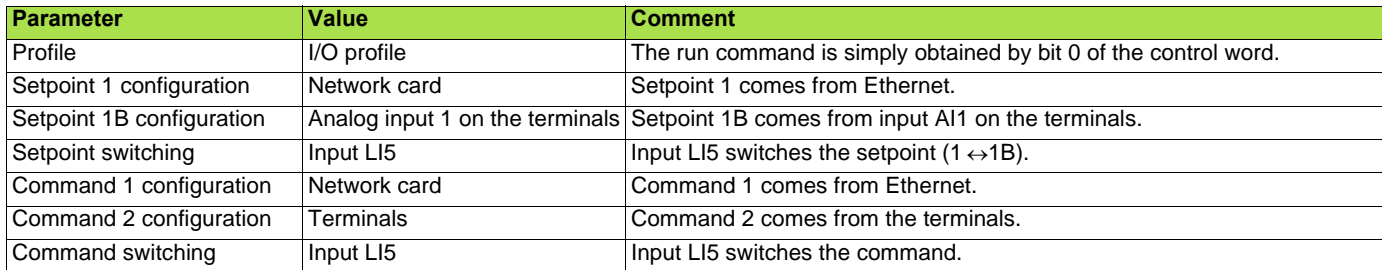

**Note:** Setpoint 1B is connected to the functions (summing, PID, etc.), which remain active, even after switching.

Configuration via the graphic display terminal or the integrated display terminal:

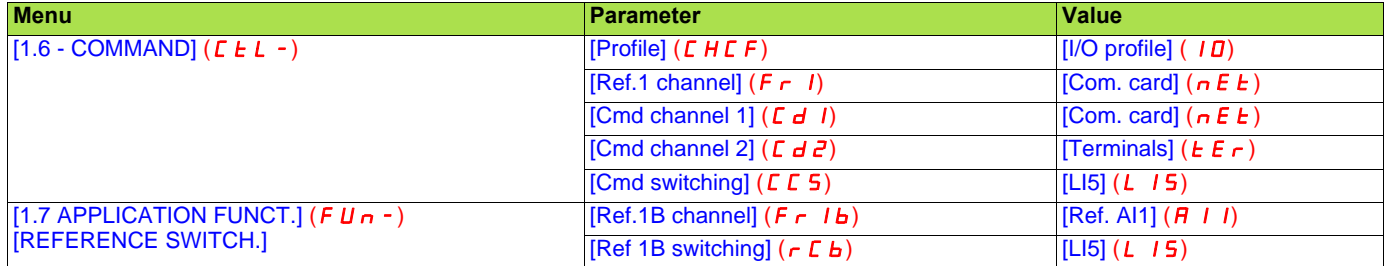

### ■ Control via Ethernet in Drivecom profile

The command and setpoint come from Ethernet. The command is in Drivecom profile.

Configure the following parameters:

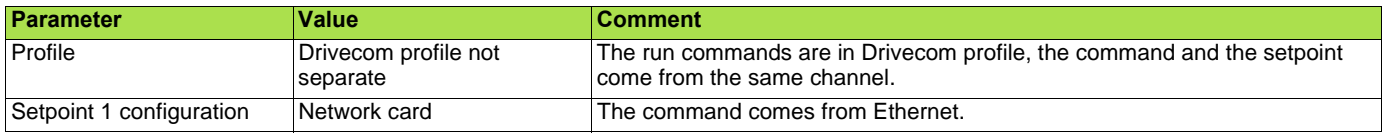

Configuration via the graphic display terminal or the integrated display terminal:

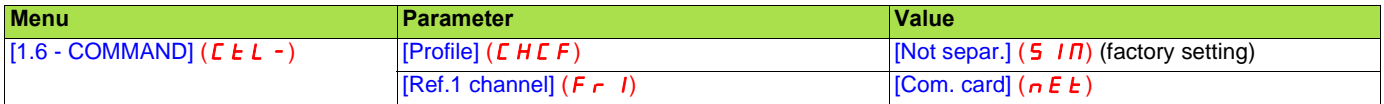

### ■ Control via Ethernet or the terminals in Drivecom profile

Both the command and setpoint come from Ethernet or the terminals. Input LI5 at the terminals is used to switch between Ethernet and the terminals.

The command is in Drivecom profile.

Configure the following parameters:

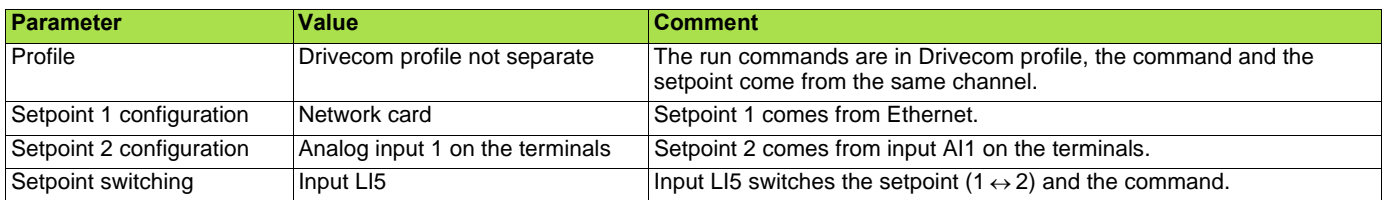

**Note:** Setpoint 2 is directly connected to the drive setpoint limit. If switching is performed, the functions that affect the setpoint (summing, PID, etc.) are disabled.

Configuration via the graphic display terminal or the integrated display terminal:

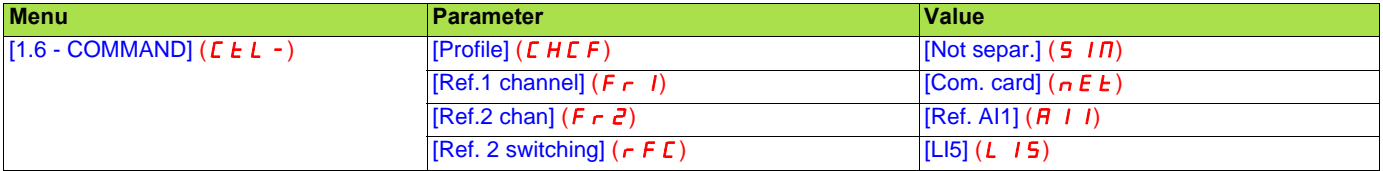

### ■ Command in Drivecom profile via Ethernet and setpoint switching at the terminals

The command comes from Ethernet.

The setpoint comes either from Ethernet or from the terminals. Input LI5 at the terminals is used to switch the setpoint between Ethernet and the terminals.

The command is in Drivecom profile.

Configure the following parameters:

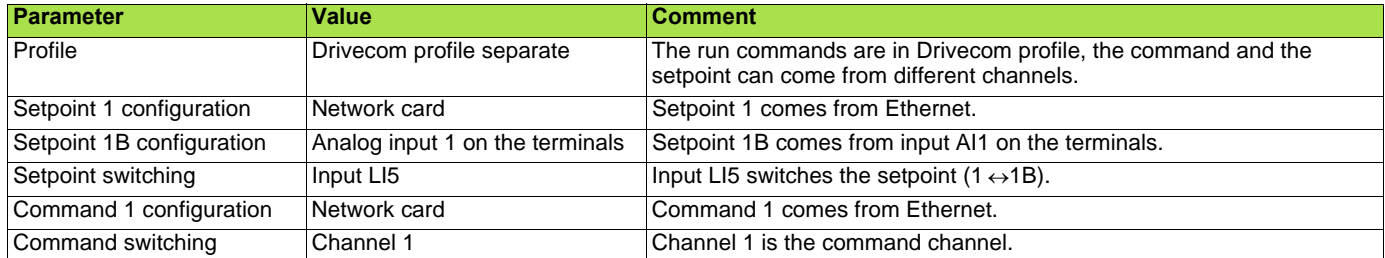

**Note:** Setpoint 1B is connected to the functions (summing, PID, etc.), which remain active, even after switching.

Configuration via the graphic display terminal or the integrated display terminal:

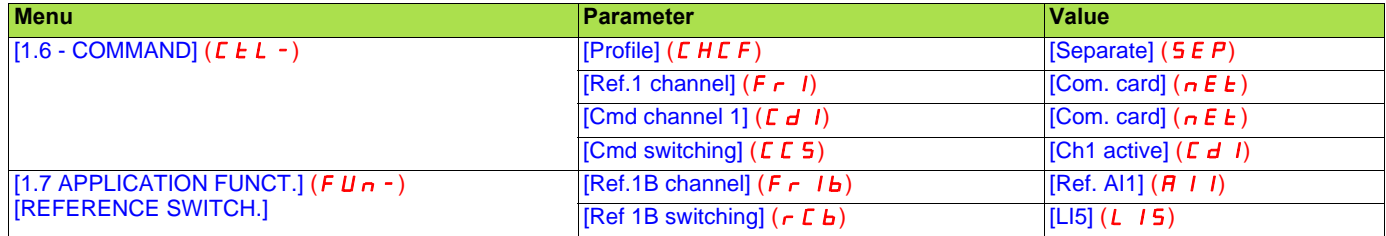

### <span id="page-26-0"></span>**9. 6. Configuring the fault management**

### ■ Communication monitoring

The Ethernet card can detect 2 types of fault:

- Network management faults (server missing, duplication of IP address, etc.).
- Communication faults (time out on the master traffic, etc.).

The associated information is:

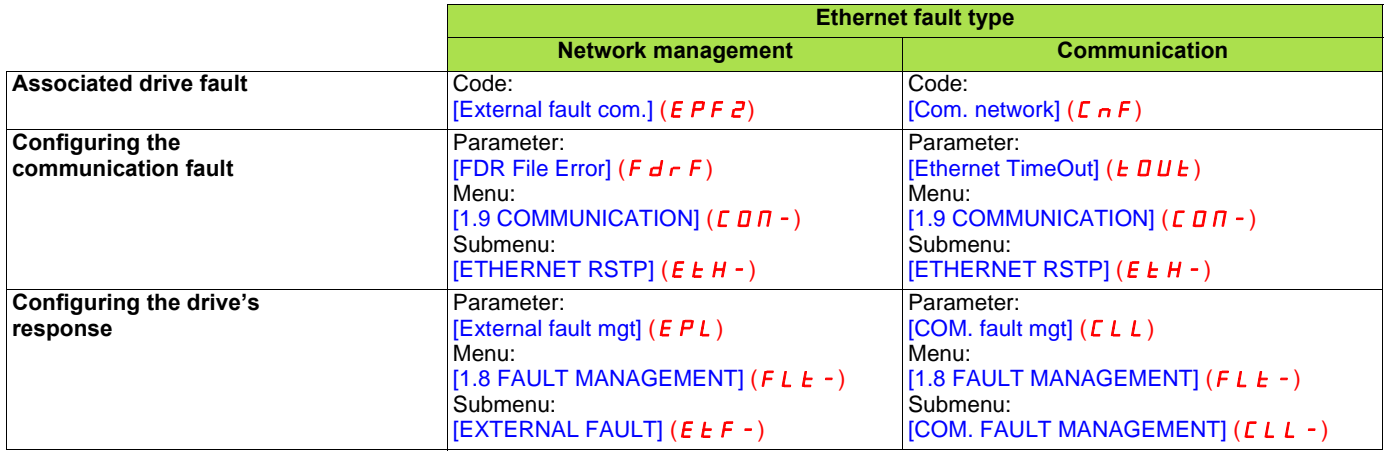

#### ■ Network management fault

The IP address duplication management fault cannot be configured.

If the FDR (Faulty Device Replacement) service has been configured, the FDR fault can be disabled via the [FDR File Error] ( $F d \rF F$ ) parameter, which can be accessed via the [1.9 COMMUNICATION] ( $E \overline{B} \overline{B}$  -) menu, [ETHERNET RSTP] ( $E \overline{E} H$  -) submenu.

In factory settings mode, a network management fault will trigger a resettable drive fault [External fault com.] ( $E P F Z$ ) and initiate a freewheel stop.

### ■ Communication fault

Monitoring begins when the first control word is received. Even if the command channel is not the network, a write access on the CMD word is necessary to activate the monitoring of the network.

- If control has been reserved: A communication fault is triggered if the Ethernet card does not receive a Modbus TCP request within a predefined period of time (time out). Any type of Modbus request from the master device [IP Master] is taken into account (write operation, read operation, etc.).
- If control has not been reserved:

A communication fault is triggered if the Ethernet card does not receive a control word write request  $(\Gamma \Pi d)$  within a predefined period of time (time out).

Receipt of the command  $(\Gamma \Pi d)$  is taken into account regardless of the sender's IP address.

The "time out" can be set to between 0.5 and 60 s via the graphic display terminal or integrated display terminal in the [1.9 COMMUNICATION] ( $C \Box \Pi$  -) menu, [ETHERNET RSTP] ( $E H$  -) submenu via the [Ethernet Timeout] ( $E \Box \Pi E$ ) parameter. The default value is 5 s.

In factory settings mode, if Ethernet is involved in the command or setpoint, a communication fault will trigger a resettable drive fault [Com. network]  $(L \cap F)$  and initiate a freewheel stop.

### $\blacksquare$  Drive response

The drive response to an Ethernet fault can be configured via the graphic display terminal or the integrated display terminal, from the [1.8 FAULT MANAGEMENT] ( $FLE-$ ) menu:

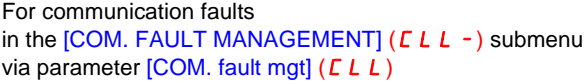

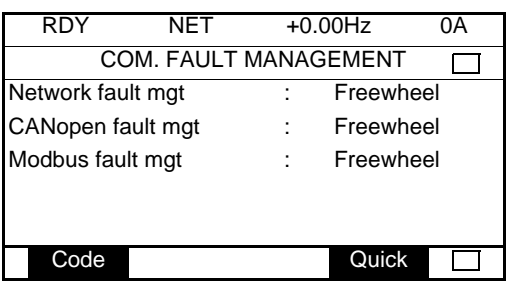

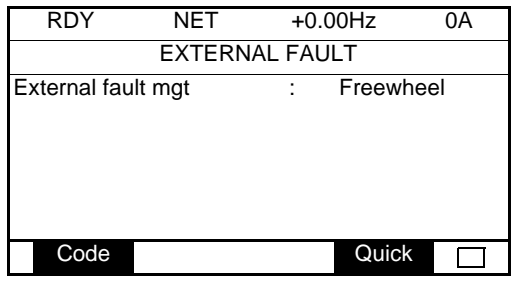

For network management faults in the  $[EXTERNAL$  FAULT]  $(EEF - )$  submenu via the [External fault mgt]  $(EPL)$  parameter

The values of parameters: [COM. fault mgt] ( $CLL$ ) that will trigger a drive fault [Com. network] ( $C nF$ ) and [External fault mgt]  $(EPL)$  that will trigger a drive fault [External fault com.]  $(EPFZ)$  are: [Freewheel] ( $Y \in 5$ ): Freewheel stop (factory setting). [Ramp stop]  $($   $\mathsf{\Gamma}\mathsf{\Pi}\mathsf{P})$ : Stop on ramp. [Fast stop]  $(F 5E)$ : Fast stop. [DC injection] ( $d\vec{L}$  /): DC injection stop.

The values of parameters [COM. fault mgt] ( $CLLL$ ) and [External fault management] ( $EPL$ ) which will not trigger a drive fault are: [Ignore]  $(nD)$ : Fault ignored.

[Per STT] ( $5 \text{ }\epsilon$   $\epsilon$ ): Stop according to configuration of [Stop type] ( $5 \epsilon$   $\epsilon$ ).

[fallback spd] ( $L$  FF): Change to fallback speed, maintained as long as the fault persists and the run command has not been removed. [Spd maint.]  $(r L 5)$ : The drive maintains the speed at the time the fault occurred, as long as the fault persists and the run command has not been removed.

The fallback speed can be configured in the [1.8 - FAULT MANAGEMENT] ( $FLE$ -) menu via the [Fallback speed] (LLF) parameter.

## <span id="page-28-0"></span>**9. 7. Configuring monitored parameters**

It is possible to select up to 4 parameters to display their values in the [1.2 - MONITORING] menu on the graphic display terminal.

The selection is made via the [6 - MONITORING CONFIG.] menu, [6.3 - COM. MAP CONFIG.] submenu.

Each parameter in the range [Address 1 select.] … [Address 4 select.] is used to select the parameter logic address. Select an address of zero to disable the function.

In the example given here, the monitored words are:

- Parameter 1 = Motor current (LCR): logic address 3204; signed decimal format.
- Parameter 2 = Motor torque (OTR): logic address 3205; signed decimal format.
- Parameter 3 = Last fault occurred (LFT): logic address 7121; hexadecimal format.
- Disabled parameter: address 0; default format: hexadecimal format.

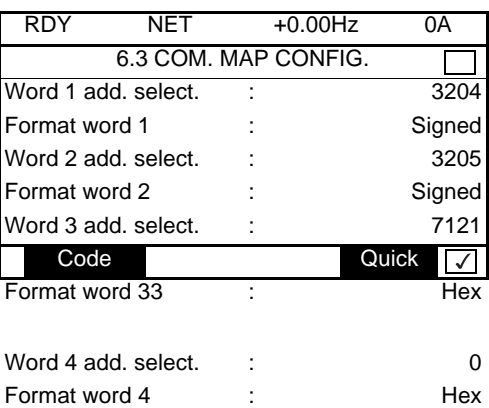

One of the three display formats below can be assigned to each monitored word:

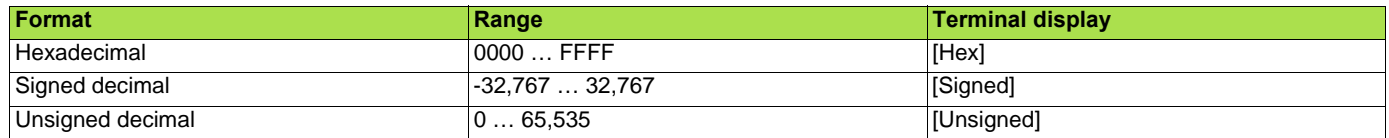

# <span id="page-29-1"></span><span id="page-29-0"></span>**10. 1. Signalling LEDs**

The VW3 A3320 Ethernet card features 5 LEDs, which are visible through the Altivar 61 / 71 cover.

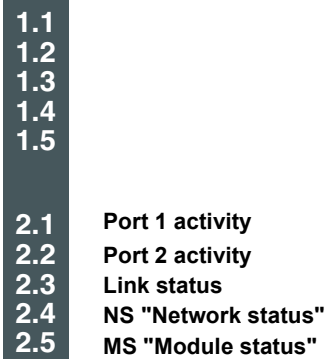

The 2 first LEDS are respectively dedicated to each Ethernet port. The third LED is relative to the IP level.

The 2 last LEDs are specific to the communication protocol.

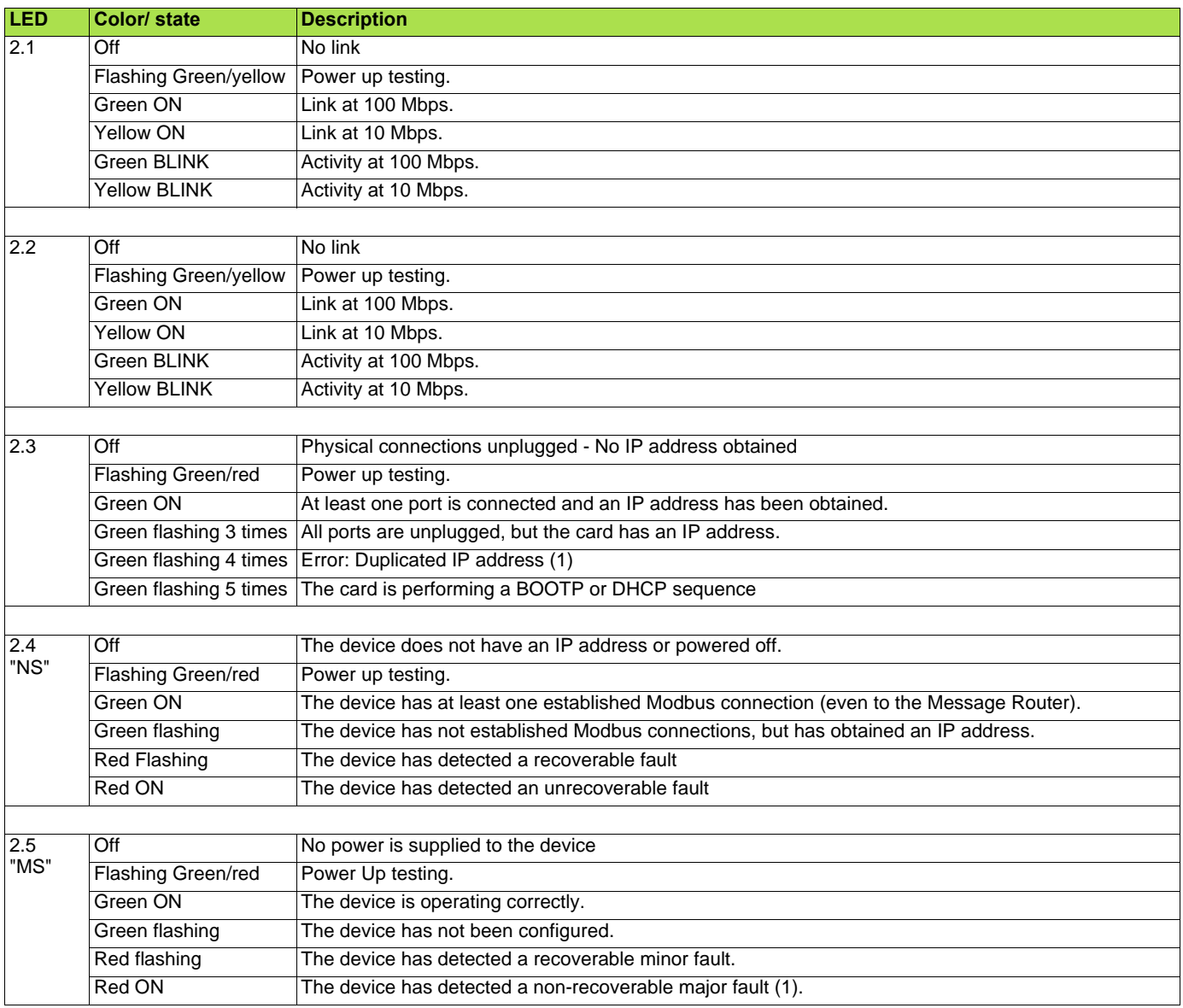

(1) In case of duplicate IP Address, the led 2.3 is green flashing 4 times, led 2.4 and 2.5 are solid red.

# <span id="page-30-0"></span>**10. 2. Available information**

In addition to the LEDs, the table below summarizes the diagnostic information available by various means.

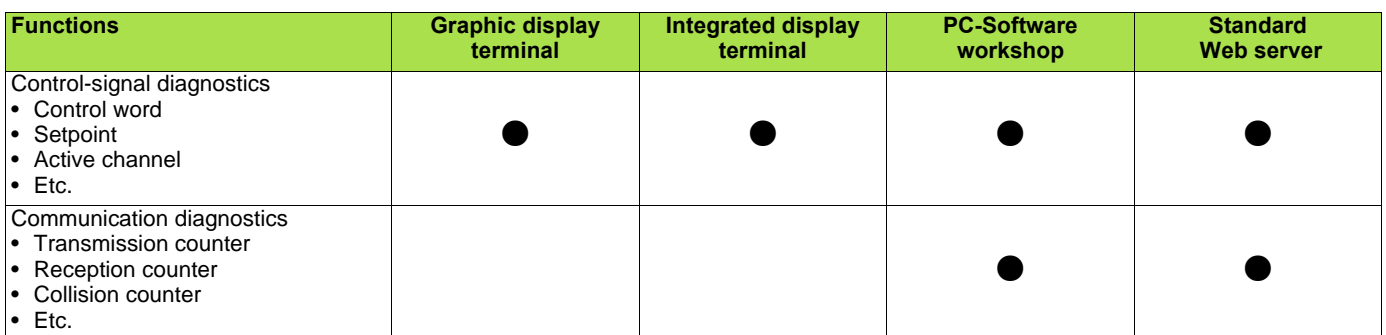

### <span id="page-30-1"></span>**10. 3. Monitoring the control**

On the graphic display terminal only, the [1.2 - MONITORING] menu, [COMMUNICATION MAP] submenu can be used to display control-signal diagnostic information between the drive and the Ethernet PLC:

> Value of control word used to send a command to the drive (hexadecimal format)

Active command channel

Active setpoint channel

Value of frequency setpoint (unit 0.1 Hz) used to control the drive

> Value of status word (hexadecimal format)

Values of the four monitored words selected by the user. The address and display format of these parameters can be configured in the [6 - MONITORING CONFIG.] menu, [6.3 - COM. MAP CONFIG.] submenu (see "Configuration" section on page [20](#page-19-0)).

- The value of a monitored word is equal to "-----" if:
	- Monitoring has not been activated
	- (address equal to W0)
	- The parameter is protected
- The parameter is not known (e.g., W3200)

Communication scanner: use not recommended for Ethernet

> Control word from Ethernet [COM. card cmd.]  $(L \nI d \nJ)$

Frequency setpoint from Ethernet [Com. card ref.]  $(L \ F \ r \ J)$ 

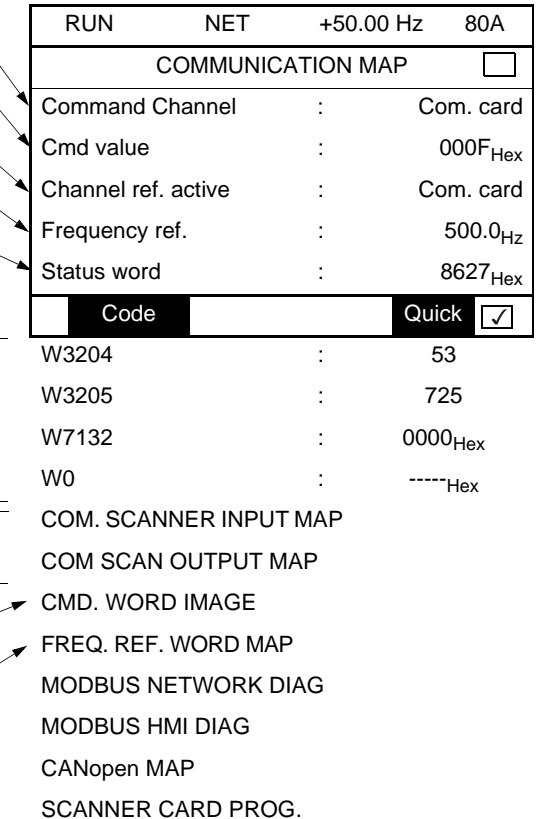

### <span id="page-31-0"></span>**10. 4. Troubleshooting the communication fault**

### ■ Communication monitoring

Ethernet faults are indicated by the red FLT LED on the Ethernet card.

The Ethernet card can detect 2 types of fault:

- Network management faults (server missing, duplication of IP address, etc.).
- Communication faults (time out on the master traffic, etc.).

In factory settings mode, a network management fault will trigger a resettable drive fault [External fault com.] ( $E P F Z$ ) and initiate a freewheel stop.

In factory settings mode, if Ethernet is involved in the command or setpoint, a communication fault will trigger a resettable drive fault [Com. network]  $(\mathbf{C} \cdot \mathbf{n}^{\mathsf{F}})$  and initiate a freewheel stop.

The drive's response in the event of an Ethernet communication fault can be changed (see the Configuration section).

- Drive fault [Com. network]  $(L nF)$  or [External fault com.]  $(EPFZ)$  (freewheel stop, stop on ramp, fast stop or DC
	- injection braking stop).
- No drive fault (stop, maintain, fallback).

The associated information is:

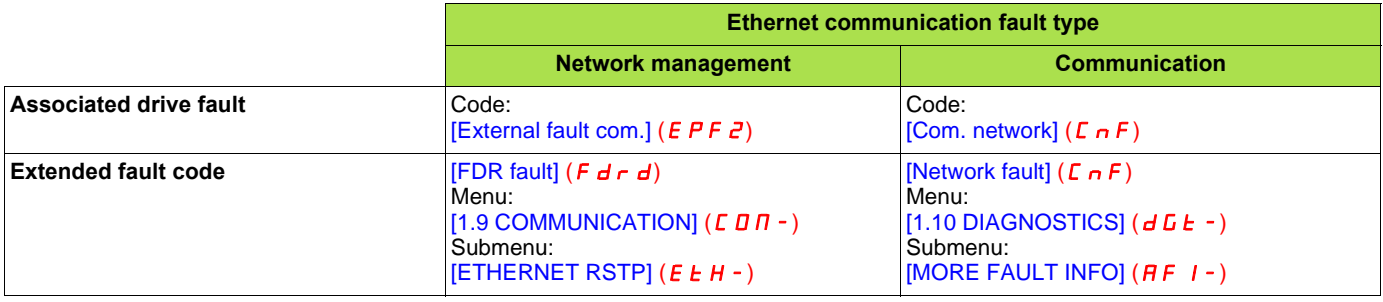

Parameter [Network fault] ( $\Gamma nF$ ) is used to obtain more detailed information about the origin of the last fault [Com. network] ( $\Gamma nF$ ). It can be accessed on the graphic display terminal only, in the [1.10 DIAGNOSTICS] ( $dE -$ ) menu, [MORE FAULT INFO] ( $HF$   $I -$ ) submenu.

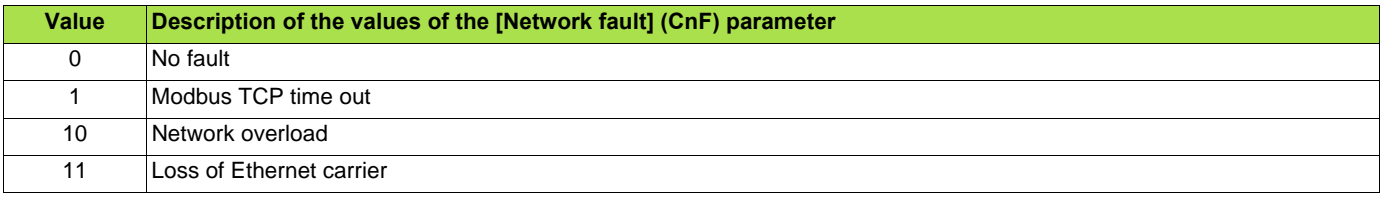

The [FDR fault] ( $F d r d$ ) Ethernet fault parameter is used to obtain more detailed information about the origin of the last fault [External fault com.] ( $E$ PF $2$ ). It can be accessed on the graphic display terminal only, in the [1.9 COMMUNICATION] ( $E$  $D$  $n$ ) menu, [ETHERNET RSTP]  $(E H -)$  submenu.

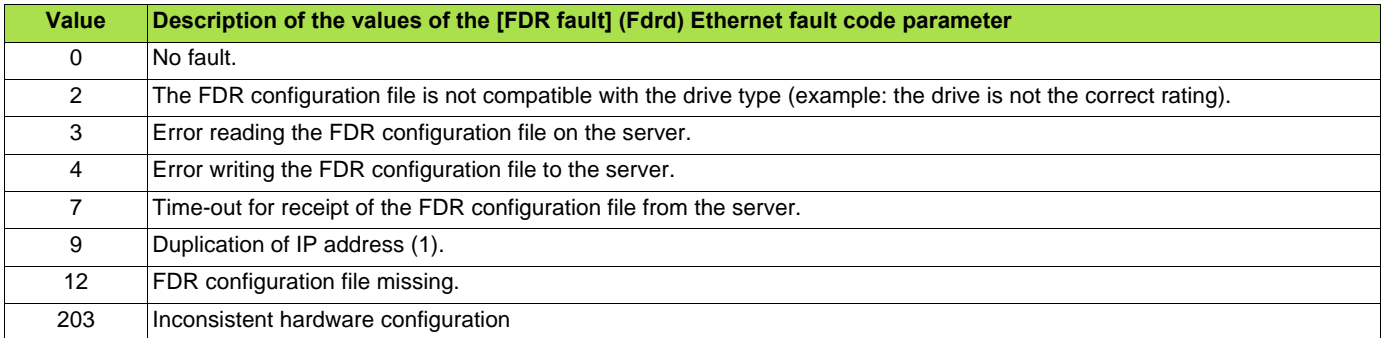

(1)The Ethernet card detects IP address duplication each time it connects to the network (power-up or connection to the network). If the card detects that another device is using the same IP address as itself, it abandons the use of the IP address and triggers a fault [External fault com.]  $(E P F Z)$ .

If a device with an IP address identical to that of the drive is connected to the network during operation, the drive does not detect a fault (it is the new station that has to disconnect).

### <span id="page-32-0"></span>**10. 5. Troubleshooting the card fault**

The [internal com. link] ( $ILF$ ) fault appears when the following serious problems occur:

- Hardware fault on the Ethernet card.<br>- Dialog fault between the Ethernet ca
- Dialog fault between the Ethernet card and the drive.

The drive's response in the event of an [internal com. link] ( $ILF$ ) fault cannot be configured, and the drive trips with a freewheel stop. This fault cannot be reset.

Two diagnostic parameters are used to obtain more detailed information about the origin of the [internal com. link] (ILF) fault:

- [Internal link fault 1] (ILFI) if the fault has occurred on option card no. 1 (installed directly on the drive).<br>- [Internal link fault 2] (ILFZ) if the fault has occurred on option card no. 2 (installed on option card

[Internal link fault 2] (ILFZ) if the fault has occurred on option card no. 2 (installed on option card no. 1).

The Ethernet card can be in position 1 or 2.

The [Internal link fault 1] (ILFI) and [Internal link fault 2] (ILF2) parameters can only be accessed on the graphic display terminal in the  $[1.10$  DIAGNOSTICS] ( $dE -$ ) menu, [MORE FAULT INFO] ( $\overline{H}F$  I -) submenu.

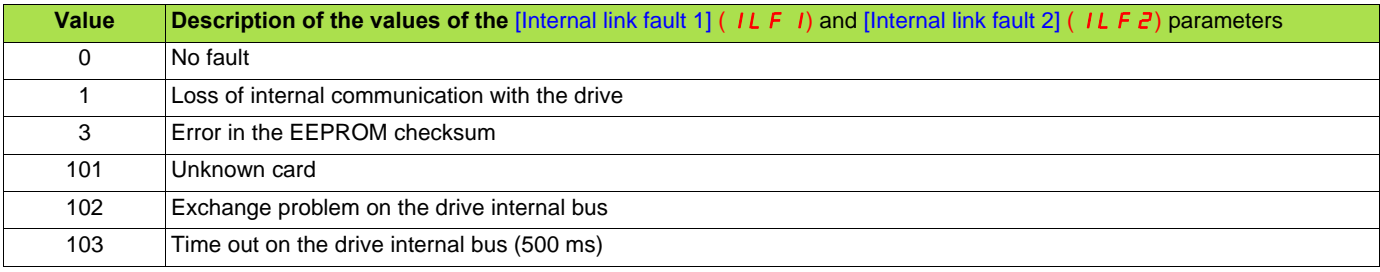

### <span id="page-33-1"></span><span id="page-33-0"></span>**11. 1. List of services supported**

- Modbus TCP server, with the support of the "IO Scanning" periodic service.
- IP protocol (version 4).
- TCP and UDP protocol.
- HTTP server for configuring, adjusting and monitoring the drive.
- ICMP client for supporting certain IP services, such as the "ping" command.
- BOOTP client for assignment of an IP address by an address server.
- FTP protocol for file transfer.
- DHCP client for dynamic assignment of IP addresses by an address server.
- FDR service for replacement of a faulty device.
- SNMP protocol for network management.
- ARP protocol for detecting a competing IP address (IP address already in use).
- Rapid Spanning Tree Protocol RSTP.

### <span id="page-33-2"></span>**11. 2. TCP connections**

Number of simultaneous connections limited to 8 maximum (port 502).

The table below gives the number of connections consumed for each service:

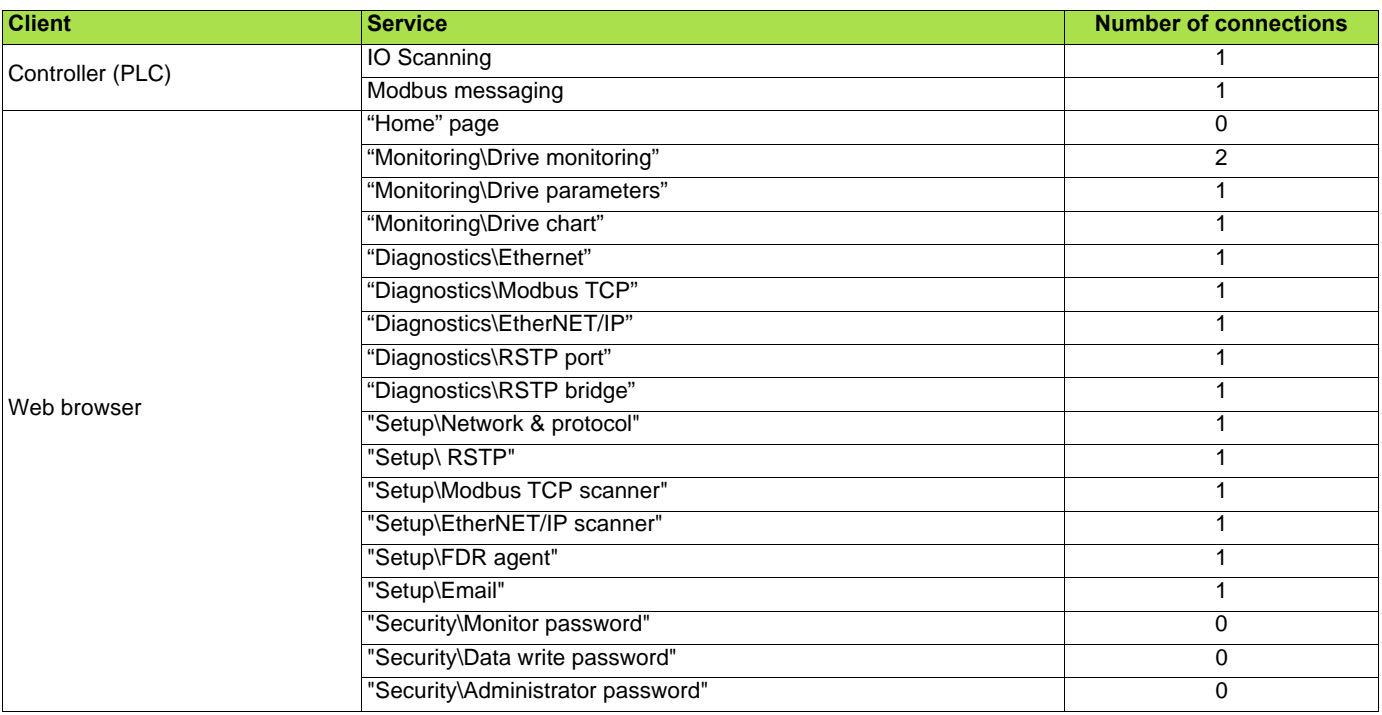

#### Example:

If the "Altivar Viewer" page is viewed in two different windows of a Web browser, on the same PC, four connections are consumed. If the drive is controlled by a PLC, two connections are consumed by IO Scanning and Modbus messaging, so the total number

of connections consumed is then six.

Two connections are still available, since the maximum number of simultaneous connections is eight.

If control is reserved for a device ( $[IP Master]$  ( $IPP -$ ) configured), 2 connections are reserved for this device, even if it is not present on the network.

If the maximum number of connections has been exceeded, any new connection attempt will be rejected by the Ethernet card.

# <span id="page-34-1"></span><span id="page-34-0"></span>**12. 1. Modbus TCP frames**

Modbus TCP frames consist of a header and a Modbus request.

#### **Header format:**

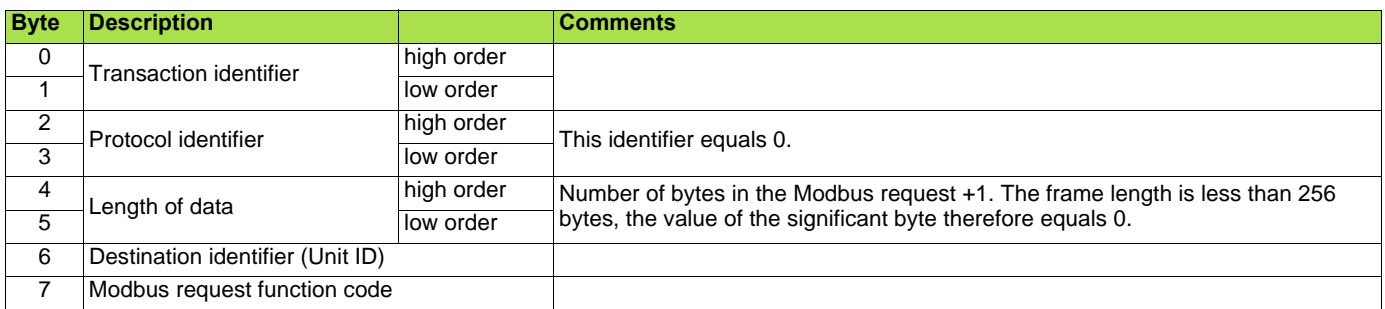

The frame header returned by the Altivar 61/71 server is identical to that of the frame sent by the client.

### <span id="page-34-2"></span>**12. 2. Drive Modbus servers**

The destination identifier (Unit ID) is used to access 4 drive Modbus TCP servers:

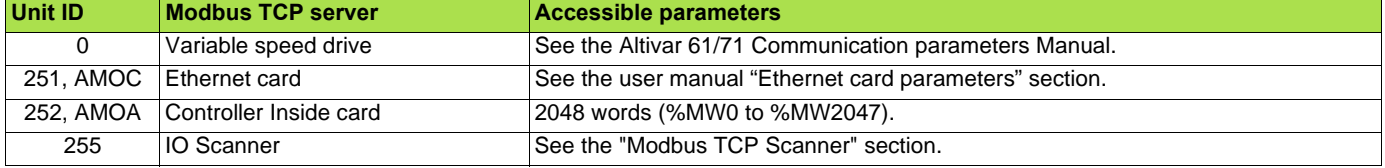

### <span id="page-35-0"></span>**12. 3. Ethernet card parameters**

#### **Comments:**

- Parameters on 2 words are double words (low order in address word n, high order in address word n+1).
- Parameters 60 019 to 60 043 and 60 066 to 60 068 can be accessed in both read and write mode. They can be reset using a write operation.
- The current IP addresses (60006 to 60017) are the ones displayed on the terminal. The EEPROM IP addresses (60075 to 60079) are the ones used by the card.

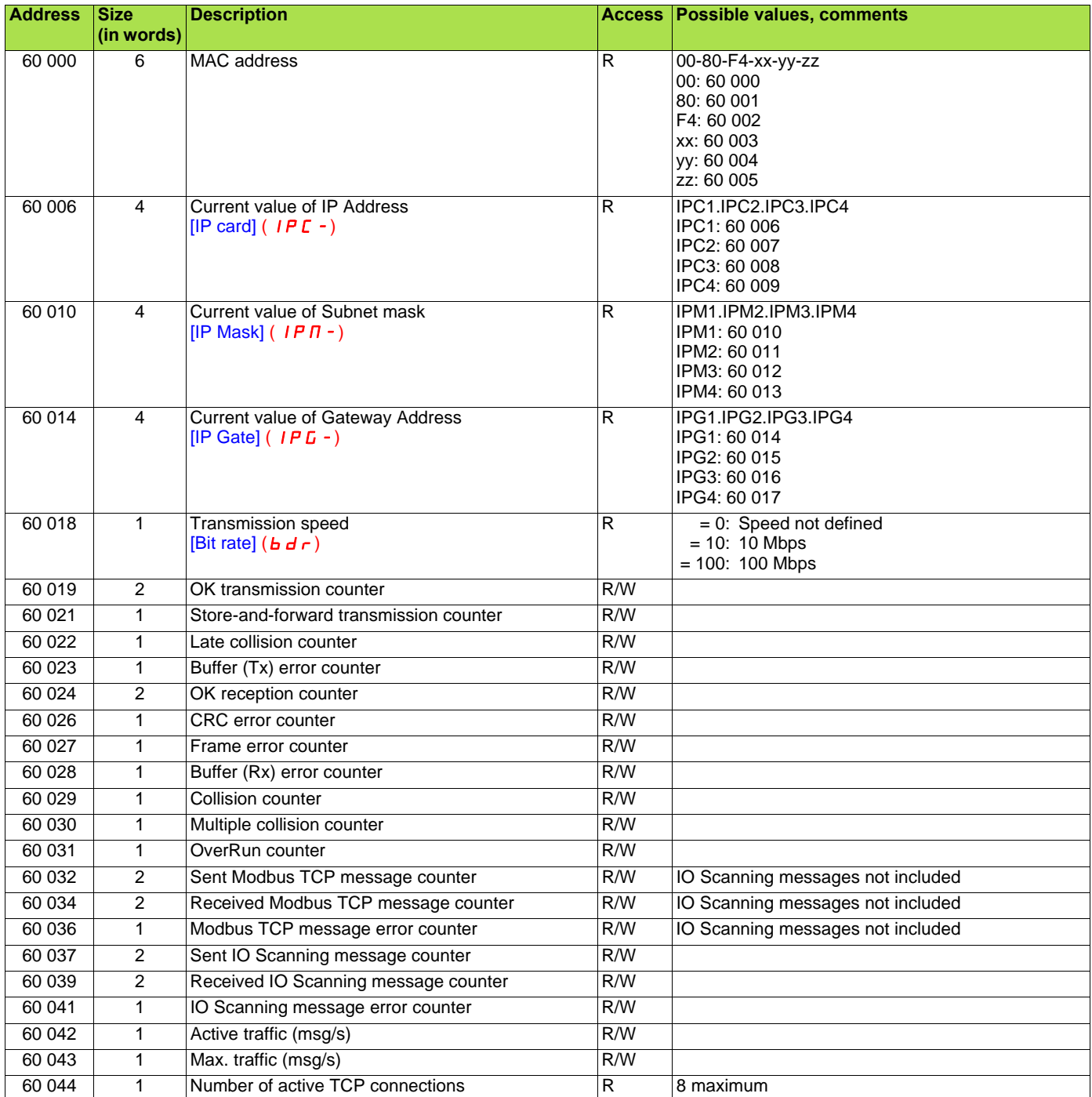
# **[12. M](#page-34-0)odbus TCP server**

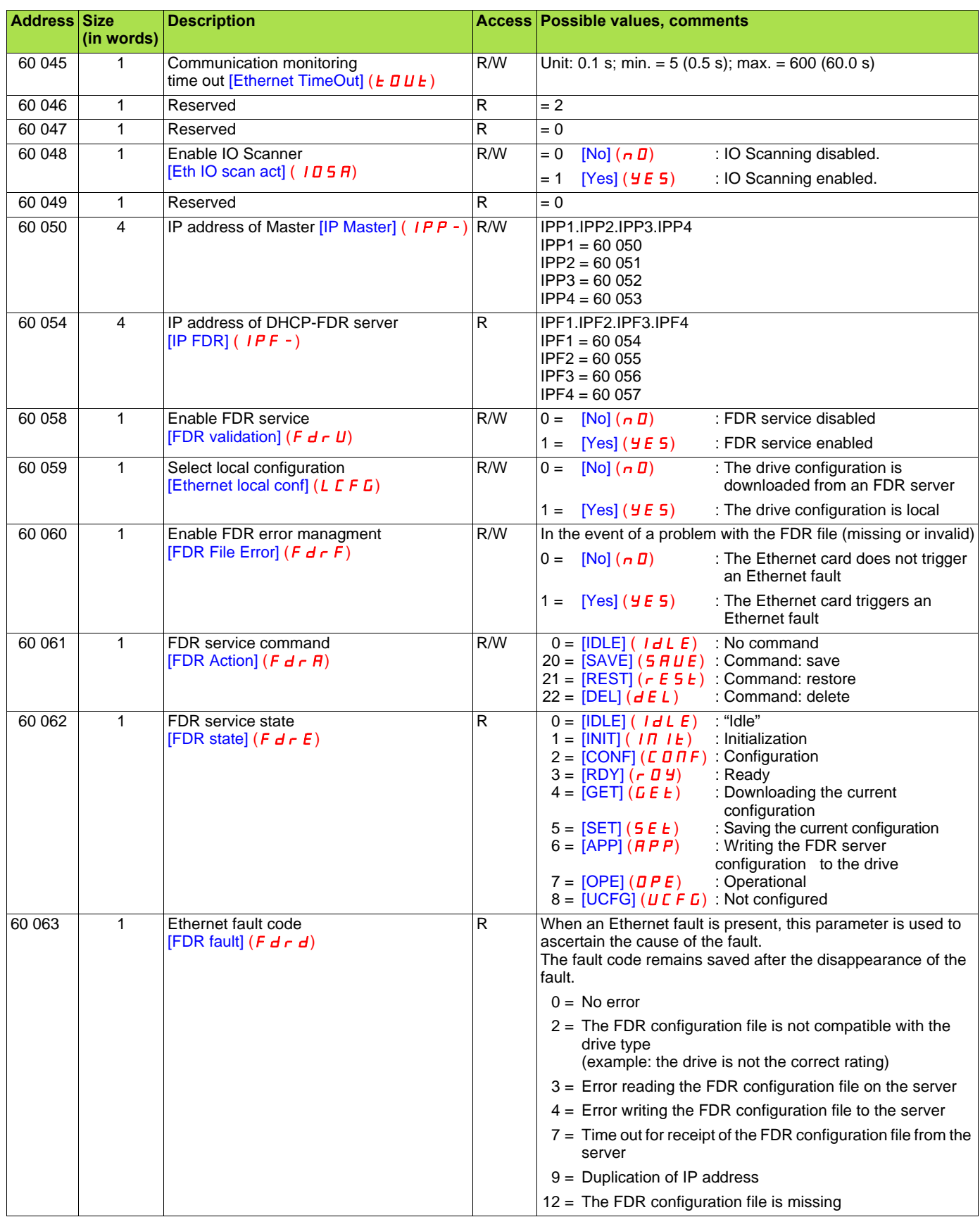

# **[12. M](#page-34-0)odbus TCP server**

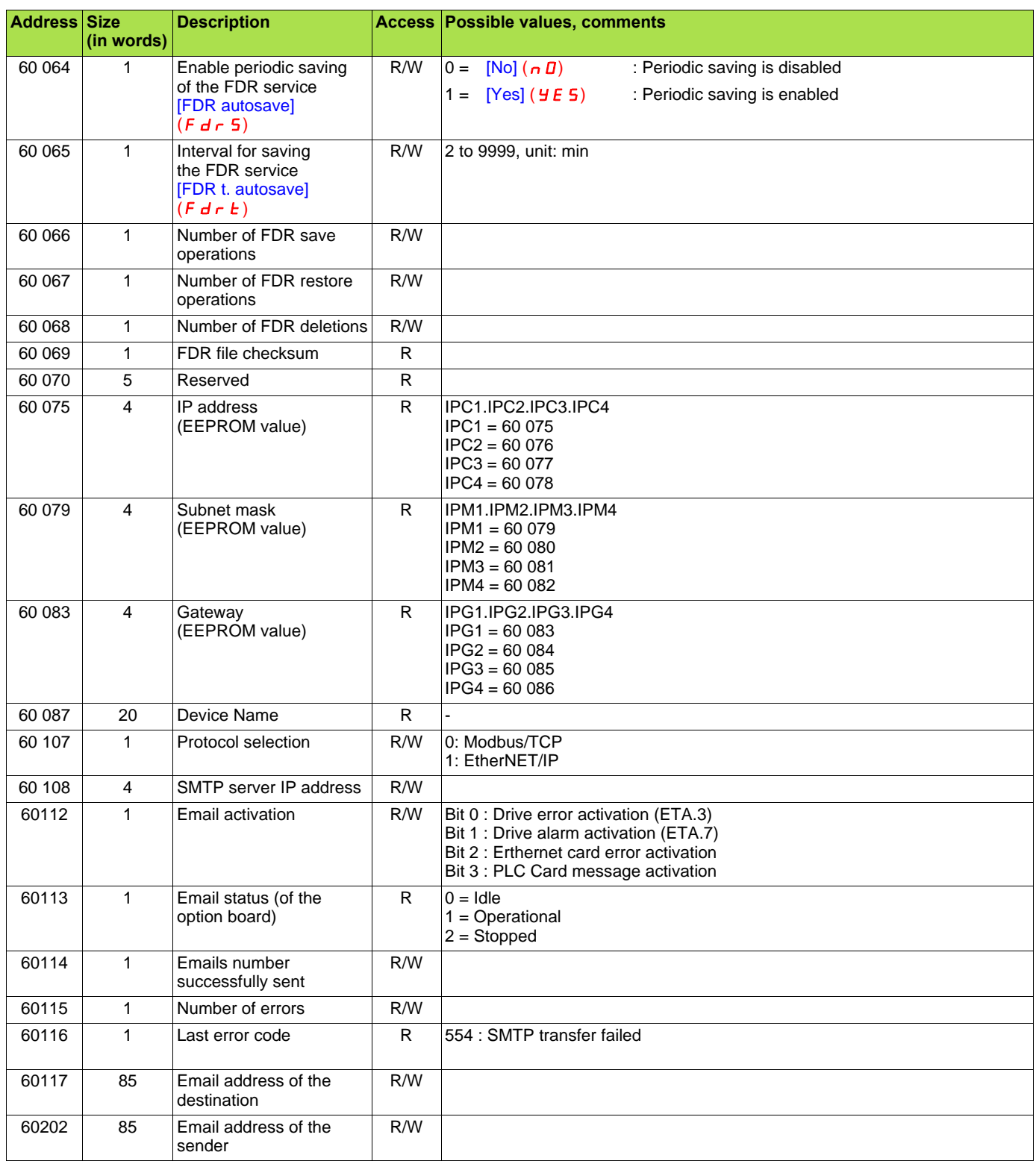

## **12. 4. List of Modbus functions supported**

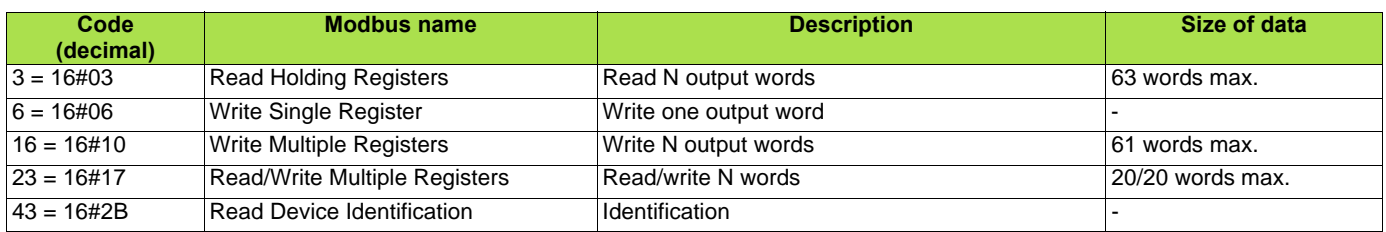

## **12. 5. "Read Holding Registers" (3) function**

This Modbus request is used to read the values of a number (No. of Points) of adjacent words starting at the address indicated (Starting Address). The values read are restored one after another, at the end of the response (First Point Data → Last Point Data).

Request format:

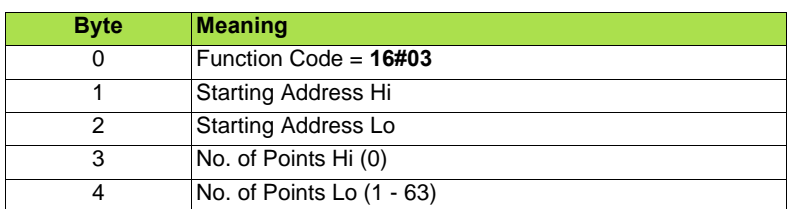

Response format:

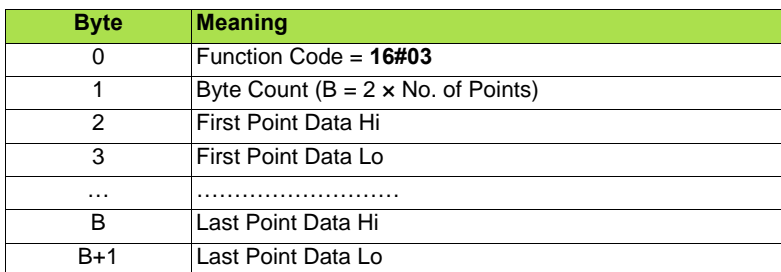

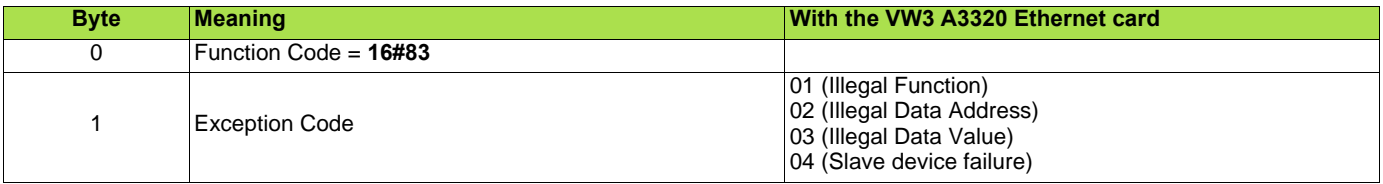

# **12. 6. "Write Single Register" (6) function**

This Modbus request is used to write a given value (Preset Data) to the address supplied (Register Address).

Request format:

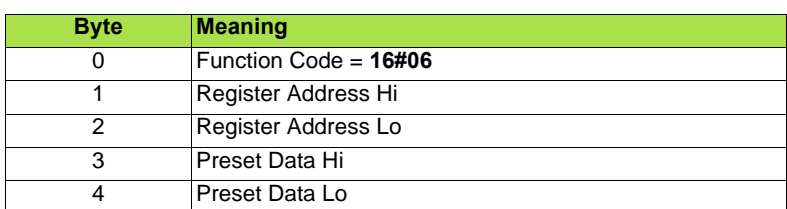

#### Response format:

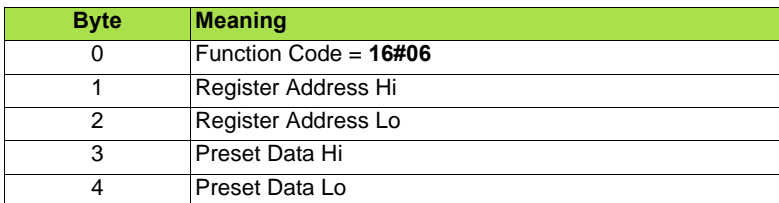

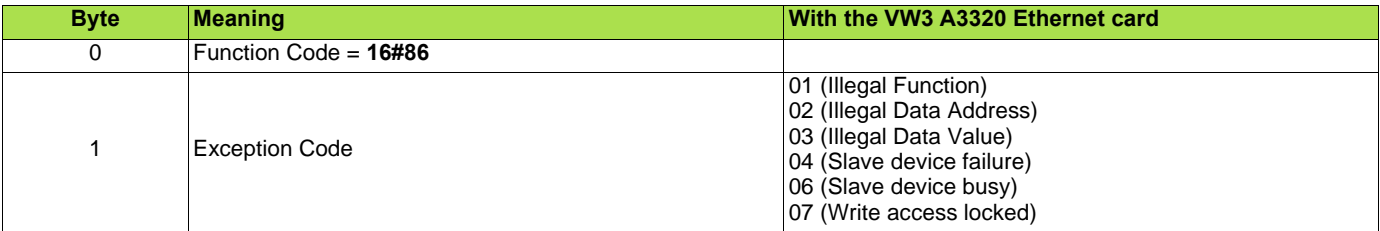

## **12. 7. "Write Multiple Registers" (16 = 16#10) function**

This Modbus request is used to write a number (No. of Registers) of adjacent words starting at a given address (Starting Address). The values to be written are supplied one after another (First Register Data → Last Register Data).

Request format:

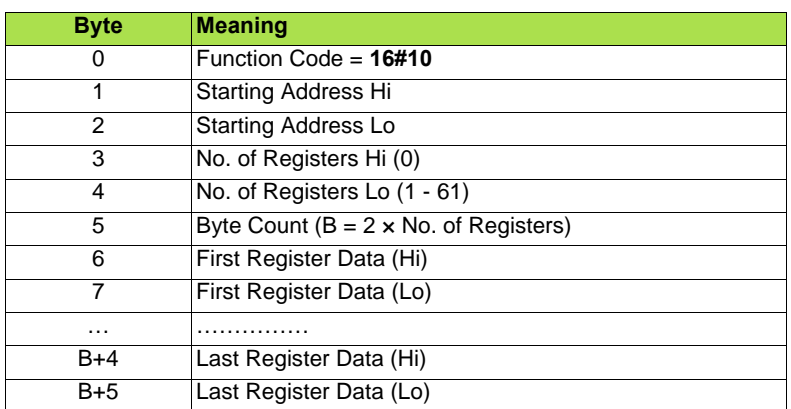

Response format:

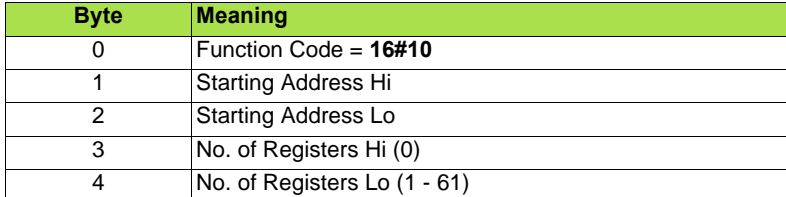

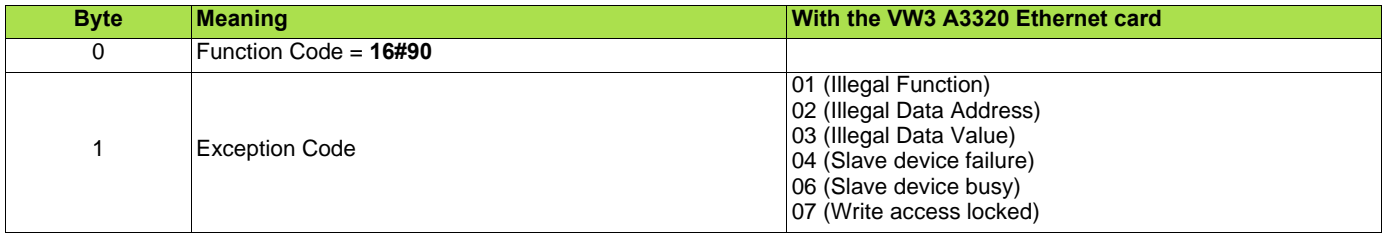

# **12. 8. "Read/Write Multiple Registers" (23 = 16#17) function**

The "Read/Write Multiple Registers" service is reserved for setting up the IO Scanning service (see "IO Scanning" section).

Request format:

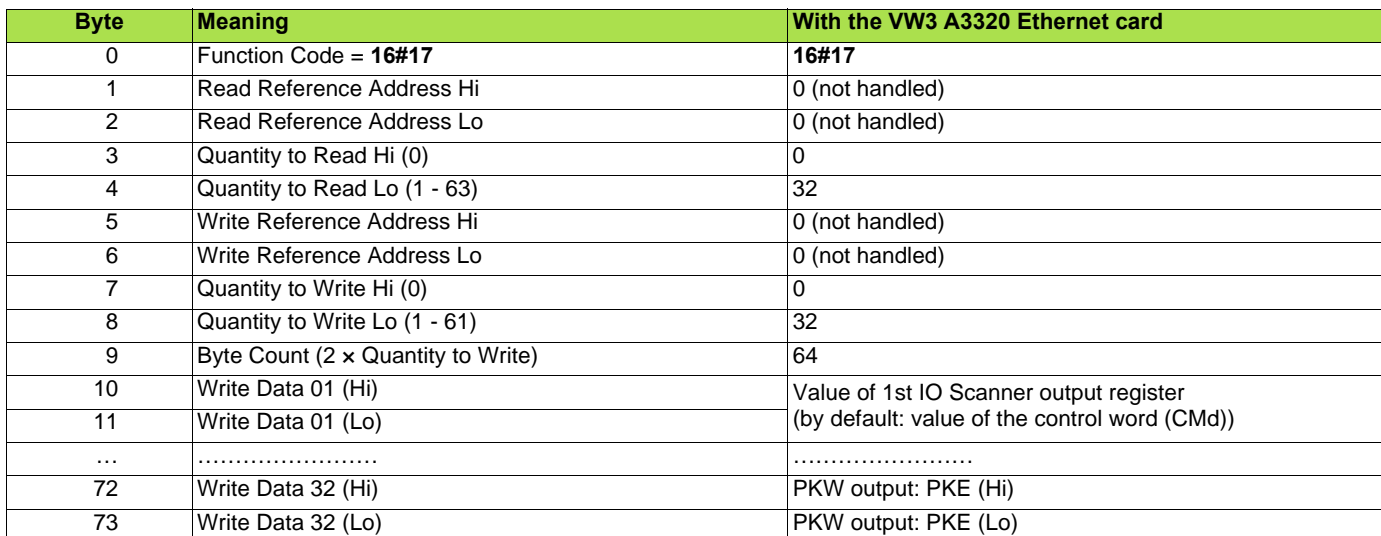

Response format:

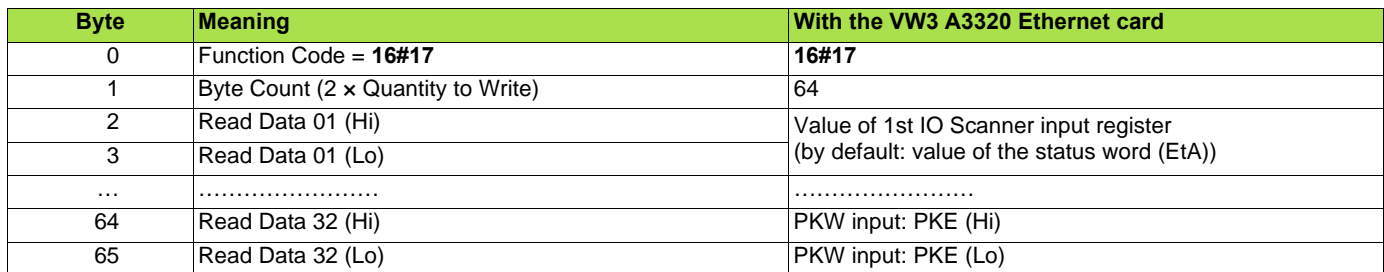

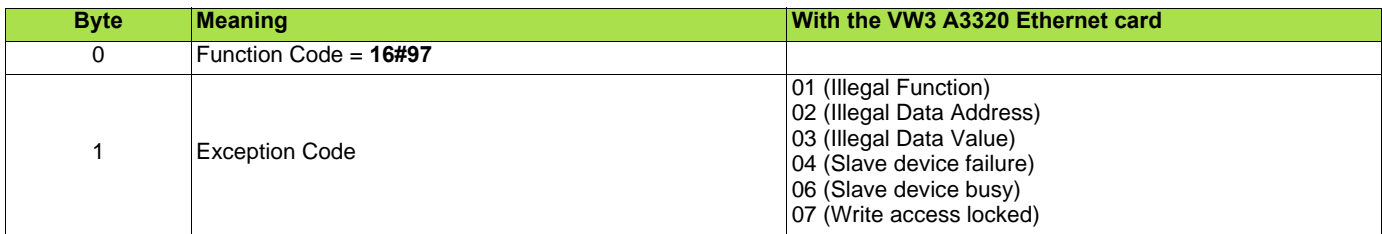

## **12. 9. "Read Device Identification" (43 = 16#2B) function**

Request format:

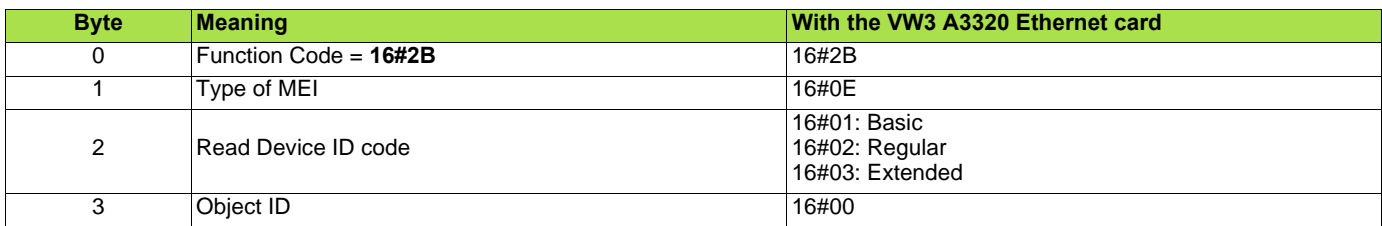

#### Response format:

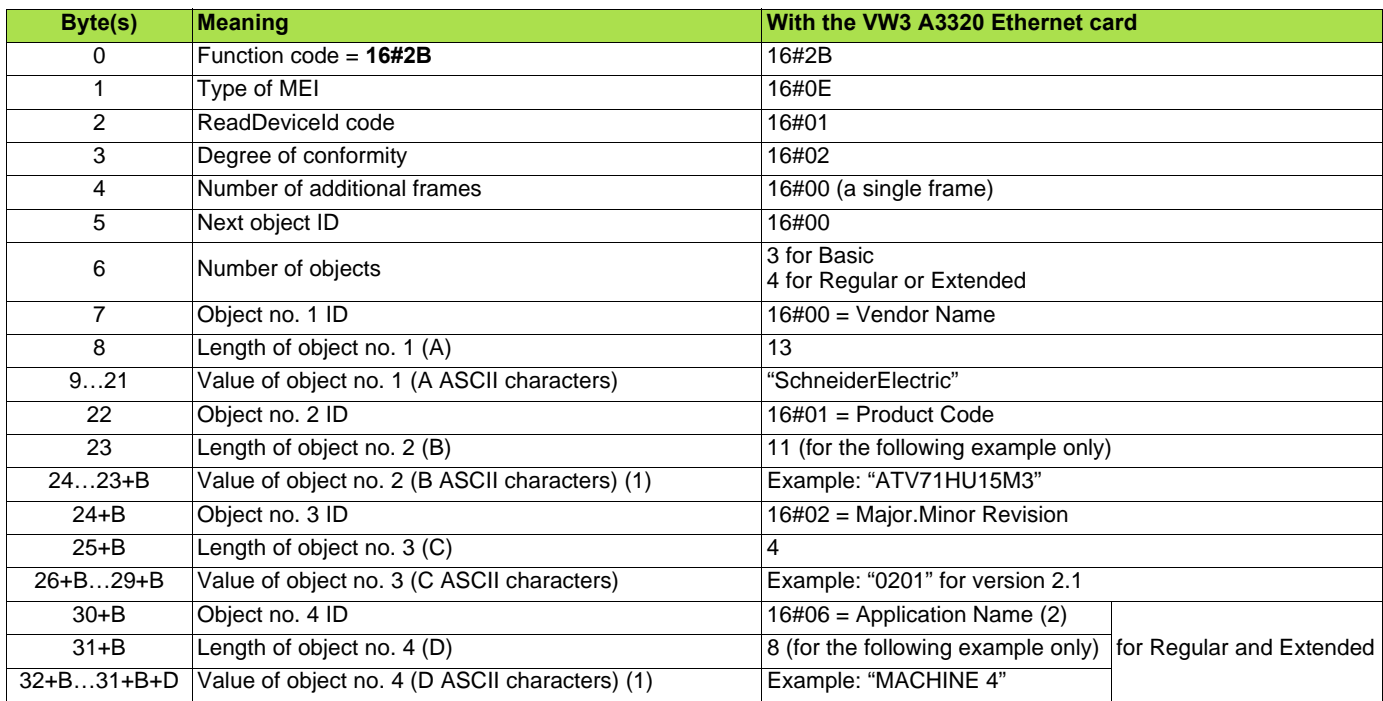

(1)The length of this field is variable. Use the "Length of object no. X" field associated with it to determine the length.

(2)In the case of the drive, this data item corresponds to [DEVICE NAME].

The response to a "drive identification" request does not cause an exception response.

## <span id="page-43-0"></span>**13. 1. Presentation**

The IO Scanning service is used to exchange periodic I/O data between:

- A controller or PLC (IO Scanner).
- Devices (IO Scanning servers).

This exchange is usually performed by implicit services, thus avoiding the need to program the controller (PLC). The IO Scanner periodically generates the Read/Write Multiple Registers (23 = 16#17) request.

The IO Scanning service operates if it has been enabled in the PLC and the drive. The drive parameters assigned to IO Scanning have been selected by default. This assignment can be modified by configuration.

The table below indicates the tools which can be used to modify these configurations:

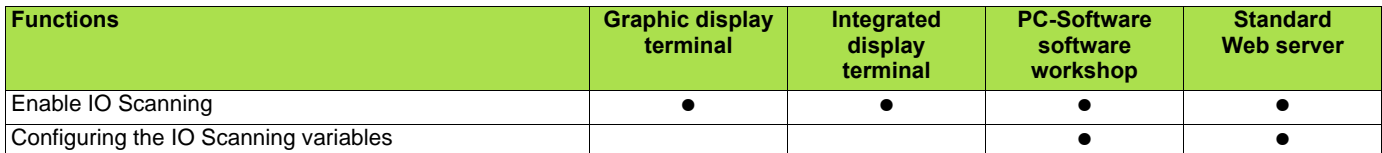

The drive IO Scanning service can also be configured by the Ethernet card Modbus server.

When the IO Scanning service has been enabled in the Altivar 61/71 drive:

- A TCP connection is assigned to it.
- The parameters assigned in the periodic variables are exchanged cyclically between the Ethernet card and the drive.
- The parameters assigned to the periodic output variables are reserved for IO Scanning. They cannot be written by other Modbus services, even if the IO Scanner is not sending its periodic output variables.

## **13. 2. Periodic variables**

This table can be accessed by the I/O scanner Modbus server (Unit ID = 255).

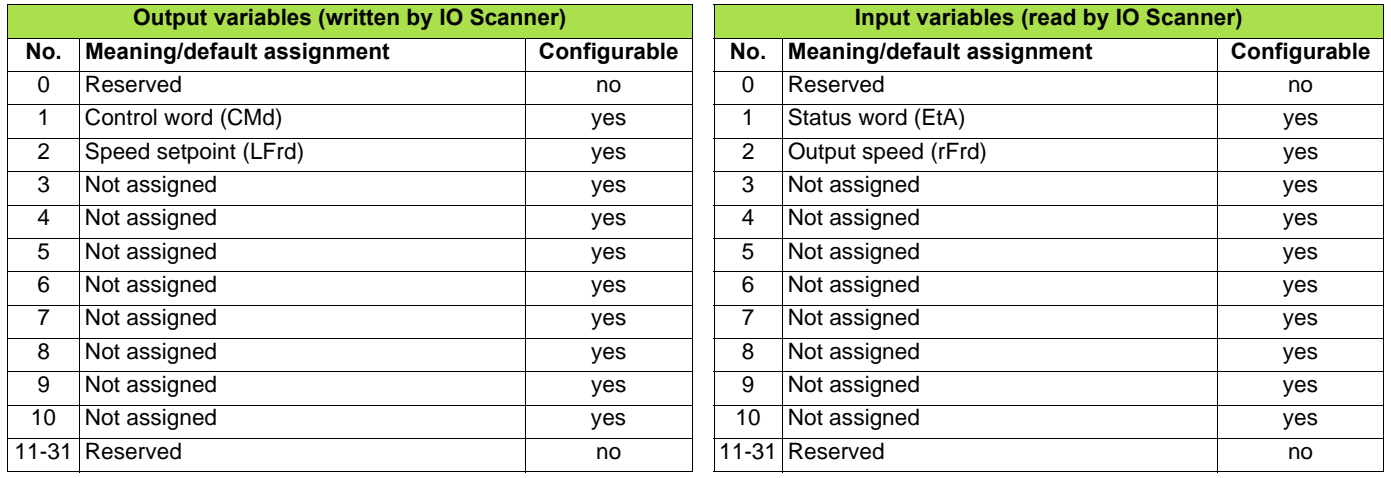

It is possible to configure the assignment of periodic variables 1 to 10.

- **Note:** Avoid configuring the drive configuration parameters as periodic output variables because they cannot be modified with the motor running (DSP 402 state "5-Operation Enabled").
	- Monitoring parameters must not be configured as periodic output variables, because they cannot be written.

The values of the periodic variables are listed in a table.

This table can be accessed in read-only mode by the Ethernet card Modbus server (Unit ID = 251).

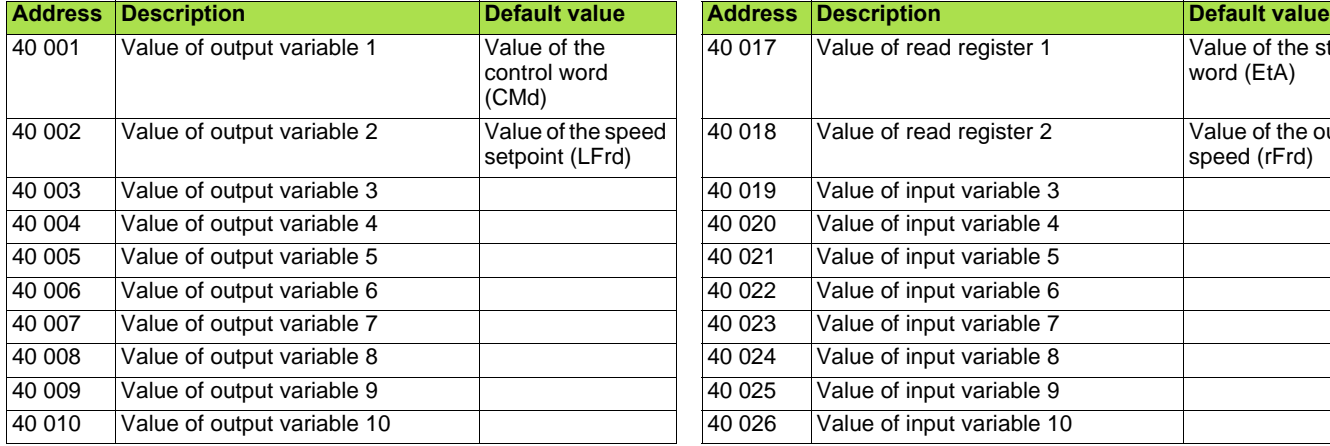

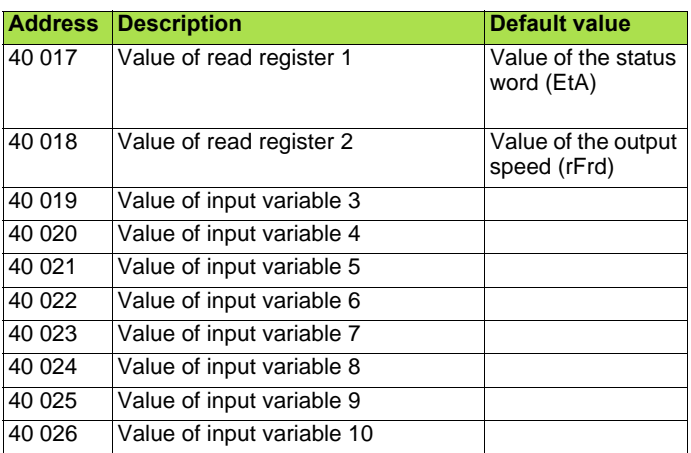

## **13. 3. Address table**

The periodic variables are defined in the address table. This table can be accessed in read-write mode by the Ethernet card Modbus server (Unit  $ID = 251$ ).

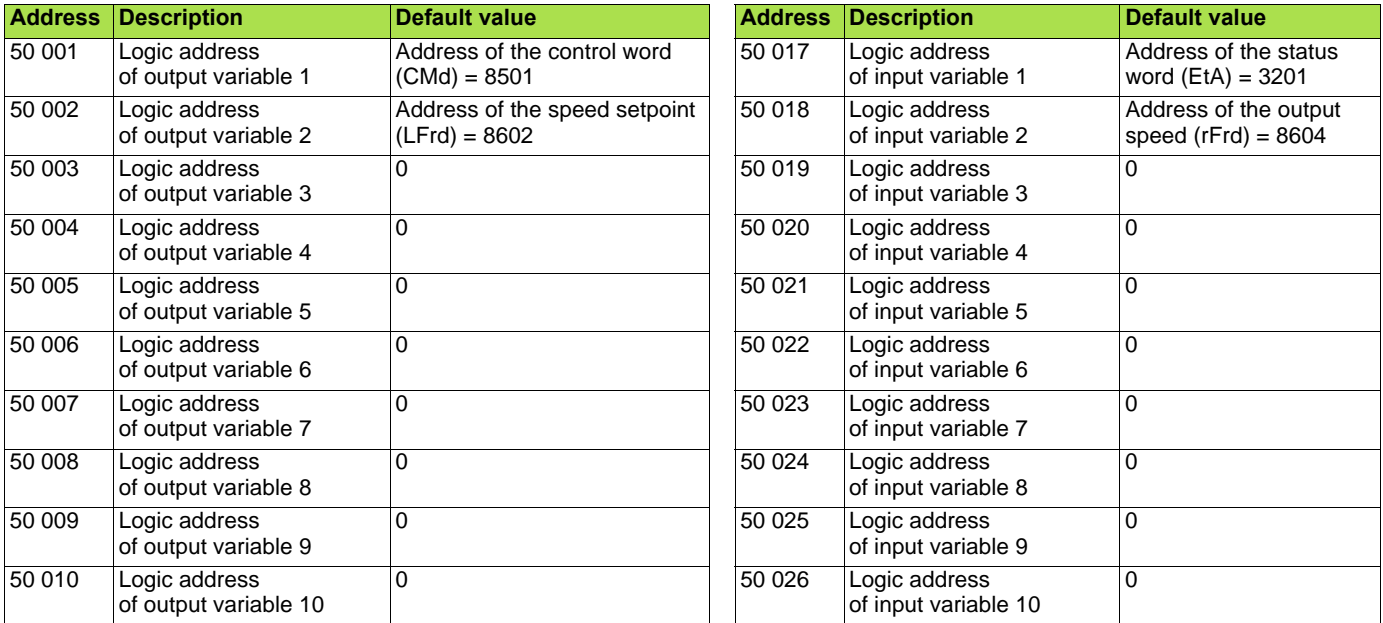

To modify the address table, IO Scanning must be disabled (only when the motor is stopped).

## <span id="page-45-0"></span>**14. 1. Presentation**

The FDR (Faulty Device Replacement) service is used to simplify the maintenance of drives connected on the Ethernet network.

In the event of a drive malfunction, this service automatically reconfigures its replacement. The new drive (FDR client) retrieves:

- Its IP addresses and the FDR file path from a DHCP server.
- The FDR file from an FTP server, if the drive is not configured in local configuration.

In practice, the DHCP server and the FTP server are the same device (M340 and NOC401).

The FDR file contains:

• The Ethernet parameters (configuration of IO Scanning, FDR etc.).

• The drive parameters (drive, functions, application, etc.).

The FDR service is based on identification of the device by a "Device Name". In the case of the Altivar 61/71 drive, this is represented by the [DEVICE NAME] parameter.

Configuration using the drive graphic display terminal or the integrated display terminal is explained in the "Configuration" section. Configuration using the standard Web server is explained in the "Standard Web server" section. For configuration using the PC-Software workshop, refer to the software online help.

**Note:** Check that all the network devices do have different "Device Names".

The FDR server controls duplication of "Device Names" (it does not assign an IP address that has already been assigned and is active). If the same IP address is supplied on 2 devices, the 2nd should trigger an IP address duplication (network management fault which leads to a drive fault [External fault com.] ( $E P F Z$ ) by default).

If the FDR service has been enabled, the Ethernet card attempts to restore its IP addresses on each power-up. Each time the procedure fails, the Ethernet card reiterates its FDR requests (DHCP).

Where the configuration also needs to be downloaded by the FDR server:

After assigning the Ethernet card IP addresses, if the configuration download fails, the Ethernet card detects a network management fault (which leads to a drive fault [External fault com.] ( $E P F Z$ ) by default).

# **[14. F](#page-45-0)DR service**

## **14. 2. Local configuration**

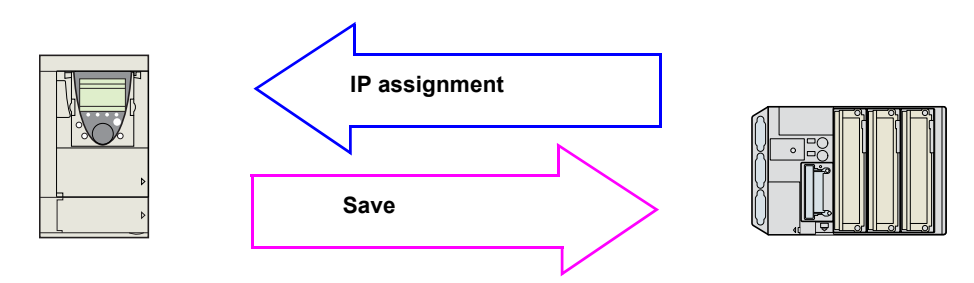

If the drive parameter configuration is local, the FDR server only assigns the IP addresses:

- Card IP address.
- Subnet mask.
- Gateway IP address.

On connection to the network, the drive automatically saves its parameters in the FDR server.

To make the system operational, it is necessary to:

- Configure the FDR server.
- Configure the drive.
- Turn off the drive.
- Connect the drive to the network.

#### M **Configure the FDR server**

See the PLC manual or the section on software setup using PL7.

#### M **Configure the drive**

In the  $[1.9$  - COMMUNICATION] ( $[C \mid \overline{I} \mid \overline{I}]$  - ) menu, [ETHERNET RSTP] ( $E H -$ ) submenu:

- Set  $[IP \text{ mode}]$  ( $IP \Pi$ ) at the value  $[DHCP]$  ( $H \Gamma$ P) and set a  $[DEF)$ CE NAME]
- Enable the FDR service: [FDR validation]  $(F d \rightharpoondown U) =$  [Yes] ( $H \rightharpoondown F$ )
- Select local drive configuration: [Ethernet local conf]  $(L E \tilde{F} \tilde{L}) = [Y \text{ es}] (Y \tilde{E} 5)$

Enter the device name, [DEVICE NAME], in the  $[ETH-]$  ( $EHH - 5$ ) menu or in the [7. DISPLAY CONFIG.] menu, [7.1 USER PARAMETERS] submenu.

This menu can only be accessed in expert mode: In the [2 ACCESS LEVEL] (L  $\overline{H}$  E -) menu, set the level to [expert] (E  $\overline{P}$   $\overline{P}$ ).

#### M **Turn the drive off and then back on again**

Turn the drive off and then back on again (control voltage if a separate power supply is being used), otherwise the device name is not taken into account.

#### M **Connect the drive to the network**

## **14. 3. Downloaded configuration**

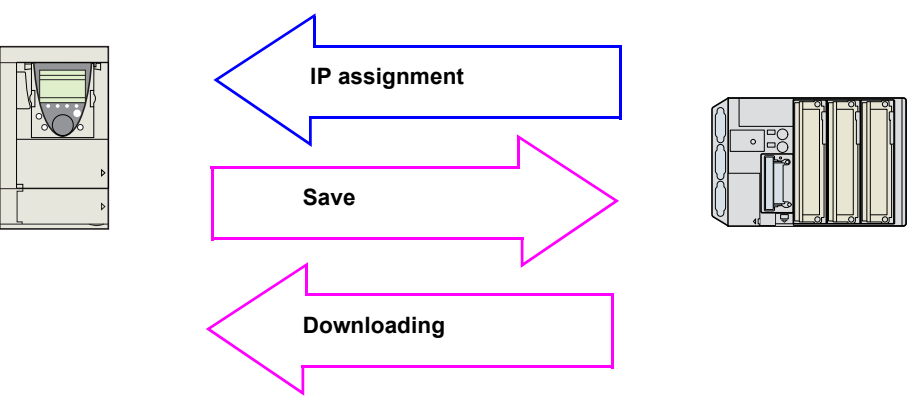

If the drive parameter configuration has been downloaded, the FDR server assigns:

#### M **The IP parameters**

- Card IP address.
- Subnet mask.
- Gateway IP address.
- FDR server IP address.

#### M **Drive parameters (configuration)**

### b **First use**

Procedure:

- Configure the drive.
- Turn off the drive.
- Connect the drive to the network.
- Configure the FDR server (see the PLC manual).
- Supply the FDR server with the configuration file.
- Check that the system is operational.

In the procedure described below, the configuration file is supplied to the FDR server, via the Ethernet network, using a save command performed on the drive graphic display terminal.

**Note:** This procedure can also be performed using a Web browser, which is more user-friendly than the drive graphic display terminal (see the "Standard Web server" section).

#### **Q** Configure the drive

In the  $[1.9$  - COMMUNICATION] ( $[CD \Pi -)$  menu,  $[ETHERNET RSTP]$  ( $ECH -)$  submenu:

- Set  $[IP \text{ mode}]$  ( $IP \Pi$ ) at the value  $[DH\acute{C}P]$  ( $\overline{H}$  $\Gamma$  $\Gamma$ ) and set a  $[DE\acute{V}ICE \text{ NAME}]$
- Enable the FDR service: [FDR validation]  $(F d r U) =$  [Yes] ( $Y \notin 5$ ).
- **Caution,** before the first connection, you must select local drive configuration: [Ethernet local conf] ( $LT$   $F$   $T$ ) = [Yes] ( $Y \notin 5$ ). The drive must first supply the configuration to the server.

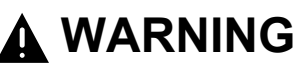

#### **RISK OF UNINTENDED EQUIPMENT OPERATION**

Always select the local configuration option [Ethernet local conf]  $(L E F E)$ =[Yes] (YES) when configuring the first drive. If this option is not selected, an invalid or null configuration file may be uploaded to the FDR server. Subsequent drives would then receive incorrect configuration files, leading to unexpected behavior.

**Failure to follow this instruction can result in death, serious injury, or equipment damage.**

Enter the device name, [DEVICE NAME], in the [7. DISPLAY CONFIG.] menu, [7.1 USER PARAMETERS] submenu. This menu can only be accessed in expert mode: In the [2 ACCESS LEVEL] (L  $\overline{H}$   $\overline{L}$  -) menu, set the level to [expert] (E  $\overline{P}$   $\overline{r}$ ).

#### **Q** Turn the drive off and then back on again

Turn the drive off and then back on again (control voltage if a separate power supply is being used), otherwise the device name is not taken into account.

#### M **Connect the drive to the network**

#### M **Download the IP addresses**

- Connect the drive and the FDR server (PLC) to the Ethernet network.
- The server downloads the IP addresses to the Ethernet card.

You can check, in the [1.9 - COMMUNICATION] ( $C$   $B$   $B$  -) menu, [ETHERNET RSTP] ( $E$   $E$   $H$  -) submenu whether the [IP card] (IPC 1) (IPC2) (IPC3) (IPC4), [IP Mask] (IPM1) (IPM2) (IPM3) (IPM4) and [IP Gate] (IPG1) (IPG2) (IPG3) (IPG4) parameters have values other than  $[0.0.0.0]$  ( $\Box$ ) ( $\Box$ ) ( $\Box$ ).

#### □ Save the drive configuration parameters in the FDR server

- Configure the drive parameters.
- In the [1.9 COMMUNICATION] ( $E \overline{B} \overline{B}$  ) menu, [ETHERNET RSTP] ( $E H -$ ) submenu:
- Specify that the drive configuration is to be downloaded from the FDR server on each power-up: [Ethernet local conf] (L  $\Gamma$  F  $\Gamma$ ) = [No] ( $\Gamma$  $\Gamma$ ).
- Send a save command to the FDR server:  $[FDR Action] (F d \rceil B) = [SAVE] (S A \rceil B).$

After execution of the command, the [FDR Action]  $(F d \rightharpoonup R)$  parameter reverts to the value [IDLE] (IdLE).

#### M **Check that the system is operational**

Check that the operation has proceeded correctly:

• The [FDR state] ( $F d \rightharpoondown F$ ) parameter should be at the value [OPE] ( $D P E$ ).

If the save operation has not been successful, the card detects a communication (network management) fault which, in factory settings mode, triggers a drive fault  $[External$  fault com.]  $(E P F Z)$ .

### ■ Replacing a drive

Procedure:

- Configure the drive.
- Turn off the drive.
- Connect the drive to the network.
- Check that the drive is operational.

#### M **Configure the drive**

In the  $[1.9$  - COMMUNICATION] ( $[CD \Pi -)$  menu,  $[ETHERNET RSTP]$  ( $E H -)$  submenu:

- Set  $[IP \text{ model} (IP \Pi)$  at the value  $[DHCP] (H \Pi P)$  and set a  $[DEVICE \text{ NAME}]$
- Enable the FDR service: [FDR validation]  $(\overrightarrow{F}d\overrightarrow{U})$  = [Yes] ( $\overrightarrow{F}$  5).
- Specify that the drive configuration is to be downloaded from the FDR server on each power-up: [Ethernet local conf]  $(L \cap F \cup F) = [No] (\cap D)$ .

These configurations are the default values.

Enter the device name, [DEVICE NAME], in the [7. DISPLAY CONFIG.] menu, [7.1 USER PARAMETERS] submenu. This menu can only be accessed in expert mode: In the [2 ACCESS LEVEL] (L  $\overline{H}E - 1$ ) menu, set the level to [expert] (E  $\overline{P}F$ ).

#### **Q Turn the drive off and then back on again**

Turn the drive off and then back on again (control voltage if a separate power supply is being used), otherwise the device name is not taken into account.

#### M **Connect the drive to the network**

#### M **Check that the system is operational**

Check that the operation has proceeded correctly:

• The [FDR state]  $(F d \rightharpoonup E)$  parameter should be at the value [OPE]  $(D \rightharpoonup E)$ .

If downloading has not been possible after a period of 2 min following assignment of the IP addresses, the card detects a communication (network management) fault which, in factory settings mode, triggers a drive fault [External fault com.] ( $E$  P F  $2$ ).

## **14. 4. Periodic saving**

Periodic saving of the drive configuration can be configured on the FDR server in either local configuration or downloaded configuration mode.

```
In the [1.9 - COMMUNICATION] ([CD \Pi -) menu, [ETHERNET RSTP] (E H -) submenu:
• Select: [FDR autosave] (F d \rightharpoondown 5) = [Yes] (YE 5).
```
• Set the [FDR t.autosave] (F **d r E**) parameter.

**Note:** Saving too often risks overburdening the network and adversely affecting its performance.

## **14. 5. Other commands**

On request, the configuration saved in the FDR server can be downloaded to the drive using the [FDR Action] ( $F d - F$ ) command =  $[REST]$  ( $r \in S$ ).

The saved configuration can be deleted from the FDR server using the [FDR Action] ( $F d \rightharpoondown R$ ) command = [DEL] ( $d E L$ ).

## **14. 6. Configuration file**

The configuration file, XXXX.prm where XXXX is the DeviceName, is an HTML file which contains the entire drive configuration as a comment.

The HTML format is a simple way of providing the user with a summary of the configuration. An example appears below:

### **FDR Configuration File**

File Revision: 4 ATV Revision: 1.0IE1.0 Catalog number: ATV-71HU15M3 CheckSum File: SE92

### $\blacksquare$  Limitations

- The FDR configuration file XXXX.prm coming from a previous Ethernet option board can not be applied, the drive trips in EPF2.
- The FDR service is able to store the current configuration of the drive, but does not provide the possibility to store muli-configurations or multi-parameters configurations.

### <span id="page-50-0"></span>**15. 1. Web server functions**

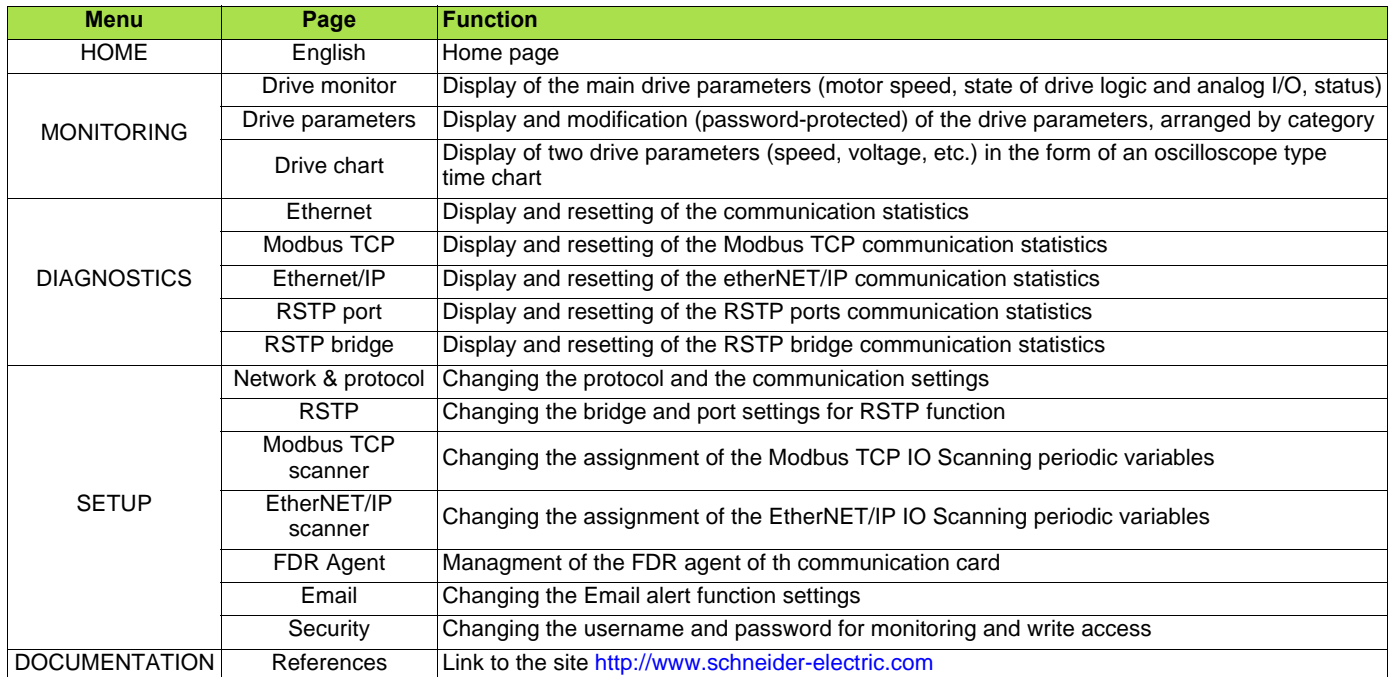

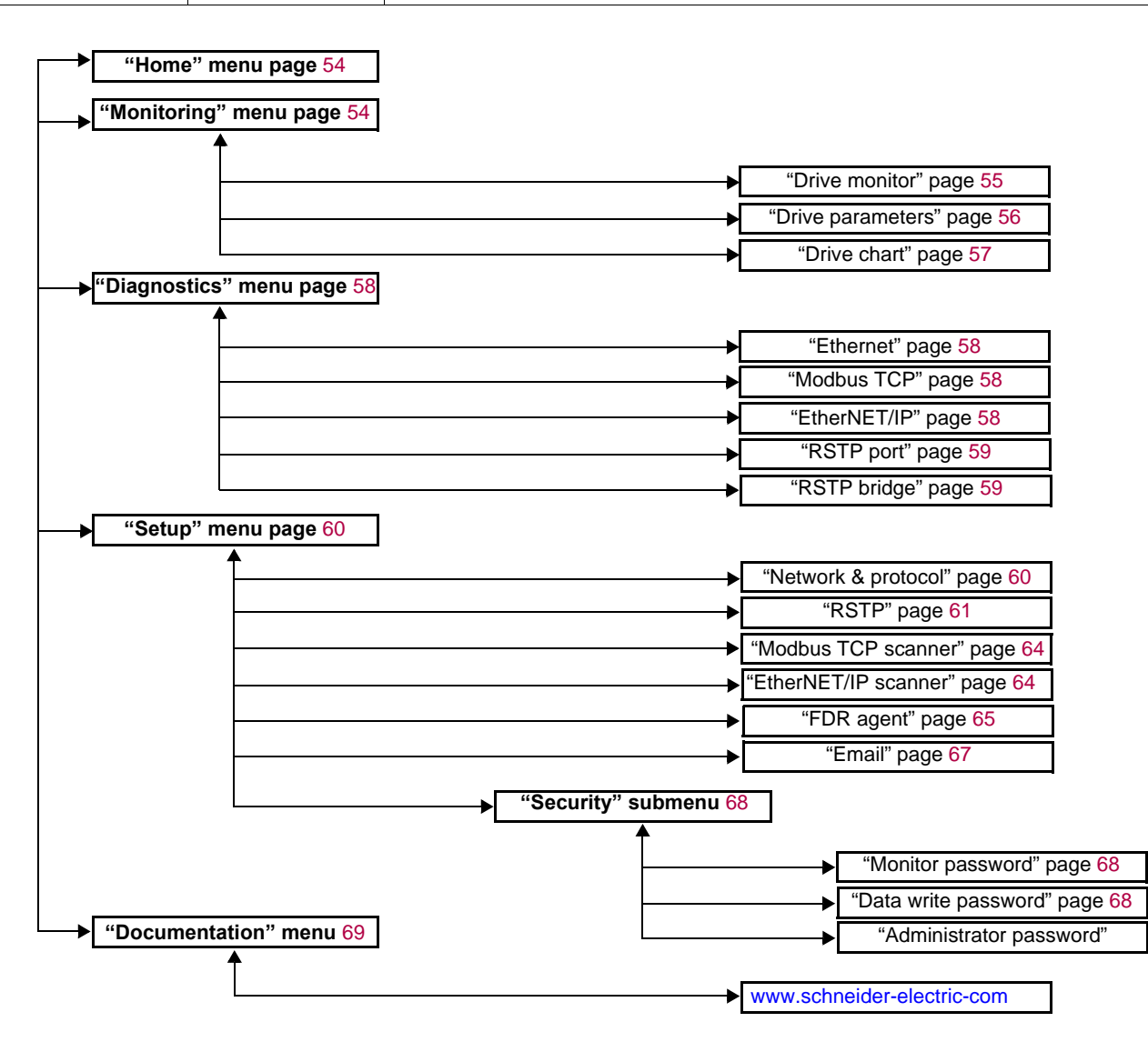

## **15. 2. Applets**

The Web server downloads Java programs called "applets" to your computer. These applets communicate with the drive using Modbus services (on port 502), thus establishing one or more connections between the computer and the drive. Until an applet has been fully transmitted from the drive to the browser, a gray rectangle appears in the place reserved for it in the page.

The applet connects when the page is opened and remains connected until the page is closed.

Display problems can appear with the internet Explore default JVM. Use the SUN Java virtual machine V1.6.

The applets associated with the Web pages monitor communication with the drive. When the drive no longer responds to requests to update the data, the message "Link down" is displayed in one field and all the other field contents are emptied.

Subsequently, the description of each page indicates the data refresh period requested by the applet loaded on the computer. The refresh period actually observed depends on:

- The performance of the computer on which the Web browser is running.
- The communication system response time.
- The amount of data to be refreshed on the page.

## **15. 3. Access to the Web server**

To connect to the Web server of a drive located, for example, at IP address 139.160.69.241 enter the URL **"http://139.160.69.241/"** in the address bar of a Web browser.

When the browser first connects to the drive Web server, it requests entry of a user name and a password (HTTP password).

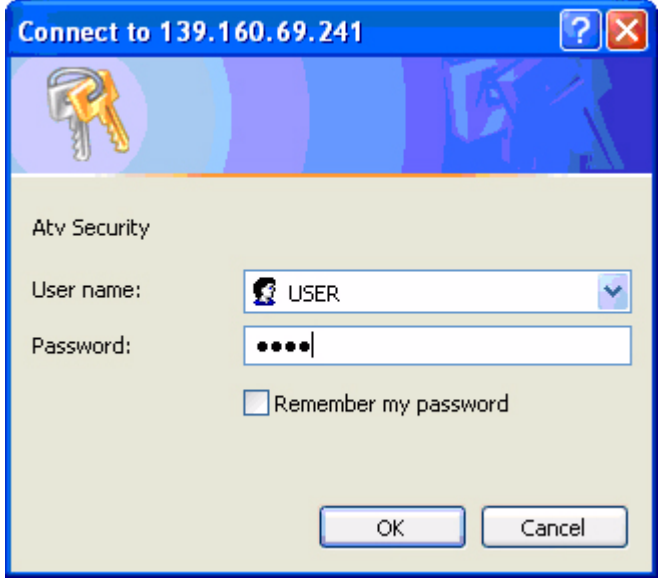

By default, the user name and the password (HTTP password) are both "USER" (upper case).

If authentication is accepted, the home page is displayed. If not, after three failed attempts, access to this page is denied:

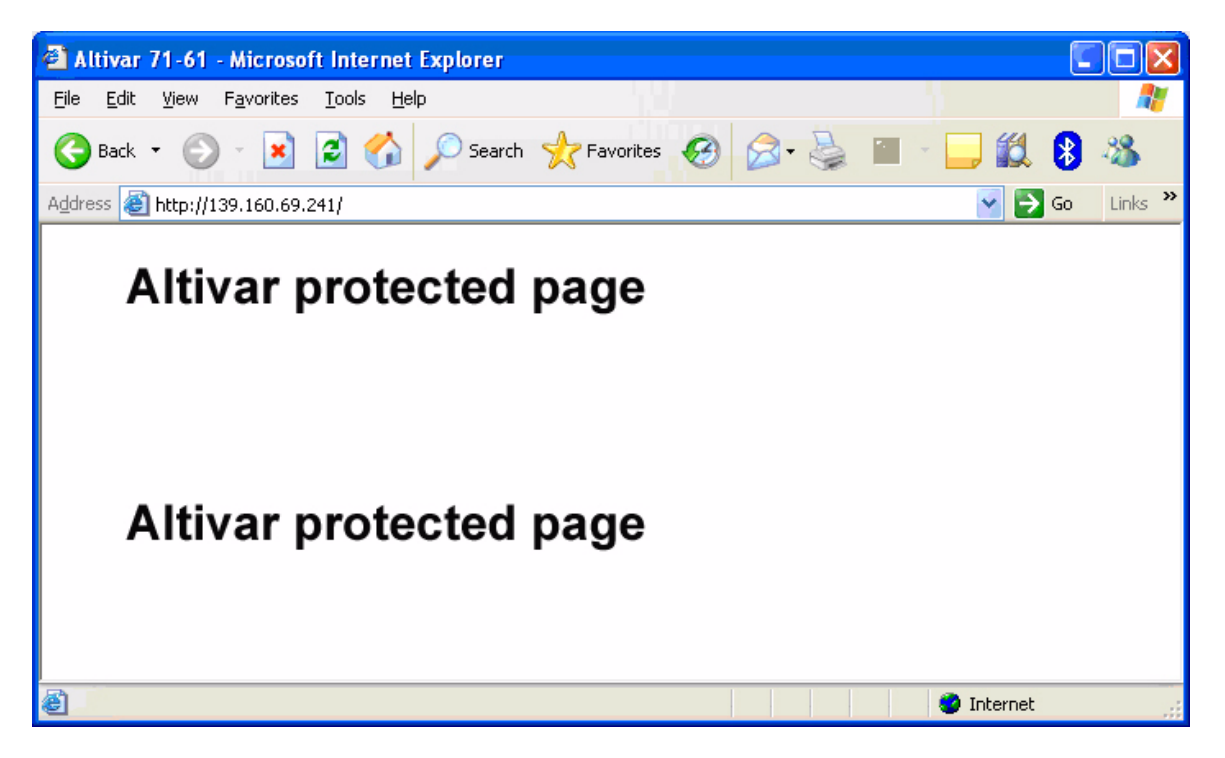

To attempt a new connection to the drive server home page, simply refresh the Web browser display (F5 key or "Refresh" button, for example).

## **15. 4. Web server user interface**

All the drive Web server pages have the same appearance:

**1** A bar at the top containing links to HTML pages for the main menus: "Home", "Documentation", "Monitoring, "setup", etc.

This bar is the same regardless of which HTML page is being viewed.

**Note:** The "Control" and "Maintenance" menus are inoperative and grayed-out. They only appear because of the "Transparent Ready" common interface.

- **2** A menu down the left-hand side which displays links to the HTML pages available in the selected menu.
- **3** The center part of the window displays the information for the selected page.

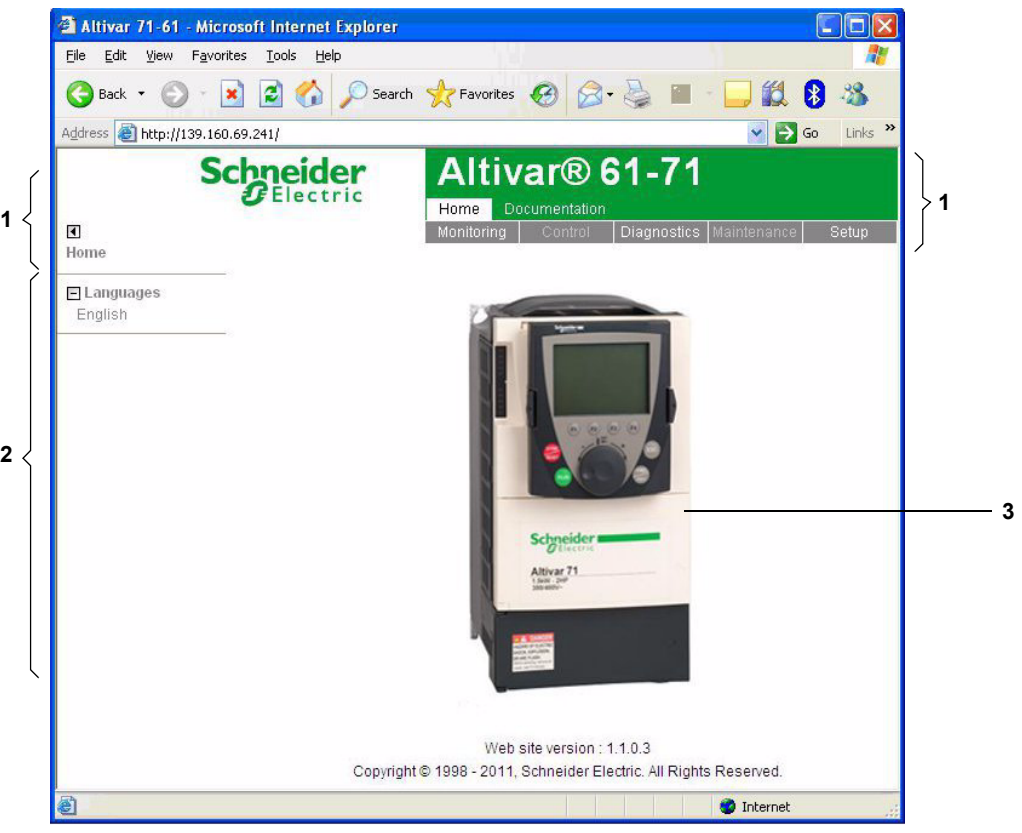

### <span id="page-53-1"></span>**15. 5. "Home" menu**

The home page or "Home" menu contain the following items:

- A "Languages" submenu containing:
	- A link to the "English"

The only link in the "Languages" submenu sends the user to the home page in English and configures the Web browser to open the HTML pages located in the corresponding directory (e.g., the "http://139.160.69.241/html/english/" directory becomes the standard directory in the case of English).

## <span id="page-53-0"></span>**15. 6. "Monitoring" menu**

The "Monitoring" menu contains the following items:

- A link to the "Drive monitor" page.
- A link to the "Drive parameters" page.
- A link to the "Drive chart" page.

### <span id="page-54-0"></span>b**"Drive monitor" page**

This page gives an overview of the drive state.

#### **ALTIVAR**

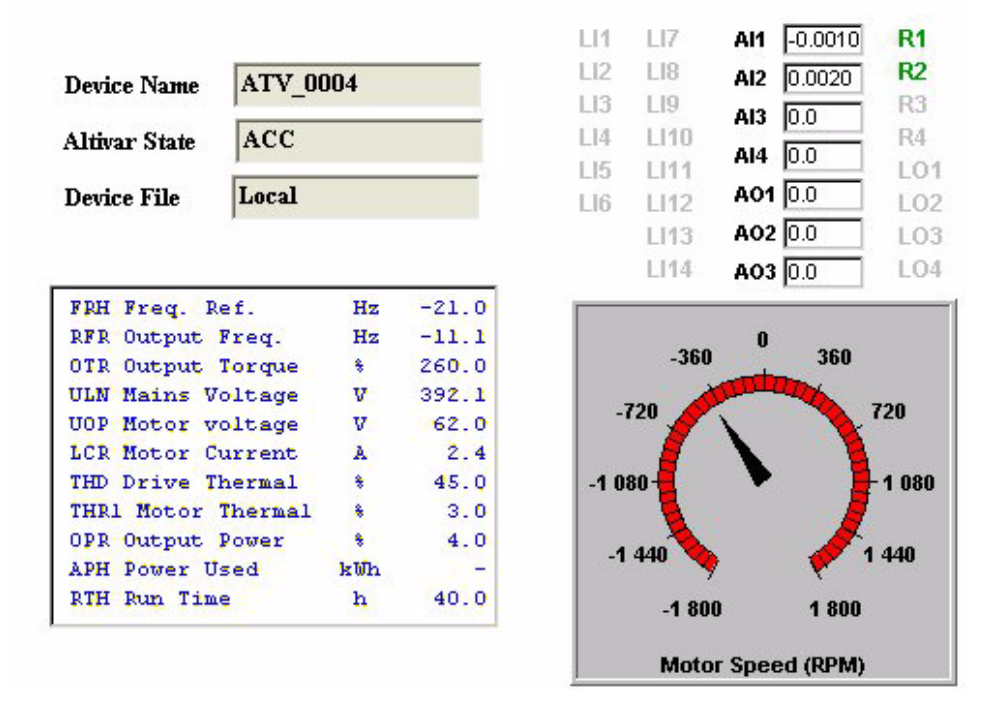

The state indicated in the "Altivar State" field corresponds to the display on the drive integrated display terminal. A delay may sometimes be noticed between the displays on the Web server and the display terminal, depending on the performance of the computer used to display the pages using a Web browser and the communication system performance.

The motor speed displayed on the "Motor Speed" gauge is calibrated according to the maximum frequency [Max frequency] ( $E \vec{r}$ ) and the number of pairs of poles  $[Pr] (PPn)$ .

The LI… area gives the state of the drive terminals (logic inputs LI1 to LI14, logic outputs LO1 to LO4, relay outputs R1 to R4, analog inputs AI1 to AI4 and analog outputs AO1 to AO3). When a logic input is active, the LED is green. When a logic output is active, the LED is red.

### <span id="page-55-0"></span>b**"Drive parameters" page**

This page is used to display the drive parameters and modify their values.

- The parameters are arranged in groups, and consistent with the keypad and user manuals
- The display mode for each value depends on the nature of the parameter.
- The unit for the physical values is displayed in the "Unit" column.
- The registers (bit fields) are displayed in hexadecimal format (16#xxxx).
- Signed values are displayed as such.

To begin the monitoring, click the "Start animation" button :

#### **DATA VIEWER**

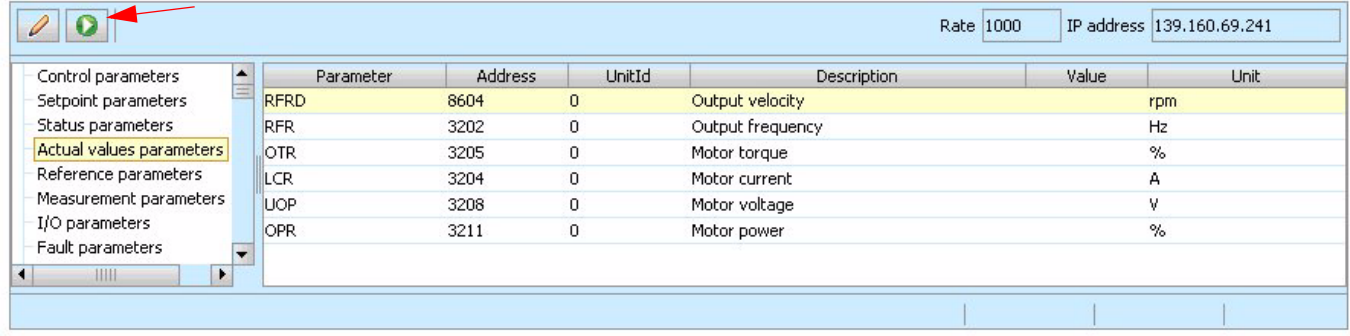

To modify the parameter value, click the "Write value of selected row" button then select the parameter to modify

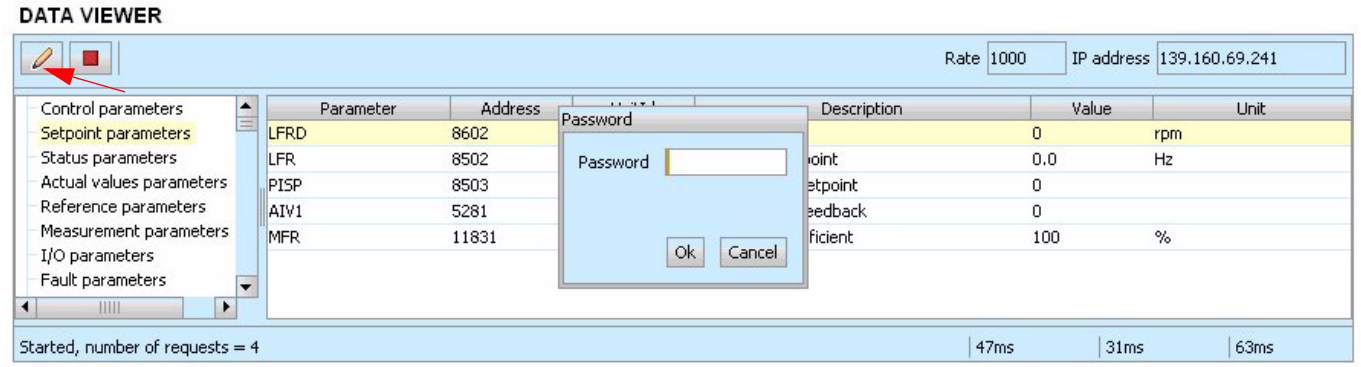

It is only possible to modify the parameter values after entering the "Write password" (see "Monitor password" and "Data write password pages" section on page [68](#page-67-1)). Click on the "Password" button to enter this password. An entry field then appears in the parameter table, and also a "Cancel" button, for canceling the password entry. After entering the password, press the Enter key so that it is taken into account by the Web browser.

When the value of a parameter cannot be modified, a warning appears : "This parameter can't be written !" This is the case for all parameters until you have correctly entered the Password.

If IO Scanning has been enabled, modifying the value of a parameter assigned to periodic output variables will have no effect since this value is updated cyclically by the PLC. The same applies if a parameter is written periodically by a Modbus service.

### <span id="page-56-0"></span>b**"Drive Chart" page**

This page is used to see how two drive parameters evolve over time.

#### **ALTIVAR CHART**

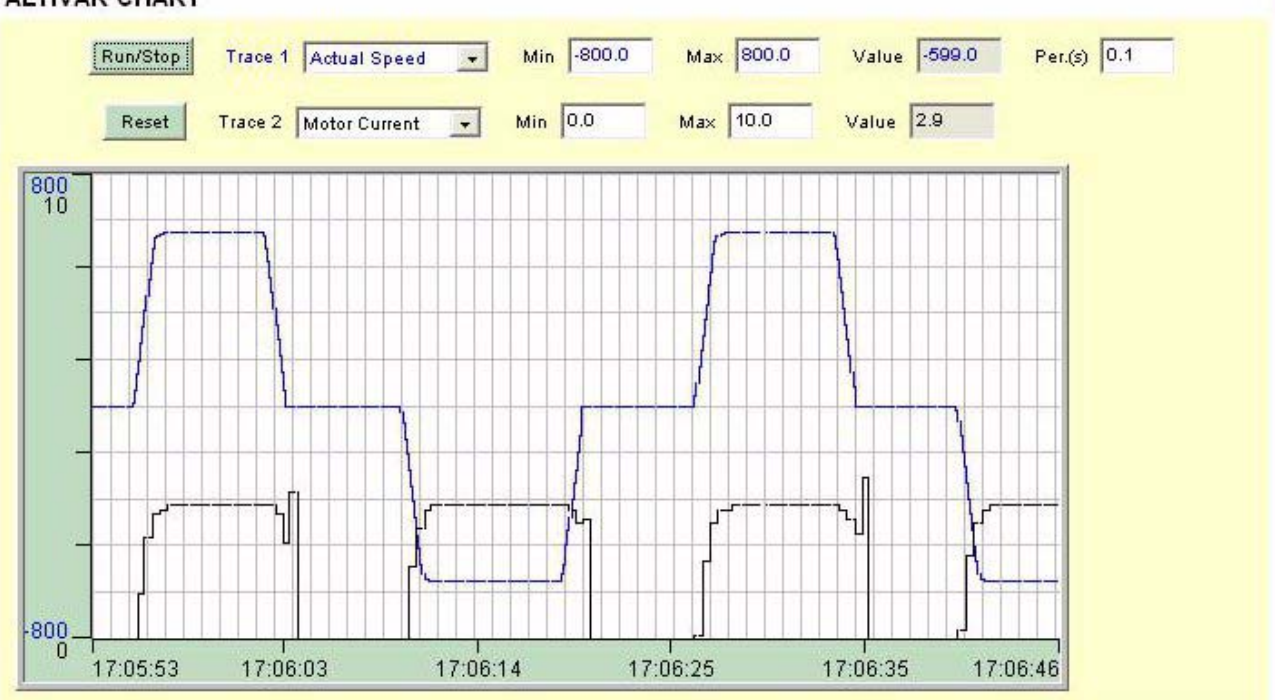

Two parameters can be selected and displayed simultaneously. To do this, select them in the **Trace1** and **Trace2** list.

To define the display range better, you can modify the curve min and max points by entering the values directly in the fields: **Min** and **Max** of each trace.

In order to speed up sampling, it is possible to put the value 0 in the **Intv(s)** entry field.

**Note:** Entering the value 0 increases the traffic on the Ethernet network and can cause collision problems if there is too much traffic, thereby reducing the overall network performance. The sampling period can be increased.

To start the oscilloscope function, press the **Run/Stop** button. Pressing the button again halts sampling and updates the screen. **Reset:** clears the active traces.

## <span id="page-57-3"></span>**15. 7. "Diagnostics" menu**

The "Diagnostics" menu contains the following item:

- A link to the "Ethernet" page.
- A link to the "Modbus TCP" page.
- A link to the "EtherNET/IP" page.
- A link to the "RSTP port" page.
- A link to the "RSTP bridge" page.

## <span id="page-57-2"></span>b**"Ethernet" page**

This page provides the Ethernet statistics.

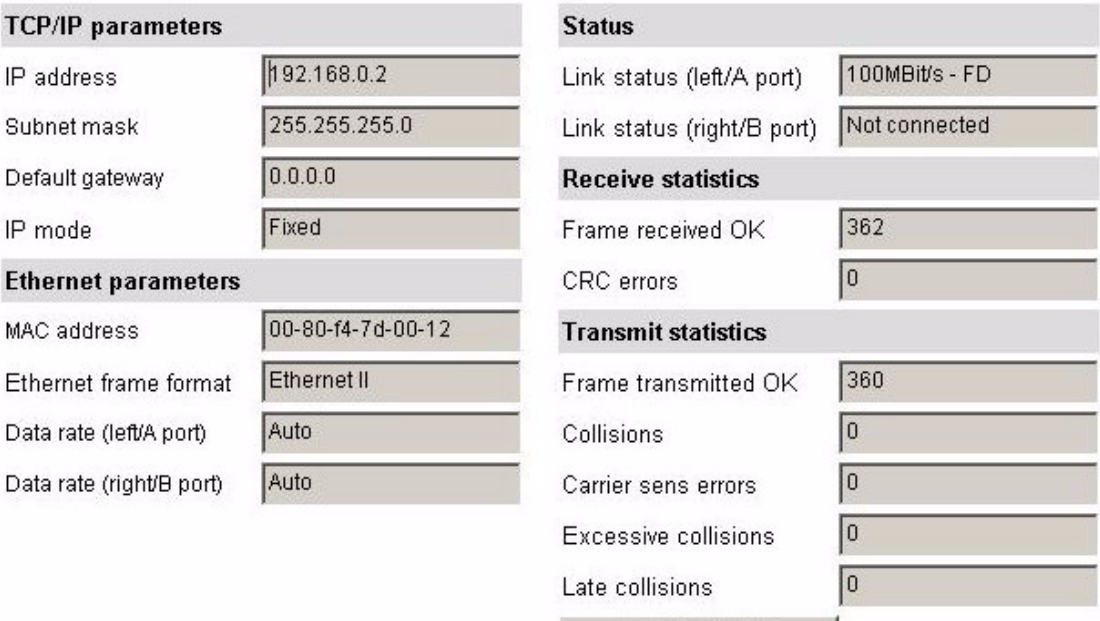

Reset counters

## <span id="page-57-0"></span>b**"Modbus TCP" page**

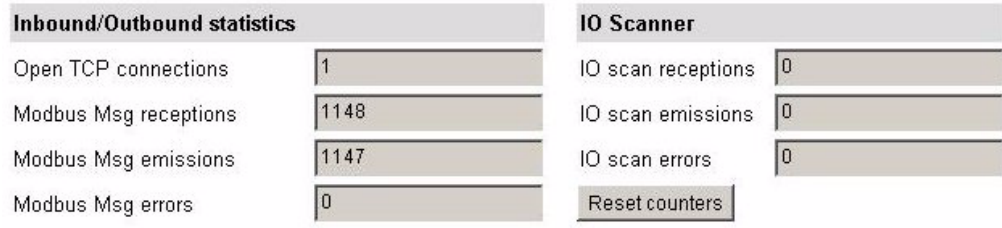

### <span id="page-57-1"></span>b**"EtherNET/IP" page**

Reserved for Ethernet/IP parameters. (See ATV61/71 EthernetIP manual HRB10065)

## <span id="page-58-1"></span>b**"RSTP port" page**

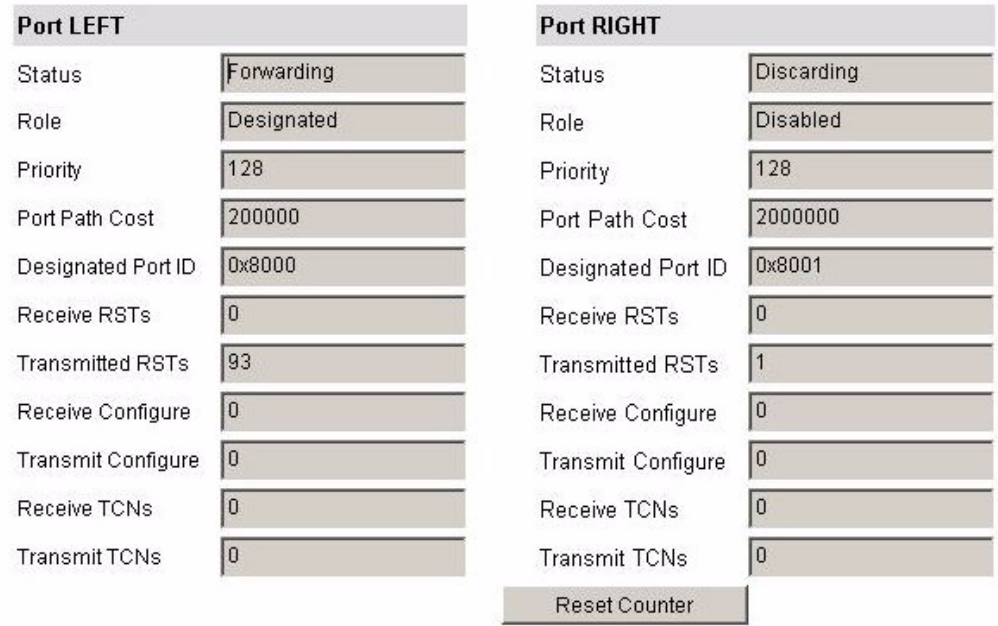

## <span id="page-58-0"></span>b**"RSTP bridge" page**

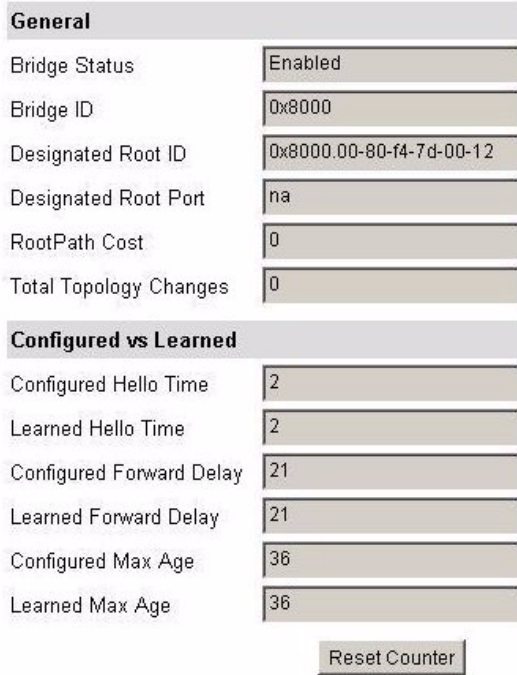

# <span id="page-59-1"></span>**15. 8. "Setup" menu**

- The "Setup" menu contains the following items:
- A link to the "Network & protocol" page
- A link to the "RSTP" page.
- A link to the "Modbus TCP scanner" page.
- A link to the "EtherNET/IP scanner" page.
- A link to the "FDR Agent" page.
- A link to the "Email" page.
- A "Security" submenu containing:
- A link to the "Monitor password" page. - A link to the "Data write password" page.
- A link to the "Administrator Password" page.

### <span id="page-59-0"></span>b**"Network & protocol" page**

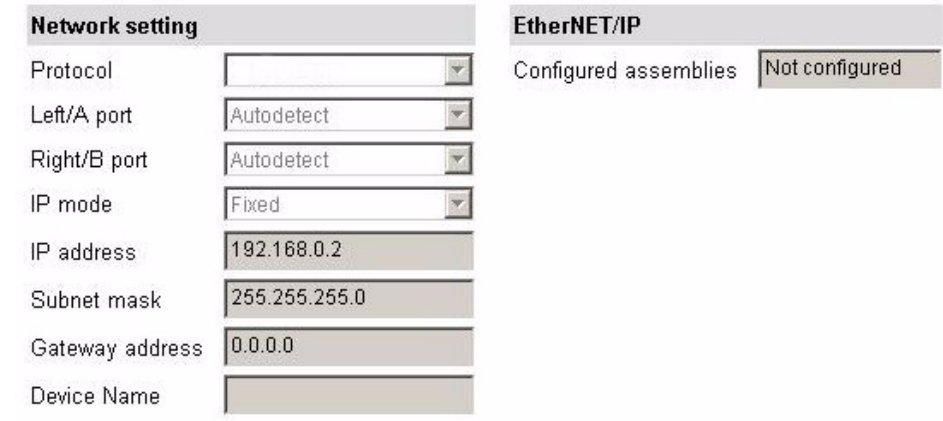

PassWord

## <span id="page-60-0"></span>b**"RSTP" page Bridge parameters**

### **Bridge Parameters**

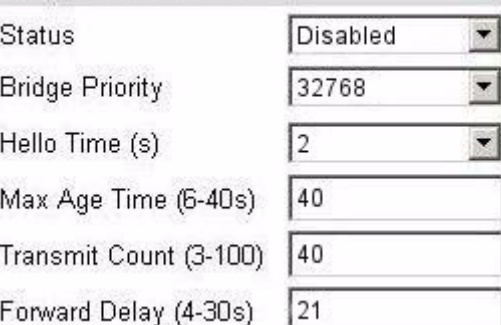

### **Status**

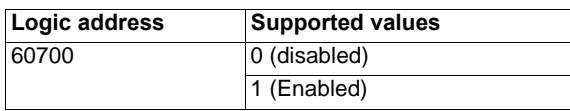

Enable the use of Rapid Spanning-Tree Protocol

### **Bridge priority**

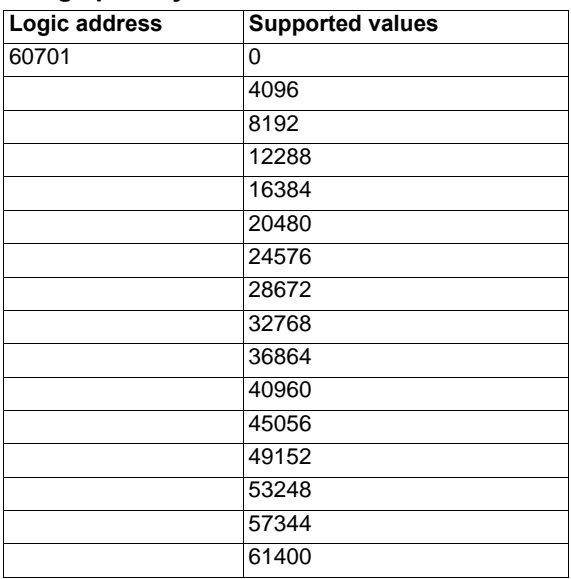

The bridge priority is used to control which bridge is elected as the root bridge.

Bridge with the smallest (lowest) bridge ID is elected as the root bridge. Bridge ID consists of the configurable priority and the MAC address of the bridge. To compare two bridge IDs, the priority is compared first. If the bridge priorities are equal, then the MAC addresses are compared.

The bridge priority can be set only in increments of 4096.

#### **Hello time**

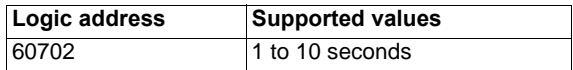

The hello time parameter corresponds to the time interval at which the root bridge transmits configuration Bridge Protocol Data Units (BPDU)s.

## b**"RSTP" page (continued)**

#### **RSTP Bridge Max Age Time**

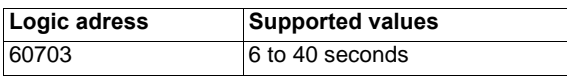

The maximum age time correspond to the maximum expected arrival time of hello BPDUs. If the timer expires, the bridge detects a communication interruption to the root bridge and initiates a topology convergence.

The maximum age timer should be longer than the configured hello time.

### **Transmit Count**

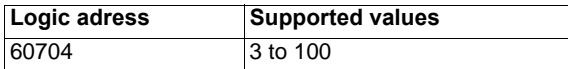

It defines the maximum number of BPDUs the system can transmit on a port within the Hello Time interval.

#### **Forward delay**

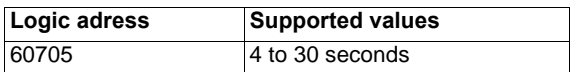

The forward delay time corresponds to the amount of time an STP bridge port remains in the listening and learning states before transitioning to the forwarding state.

In case of a too short interval, unnecessary spanning-tree convergences may occur.

### **Ports parameters**

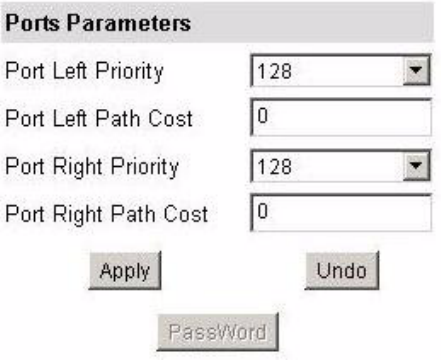

#### **Port Left Priority**

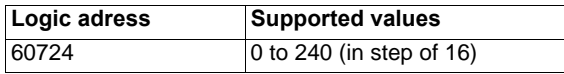

This defines the priority of the interface compare to other going to the same subnet. The left port priority can be set only in increments of 16.

The value will be taken into account by the drive after power off and on the drive.

## b**"RSTP" page (continued)**

### **Port Left Path Cost**

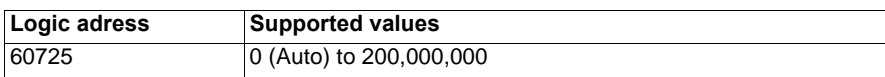

The path cost corresponds to the cost of sending spanning tree traffic through the interface. It is used by RSTP to determine the topology with the smallest total path cost between each point of the tree and the root bridge

If set to **0 (Auto)**: the path cost is based on the port link maximum speed as defined in the table below

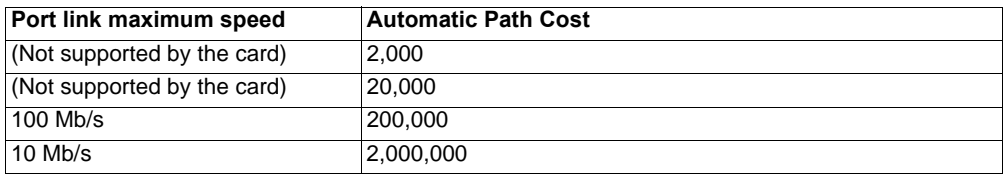

### **Port Right Priority**

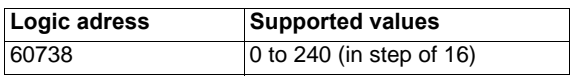

This defines the priority of the interface compare to other going to the same subnet. The Right port priority can be set only in increments of 16.

The value will be taken into account by the drive after power off and on the drive.

#### **Port Right Path Cost**

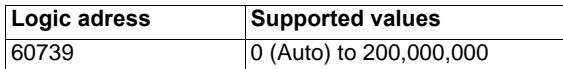

The path cost corresponds to the cost of sending spanning tree traffic through the interface. It is used by RSTP to determine the topology with the smallest total path cost between each point of the tree and the root bridge

If set to **0 (Auto)**: the path cost is based on the port link maximum speed as defined in the table below

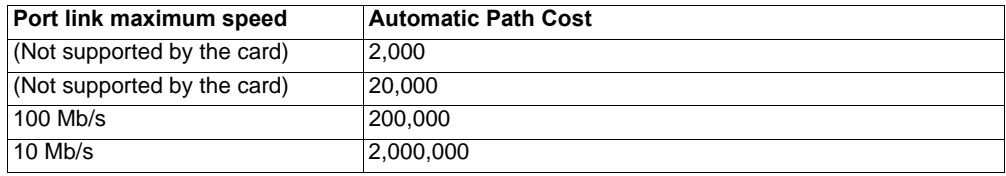

### <span id="page-63-0"></span>b**"Modbus TCP scanner" page**

This page is used to:

- Enable or disable IO Scanning.
- Display and modify assignment of the IO Scanning periodic variables.
- Set the communication monitoring time out.

The default configuration is described in the screen below:

**Output Darameters** 

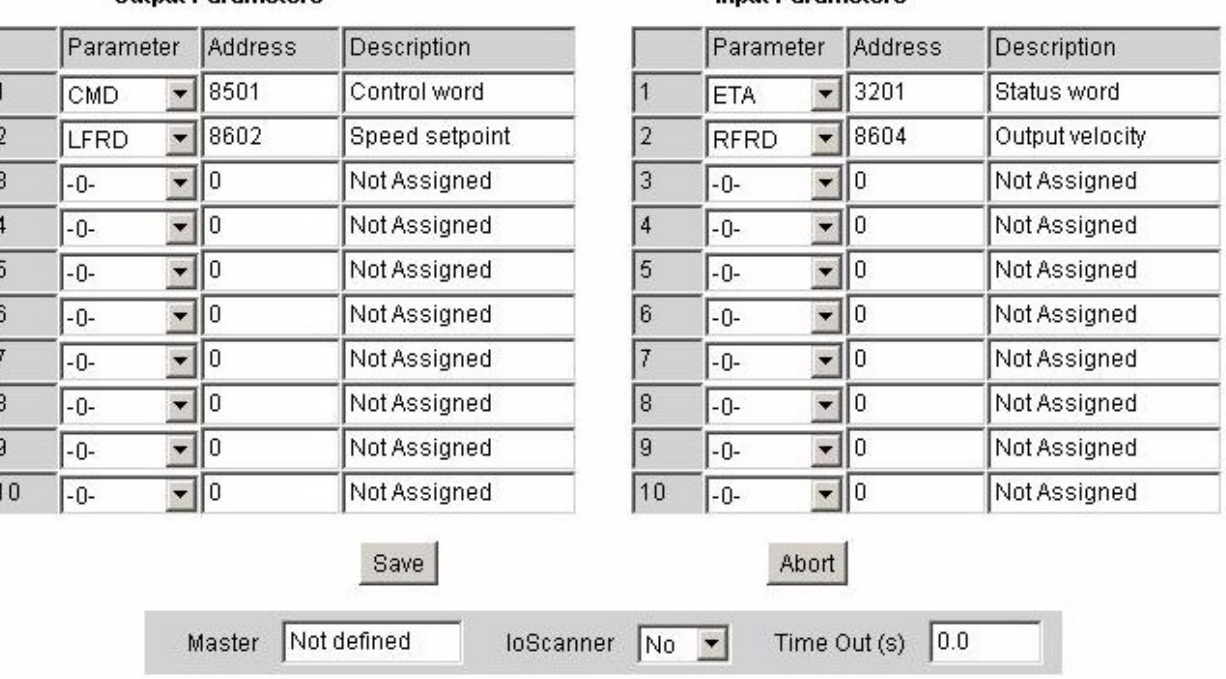

**Innut Darameters** 

All modifications are protected by the "Write password" modification password. Click on the "PassWord" button to enter the "Write password". After correctly entering the password, you can access "IoScanner", "Time Out (s)", "Master", "Output parameters", "Input parameters" and the "Save" and "Abort" buttons.

By default, the password is "USER". It can be modified in the "Data write password" page.

#### **<u>D</u>** Time out

المساوي المواسع المواسط المساوي

This page can also be used to modify the communication monitoring "time out". All entries must be confirmed by pressing "Enter". The accepted values are as follows: 0: No communication check.

0.5 to 60.0 s: Time out value.

See the "Configuration - Communication faults" section.

The default time out value is 5 s (display: "5.0").

The "Time Out" field corresponds to the  $[Enter{H}$  TimeOut] ( $E \overline{H}$   $I$   $E$ ) parameter.

#### M **Master**

See the "Reserving control" section.

To configure reservation, enter an IP address other than  $[0.0.0.0]$  in the "Master" field. This field is equivalent to the  $[IP$  Master] (IPP-) parameter.

### <span id="page-63-1"></span>b**"EtherNET/IP scanner" page**

See ATV61/71 EthernetIP manual HRB10065 to the website www.schneider-electric.com

## <span id="page-64-0"></span>b**"FDR Agent" page**

This page displays the main parameters used by the VW3 A3320 Ethernet card FDR function and is used to configure these parameters. See the "FDR Service" section.

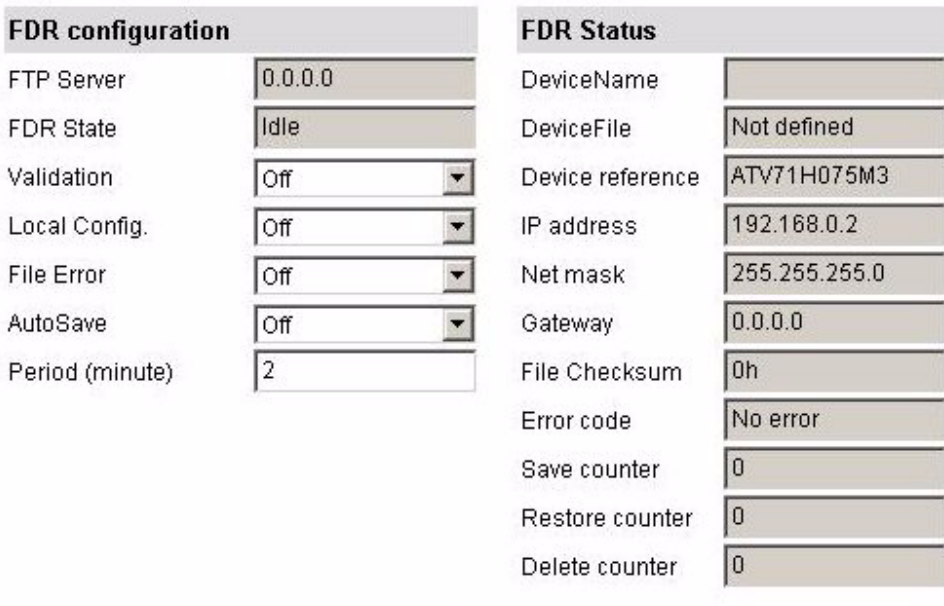

Save File

Restore File

Delete File

Reset Counter

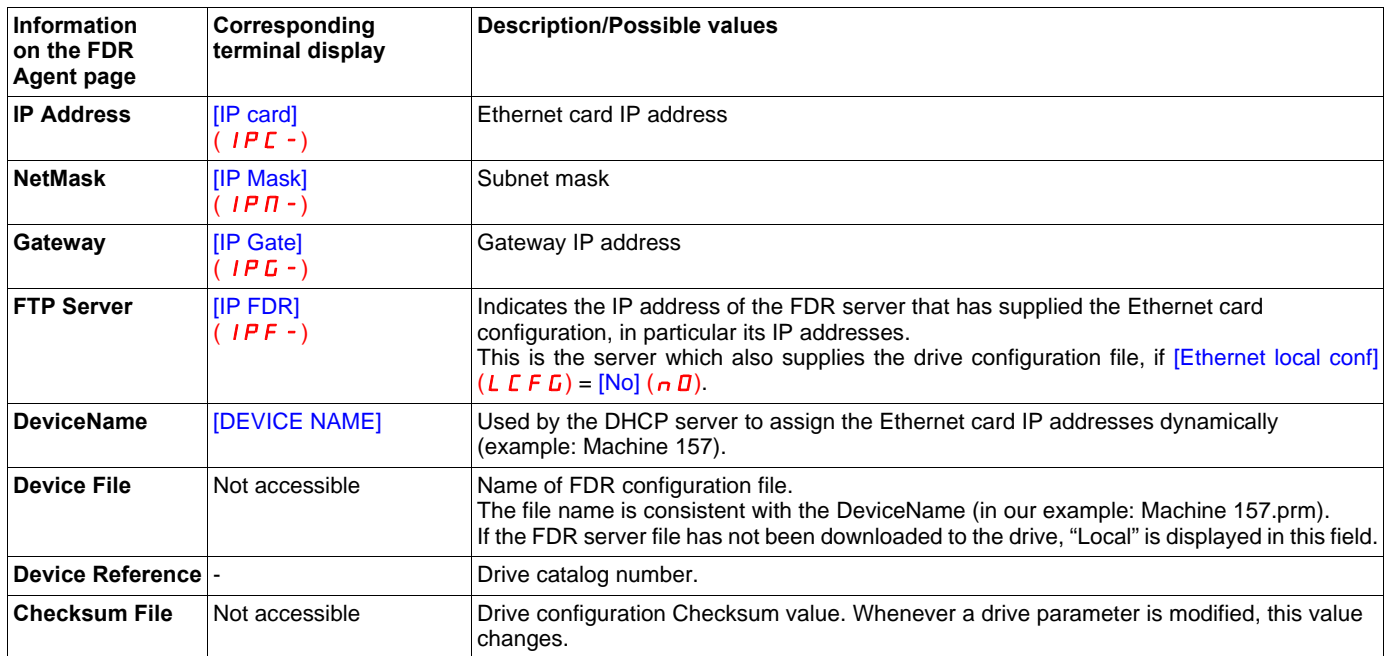

# **[15. S](#page-50-0)tandard Web server**

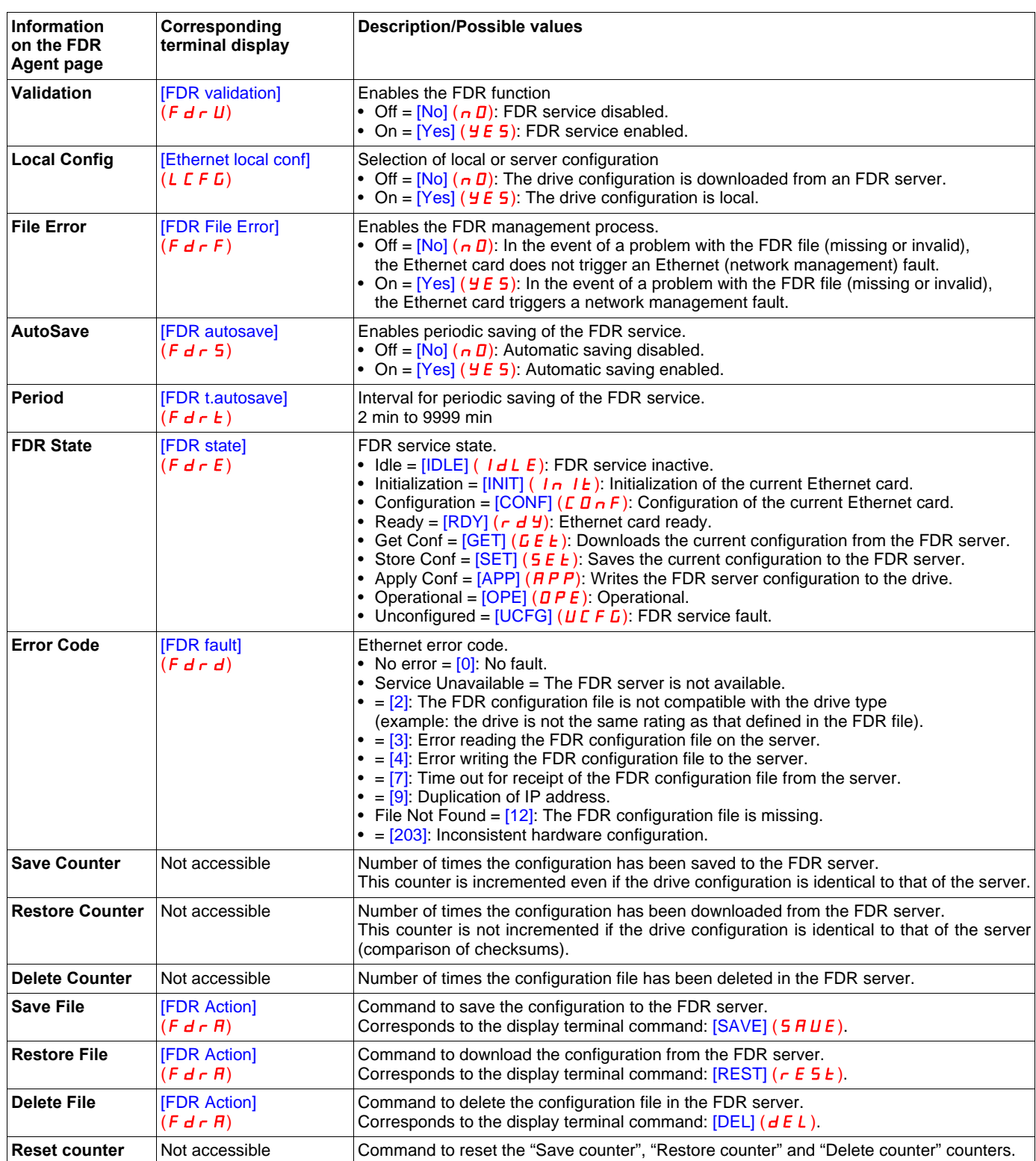

## <span id="page-66-0"></span>b**"Email" page**

The configuration page of the Email service is available in the setup menu  $\rightarrow$  Email of the option board web page.

This service is able to generate and send emails to a predefined address in case of alarm warning or drive fault. The controller inside option board can also initiate the sending of an email.

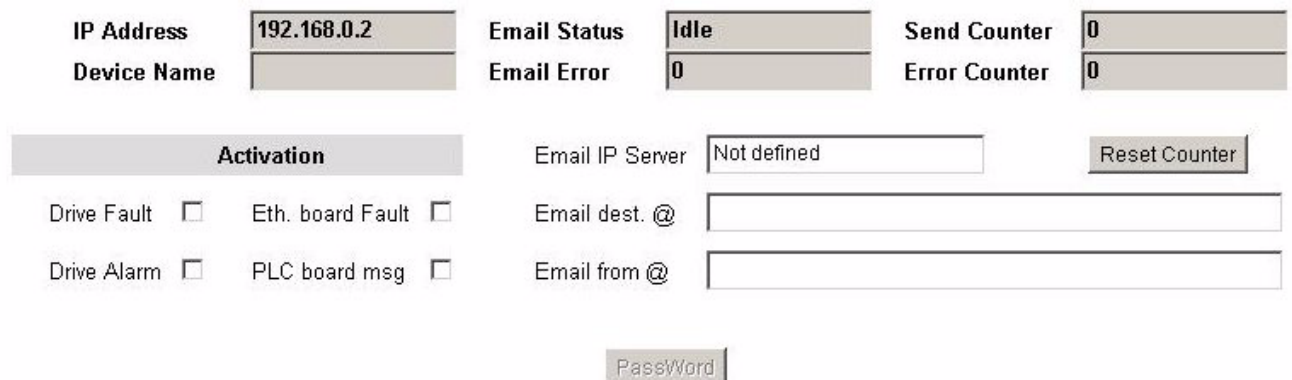

It is possible to configure the Email service after entering the "Write password" (see "Monitoring password" and "Data write password pages" section on page [68](#page-67-1)).

Enter the following information to configure the Email service :

**Email IP Server :** IP address of the Email server that will process the message (SMTP server) **Email Dest @ :** Email address of the Email recipient **Email From @ :** Email address of the Ethernet option board which will send the email (this is a virtual address since the option board does not provide any incoming email box)

Configure the triggering mode for sending Email :

**Drive Fault :** an Email is sent on a drive fault (triggered by ETA.3)

**Drive alarm :** an Email is sent on a drive warning (triggered by ETA.7)

**Eth. Board fault :** an Email is sent on an ethernet board fault

**PLC Board status :** an Email is sent on demand from the application of the controller inside board

Email example sent on CNF fault of the Ethernet board :

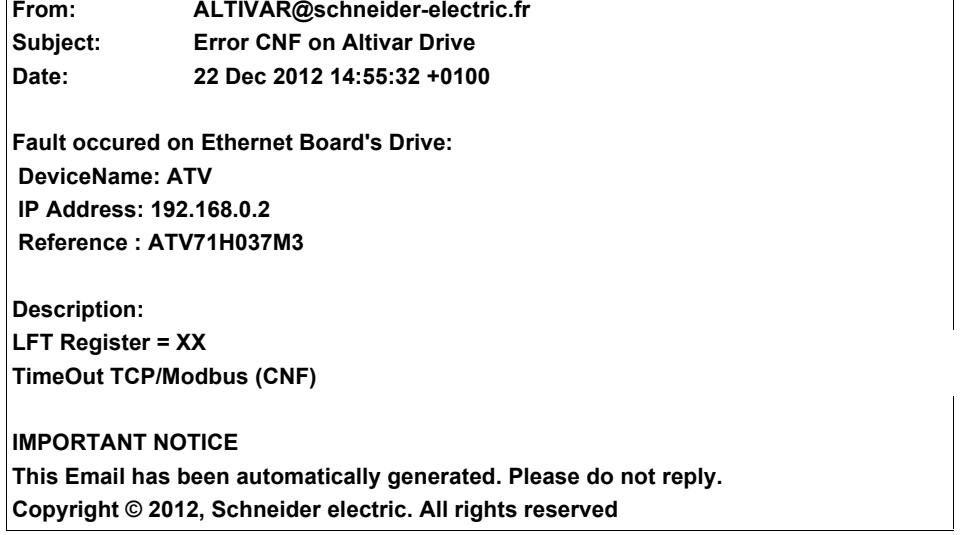

Service diagnostic :

- Email Status
- $0 \rightarrow$  Idle
- $-1 \rightarrow$  Operational
- $-2 \rightarrow$  Stopped
- SentCount : number of emails successfully sent
- ErrorCount : number of errors occurred

LastError : last error code

## <span id="page-67-0"></span>**15. 9. "Security" Submenu**

The "Security" submenu contains the following items:

- A "Security" submenu containing:
	- A link to the "Monitor password" page.
	- A link to the "Data write password" page.
	- A link to the "Administrator Password" page.

### <span id="page-67-1"></span>b**"Monitor password" and "Data write password pages"**

These two pages are used to modify the two Web server passwords.

By default, the user name and both passwords are: "USER" (upper case).

The Monitor security password is the basic level access to the drive through the webserver: it allows the access to the different web pages but don't authorize write access.

New level username and password can be redefined here.

When the value of a parameter cannot be modified, the background of the corresponding cell appears grayed-out. This is the case for all parameters until you have correctly entered the "Write password".

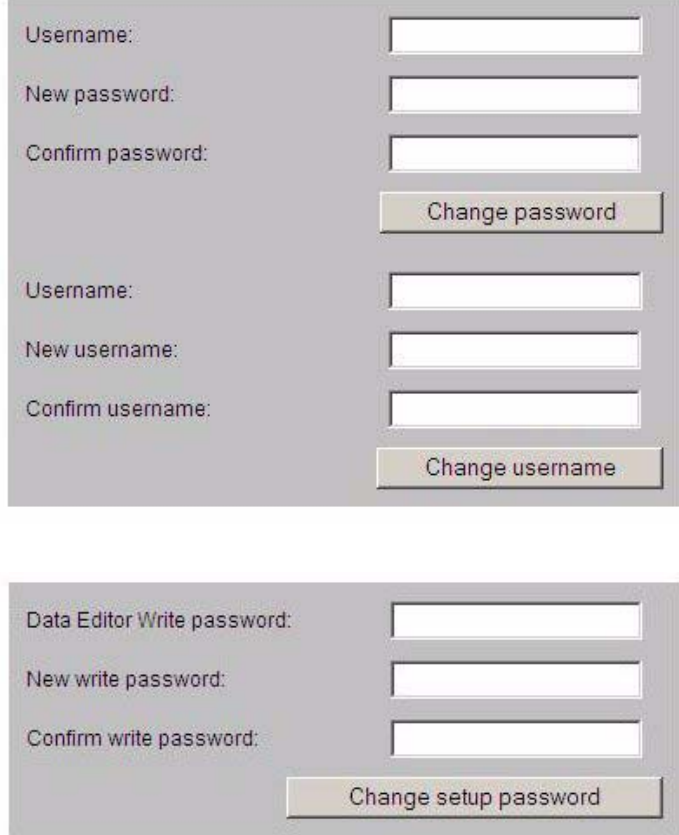

**Note:** Do not lose the user name or the passwords. If they are lost, the Web server can no longer be used, and the card has to be sent for repair.

## <span id="page-68-0"></span>**15. 10. "Documentation" menu**

The "Documentation" menu contains a link to the "References" page. This page displays a link to the site: [http://www.schneider-electric.com/.](http://www.schneider-electric.com/)

### <span id="page-69-0"></span>■ Access

- The Ethernet card has a structured FTP server which is used to:
- Access the embedded Web server resource files.
- Store the FDR (Faulty Device Replacement) service configuration files.

Access to the FTP server is protected. To access it, the user has to enter a user name and a password:

- The user name is USER.
- The default HTTP password is USER. It can be changed by the standard Web server.

Address format in Internet Explorer: ftp://USER:USER@xxx.xxx.xxx.xx.

0

username

HTTP password

IP address

 $\Box$ 

With some FTP clients, it is necessary to click "CANCEL" after connecting.

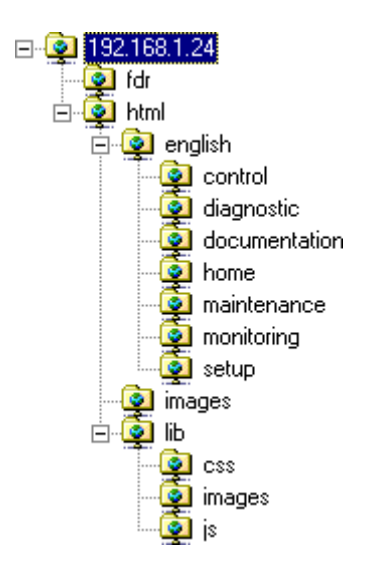

To obtain this display in Internet Explorer, first activate the "Enable folder view for FTP sites" option (in: Tools, Internet Options …, Advanced, Browsing).

The FTP server accepts up to **4** FTP clients connected at the same time.

The FTP server content cannot be modified if the motor is running.

### b **Functions**

The table below describes the functions available:

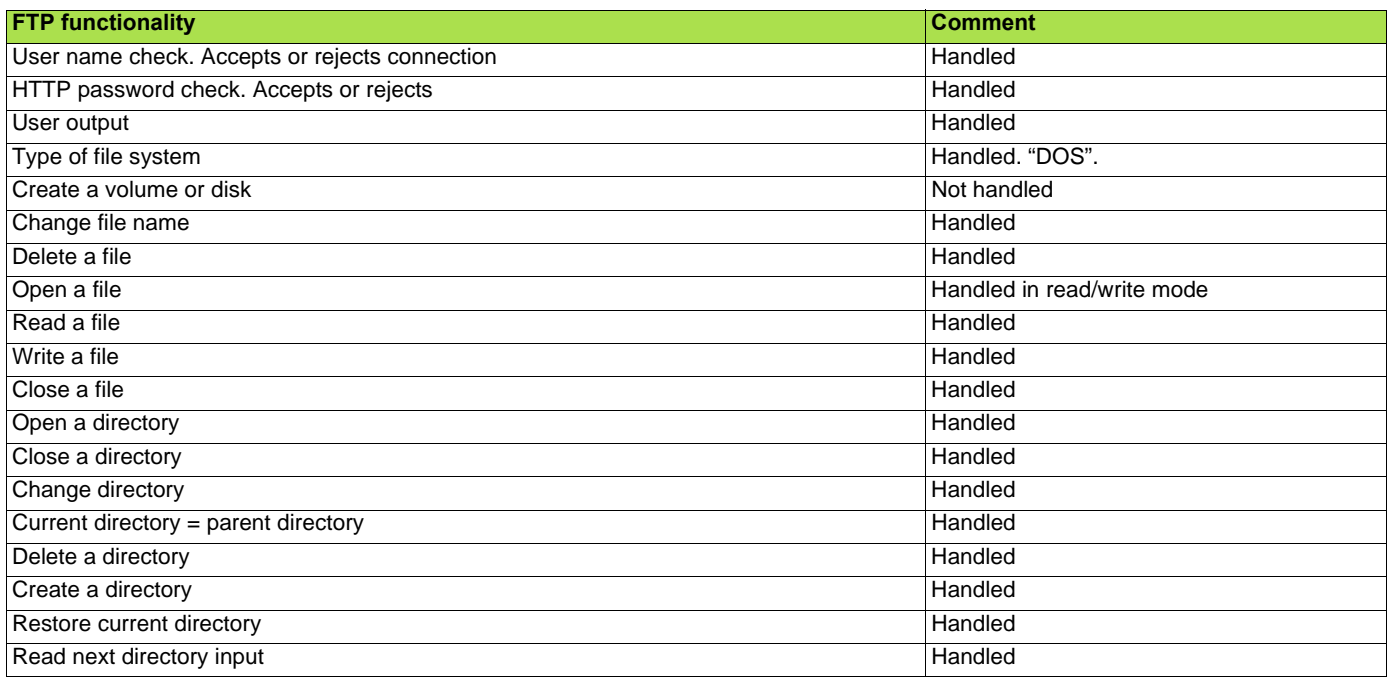

### ■ File system

The FTP server "fdr" directory is fixed. The RD (remove directory) command therefore has no effect on this directory. Conversely, the whole "html" directory can be modified using the MD (make directory) and RD commands.

**Note:** Before modifying the content of this directory, remember to save it to the hard disk of your PC. Do not modify this saved directory because in the event of a problem, you can use it to restore the original content of the FTP server "html" directory.

The file system is DOS type. The response to DIR or LS commands, handled by the tfFSOpenDir and tfFSGetNextDirEntry functions is as follows:

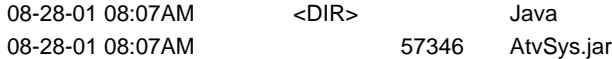

This syntax must be strictly adhered to.

The Ethernet card manages the time and date of Web server file save operations.

But there is a specific procedure for starting the Ethernet card date/time function:

- Connect a browser to the standard Web server.
- Open one of the pages containing a Java applet (Altivar Viewer, Data Viewer, Altivar chart, Ethernet Statistics, FDR agent, IO Scanner).
- On each connection, the applet sends the date and time present on the PC on which it is executed.

The date/time function remains active until the end of the day. After midnight, it is automatically deactivated.

**Note:** If the date/time function has not been activated, the date and time used to date-stamp the Web server files are those supplied by the Ethernet card software.

# **17. Downloading from the Web server**

### ■ Principle

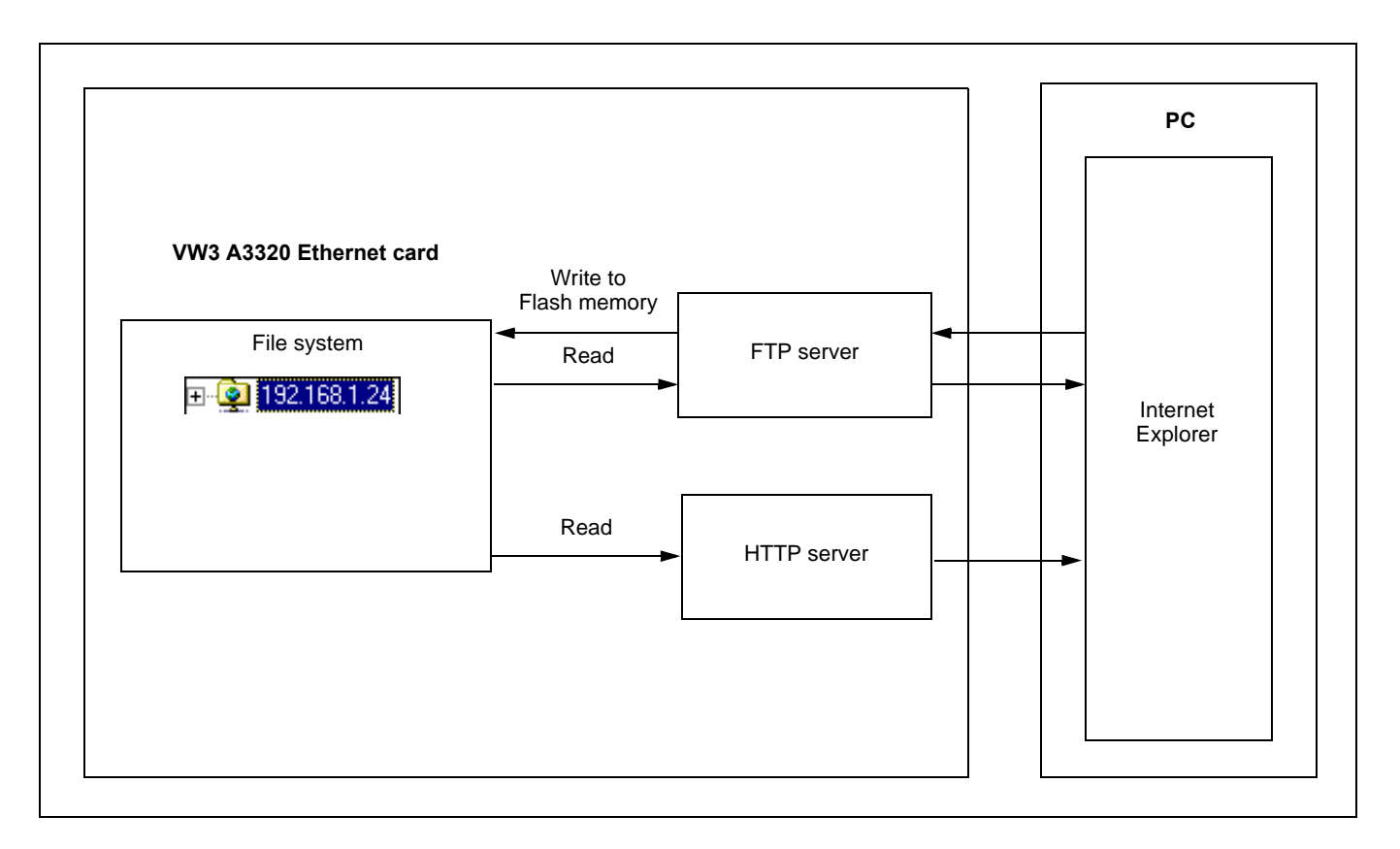

The Ethernet card has an embedded FTP server which authorizes access to the various URLs available for the HTTP server. A browser such as Internet Explorer can be used to display the URLs like a disk in the Windows explorer. This "disk" consists of various directories containing the URL files. It is therefore possible to use the different commands managed by the explorer such as deletion, renaming or writing (downloading) files (check that card IO Scanning has been disabled).

### **File management**

- The memory zone assigned to the Web server URLs consists of 48 blocks:
- 47 sectors of 64 Kb for file storage.
- 1 sector of 64 Kb for the file table.

The Web server storage capacity is 3.1 Mb, i.e. 3136 Kb.

The file table is used to make the link between the HTTP server, the FTP server and the various "URL" files. This table is dynamic, in other words it changes according to the file write and file delete type user commands. The table is cleared and reprogrammed each time there is a change.

The maximum number of URL files is limited to 150.

The information relating to each file is as follows:

- File name (**32 characters max.**).
- Location address in the card memory.
- File size in bytes.
- "FTP" storage directory (html, html/lib/js etc.).
- URL processing function. (Access management, etc.). All the URLs have a default function which requires a password ("HTTP password") in order to access them via HTTP, apart from a few exceptions (see below).
Each URL in the HTTP server is stored in the file table. As a result, the user can easily change the standard Web server by adding, deleting or modifying the URL files.

However, some URLs are compulsory and/or cannot be modified.

- The "index.htm", "html/english/home/index.htm" and "html/english/home/home.htm" pages, which form the entry page to the Web server, are compulsory.
- The WebServer.htm page (see later), and the various HTML requests, such as password modification, are fixed and are not visible via the FTP server.

The maximum file size is limited to **64 Kb**. The size of the AtvSys.jar java archive file, containing all the java applets, is almost 64 Kb. If additional java applets are required, two archive files must be created.

#### ■ Web server

The Web server has a masked page, which cannot be accessed directly via a hyperlink, providing access to a summary of the memory resources, sector by sector, used by the Web server.

#### Example of access: **http://192.168.1.23/WebServer.htm**

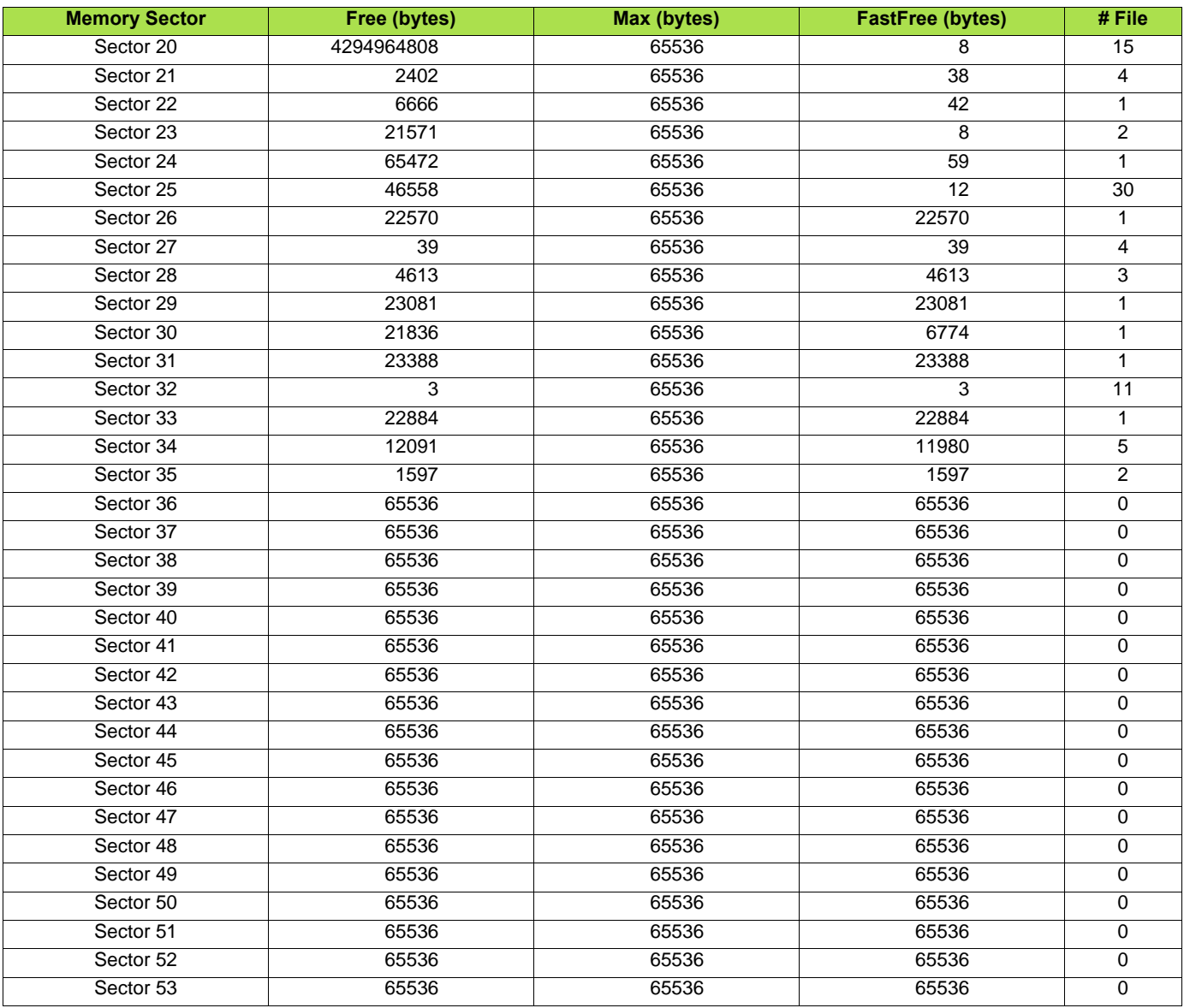

# **[17. D](#page-71-0)ownloading from the Web server**

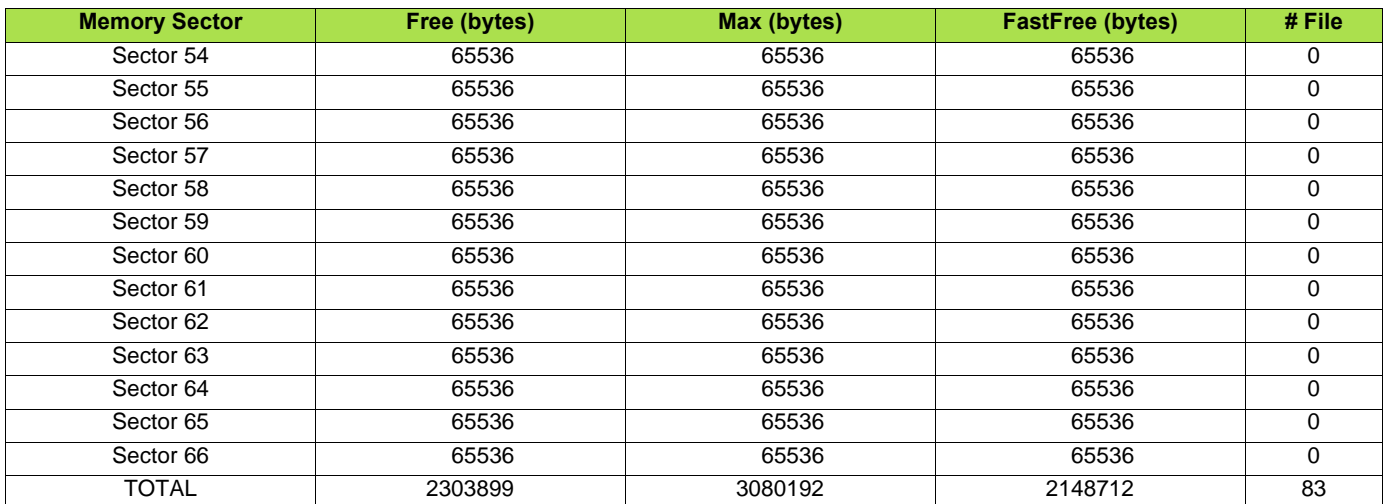

#### ■ Standard Web server resources

The Web server is version HTTP 1.1 and also supports HTTP 1.0.

The HTTP server provides access to the resources (URLs) in the Ethernet card:

- HTML pages
- Images • Java applets
- Text file (Description of the drive parameters)

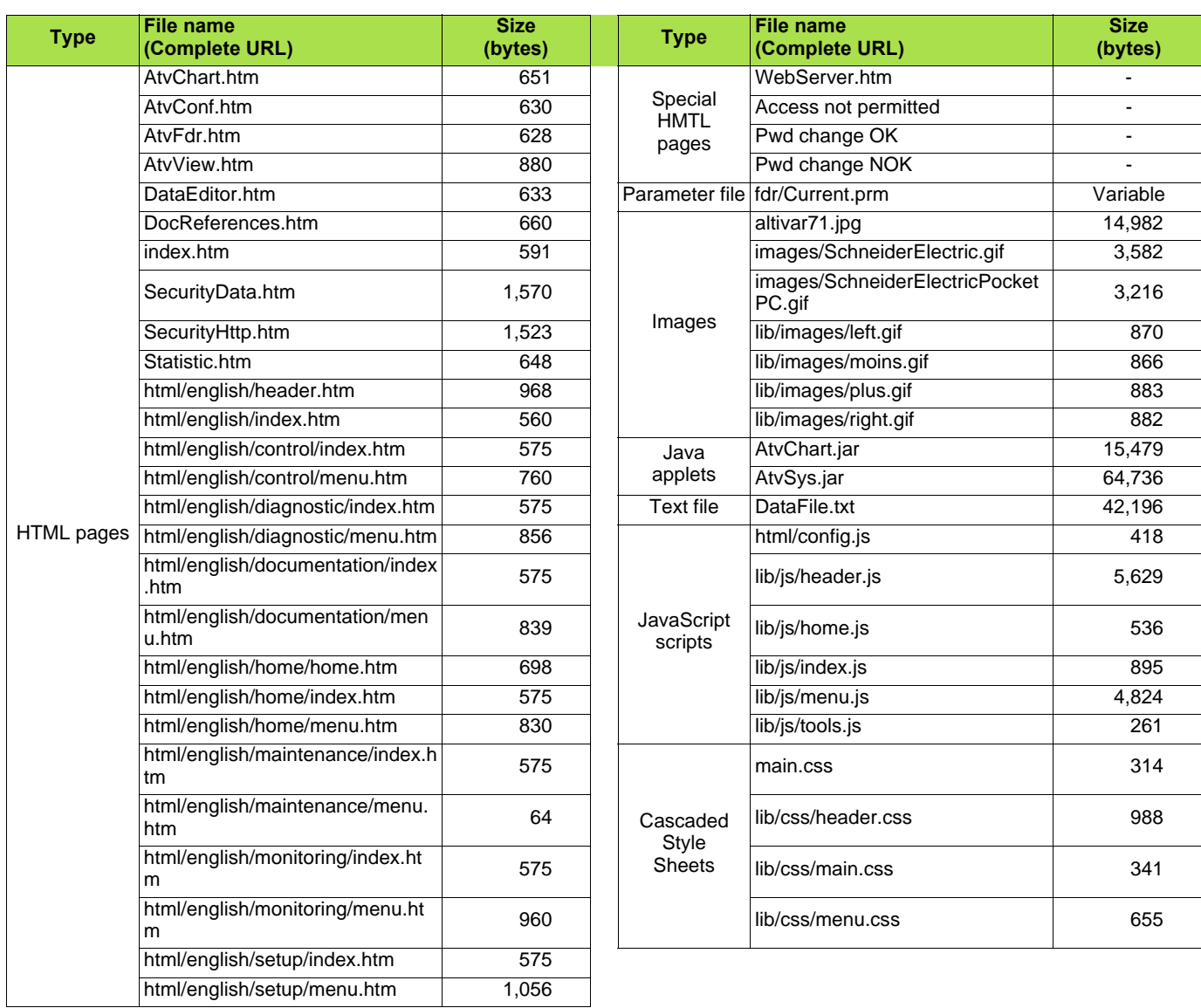

The total size is 176,426 bytes for a total of 47 files (excluding special HTML pages and parameters file).

The standard Web server HTML pages have been designed for a 1024 x 768 minimum screen resolution.

#### <span id="page-75-0"></span>b **Presentation**

The SNMP protocol (Simple Network Management Protocol) is used to provide the data and services required for managing a network.

The data is stored in a MIB (Management Information Base). The SNMP protocol is used to read or write MIB data.

Implementation of the Ethernet card SNMP services is minimal, as only the compulsory objects are handled.

**Note:** A SNMP agent can be configured to generate TRAPS to the SNMP Manager. TRAPS are used to signal a specific agent state (fault, reset, etc.). The VW3 A3320 Ethernet card does not handle TRAPS.

#### $\blacksquare$  **Tree structure**

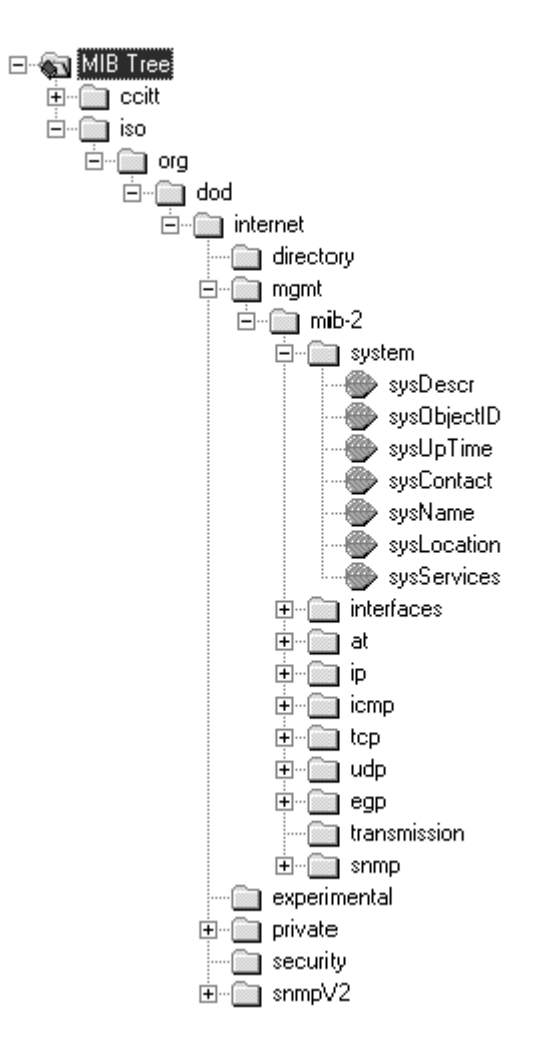

#### ■ Objects handled

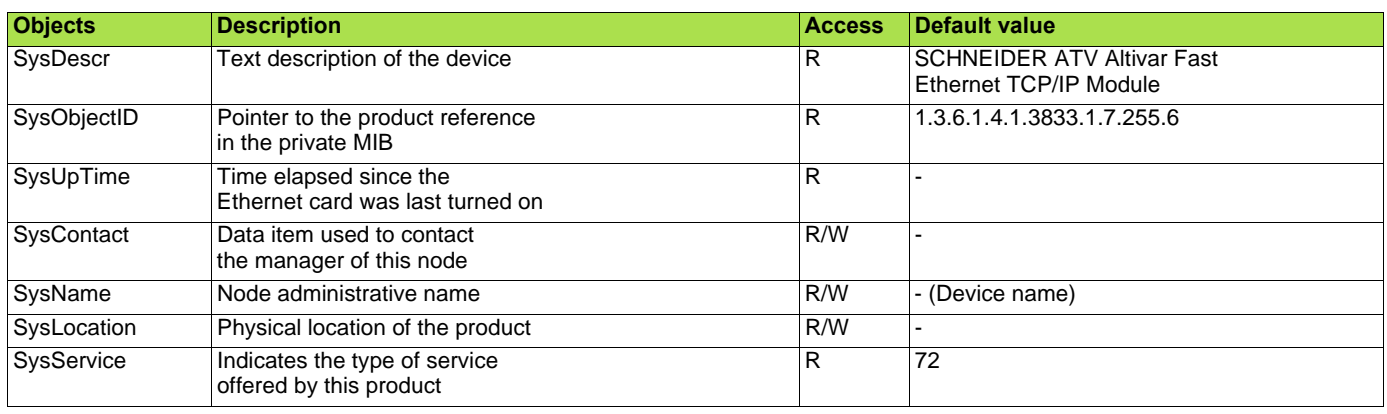

The SysContact, SysName and SysLocation objects can be modified by the user. The values written are saved to the Ethernet card via an SNMP client not supplied with the VW3 A3320 Ethernet card.

The size of these character strings is limited to **50** characters.

Using the "public" character string as a "community string" allows the user to access objects in read mode (all objects), whereas the "schneider" character string enables read access (all objects) and write access (R/W objects only) to the string.

#### <span id="page-77-0"></span>■ Defining the hardware configuration

Configure an Ethernet module, then configure the module so that it can communicate with the drive. The example shows a TSX Premium PLC equipped with a TSX ETY5102 module.

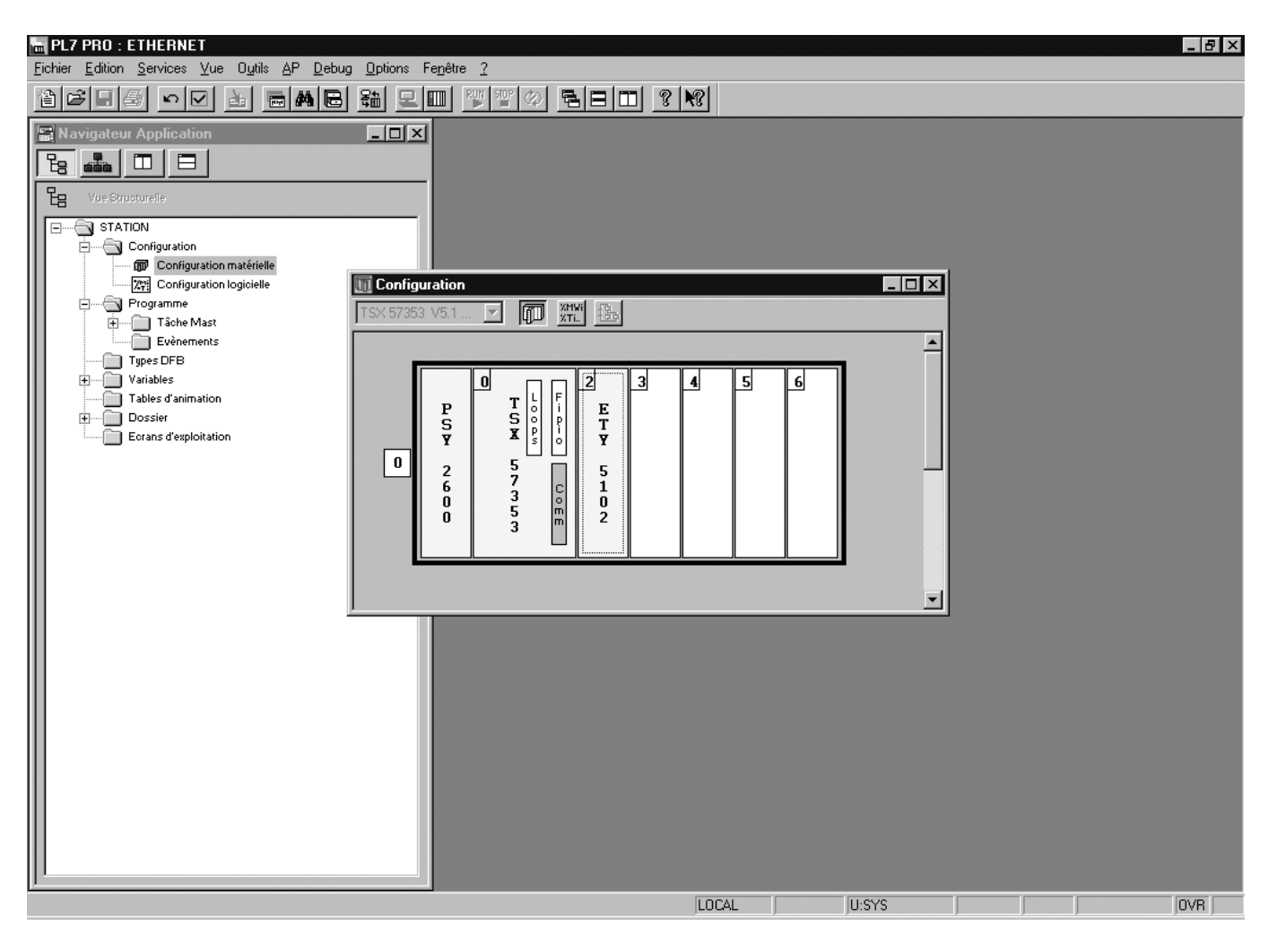

#### ■ **BOOTP** configuration

The BOOTP server function consists of allocating BOOTP clients their IP addresses.

The activation conditions for the drive BOOTP client are described in the "Configuration - IP Addresses" section.

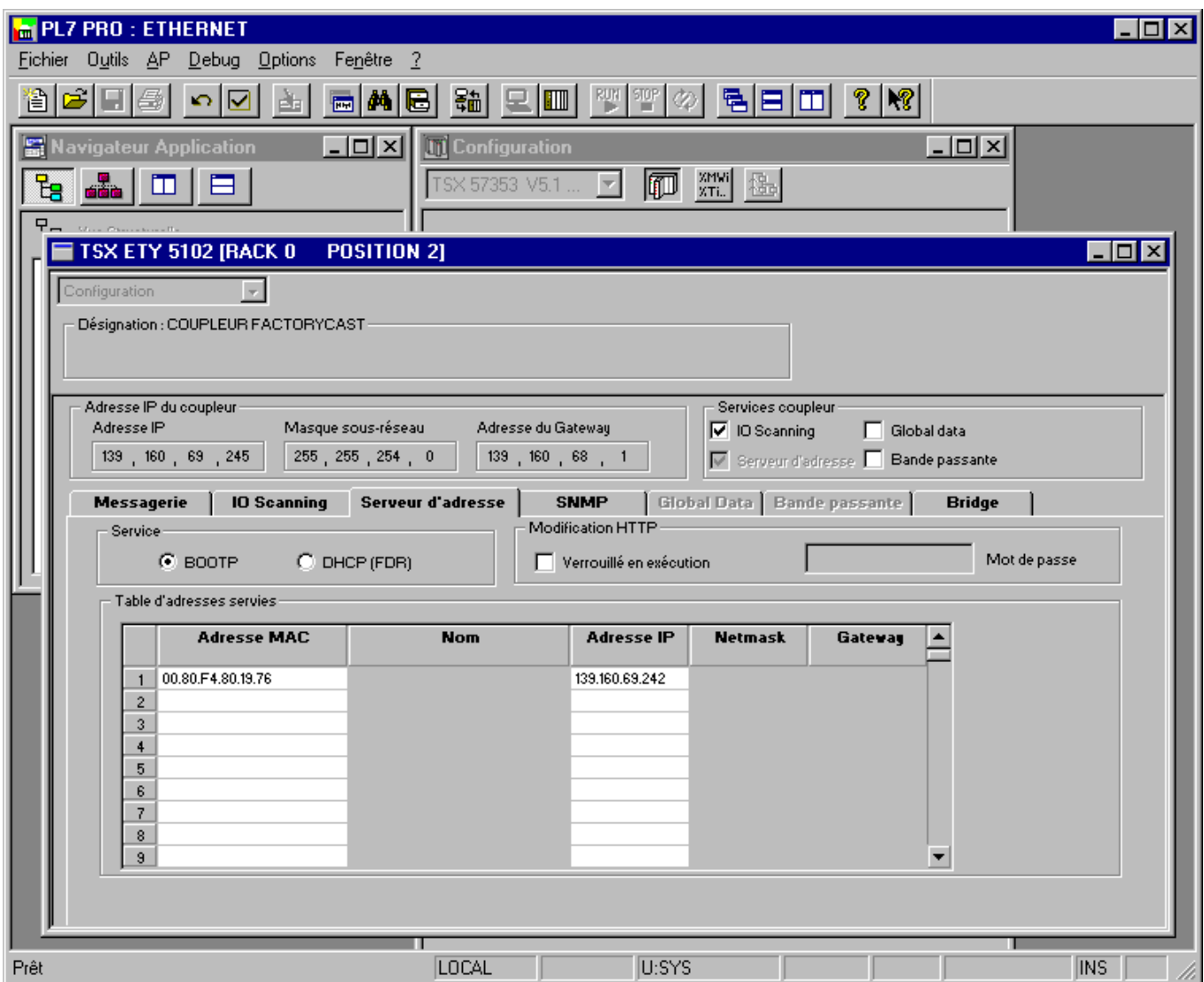

This window is used to configure the BOOTP server.

The drive MAC address is given on a label attached to its VW3 A3320 Ethernet card. The IP address assigned to the drive must be entered in the table against the MAC address.

In this example, the Ethernet card MAC address is 00.80.F4.80.19.76, and its IP address is 139.160.69.242.

Each line in the "Table of supplied addresses" can accept both the MAC and IP addresses of a BOOTP client.

#### ■ Configuring Modbus messaging

To use Modbus messaging in PL7, the "IP address", "Subnet mask" and "Gateway address" parameters must be configured in the "Messaging" tab in the PLC Ethernet module configuration screen.

Data entered in the "Connection configuration" box is used to manage the PLC Modbus messaging service, but has no effect on IO Scanning which is an independent service.

Example:

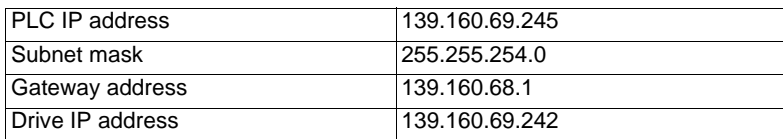

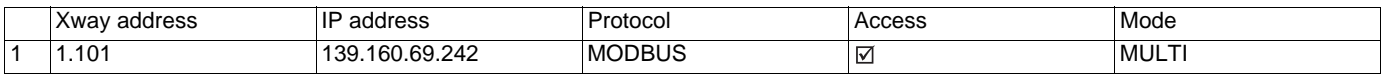

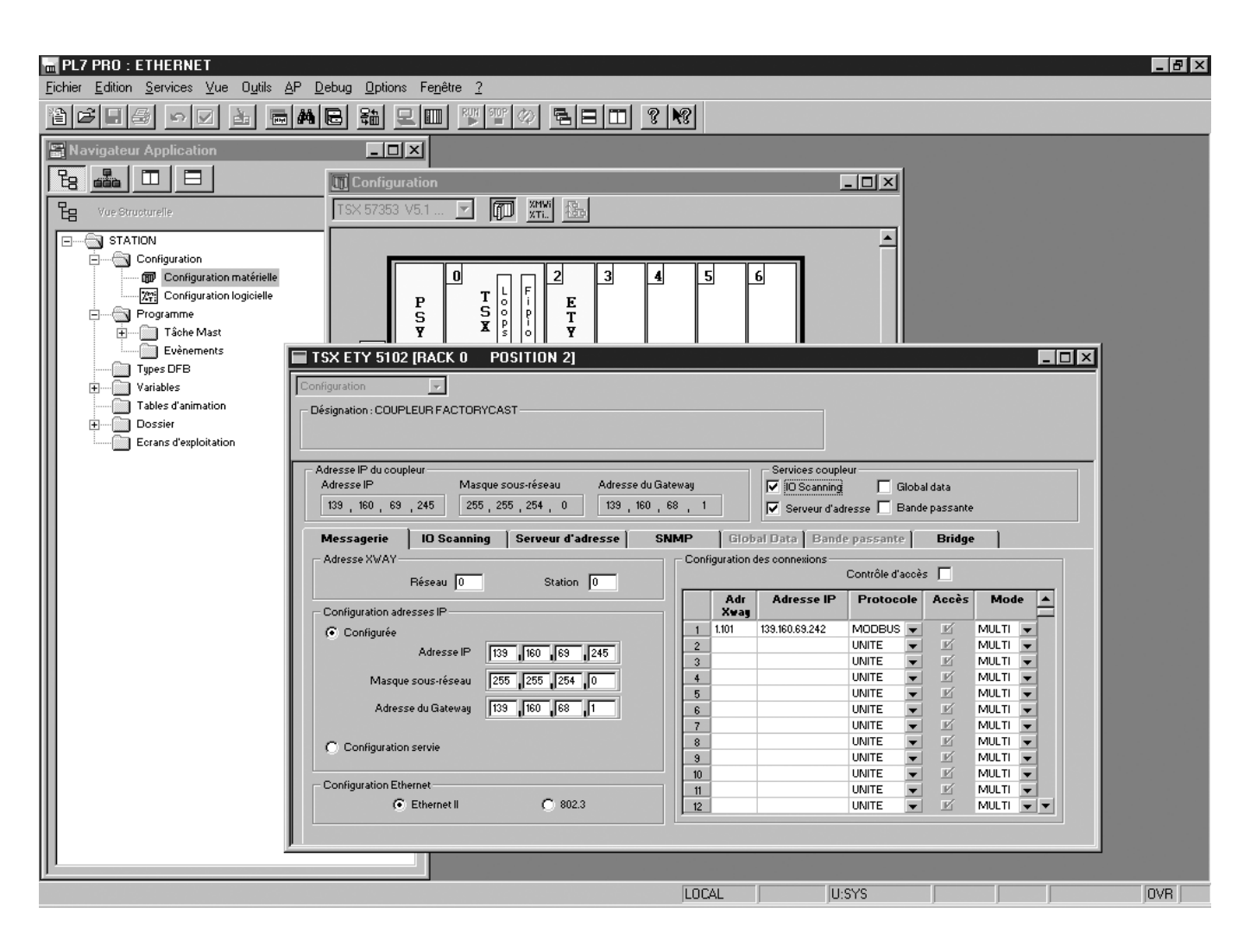

#### ■ Configuring periodic variables

This window is used to configure the IO Scanning function, described in the IO Scanning Service section on page [44.](#page-43-0) In this example:

- The periodic variables of the drive at IP address 139.160.69.242 are associated with PLC data words.
- The drive periodic output variables (control) are associated with the 32 words (WR count) starting at PLC address %MW550 (Write Ref.).
- The drive periodic input variables (monitoring) are associated with the 32 words (RD count) starting at PLC address %MW500 (Read Ref.).

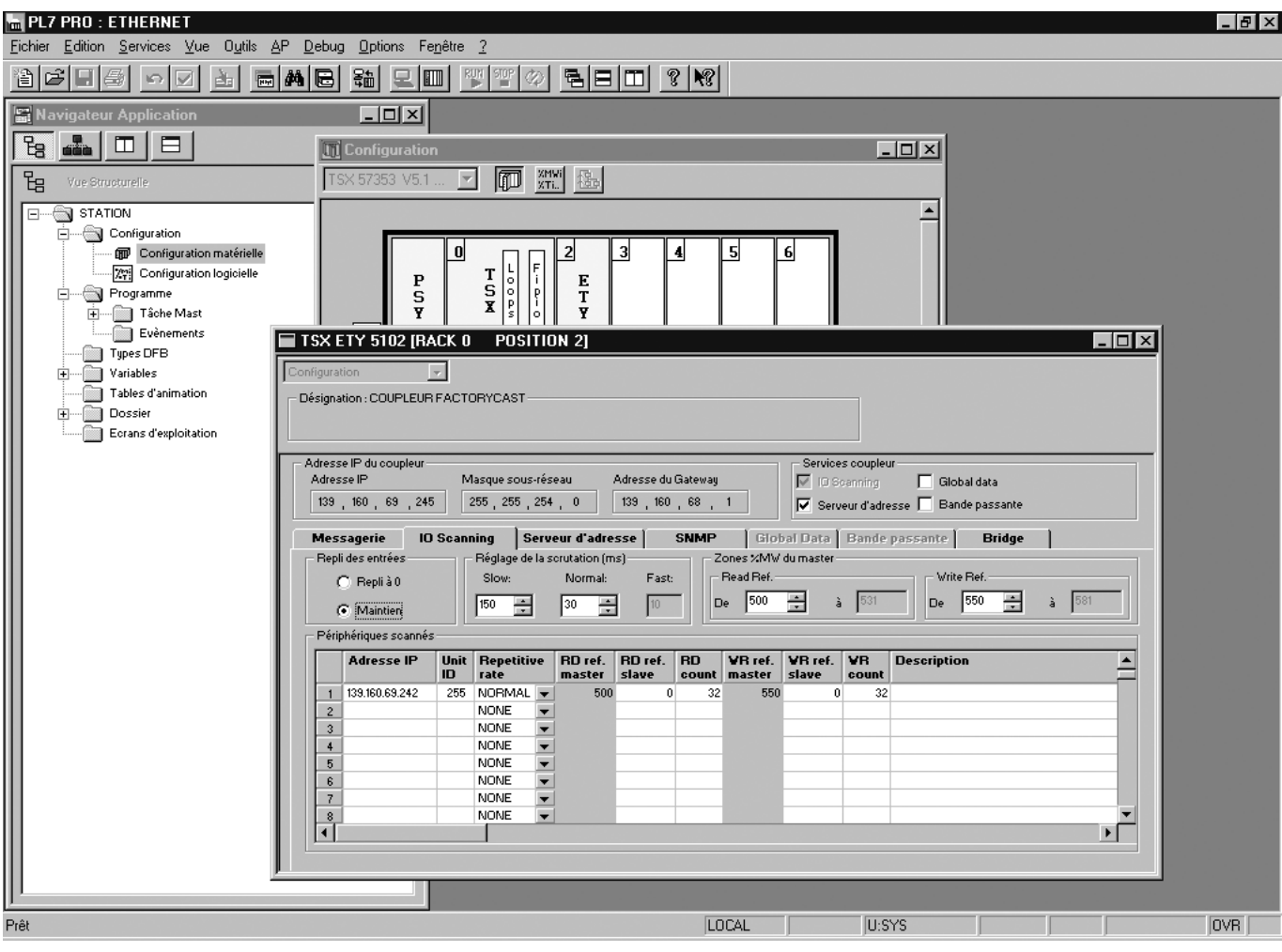

## **[19. S](#page-77-0)etup using PL7**

The addresses for the PLC %MW words correspond to the configuration in the previous example.

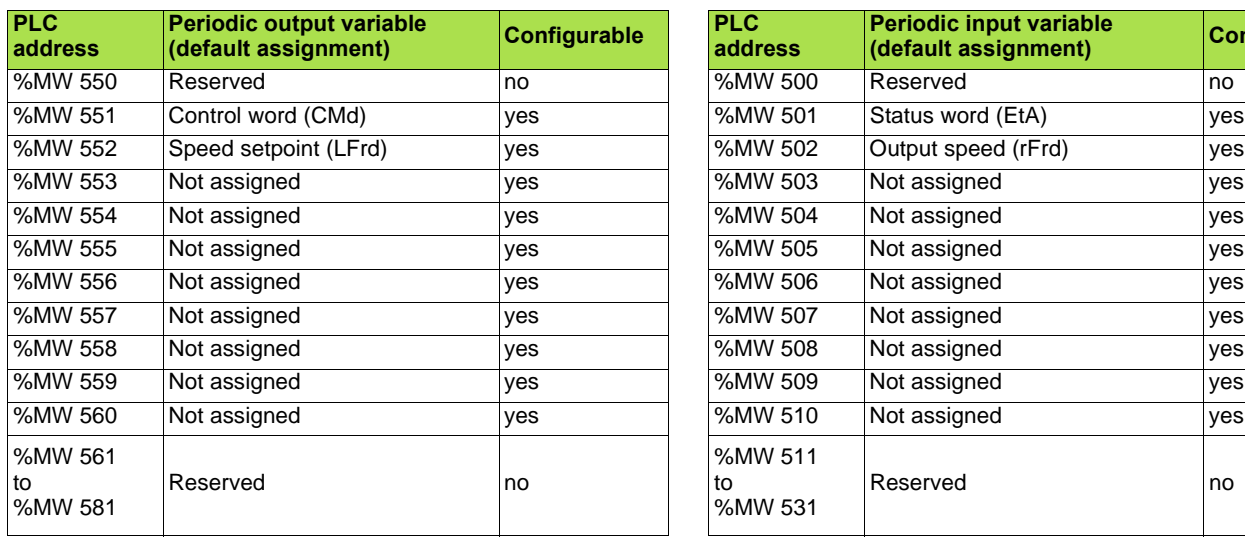

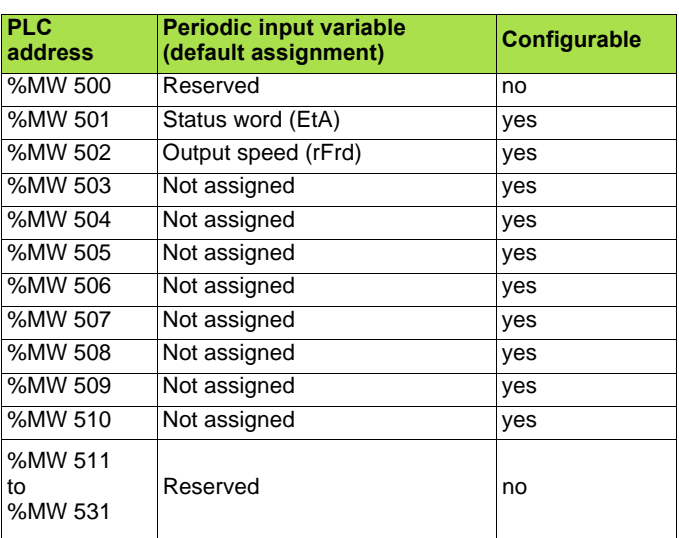

#### ■ Configuring the DHCP address server (FDR)

The DHCP server function consists of allocating DHCP clients an IP address.

The activation conditions for the drive DHCP (FDR) client are described in the "Configuration - IP Addresses" section.

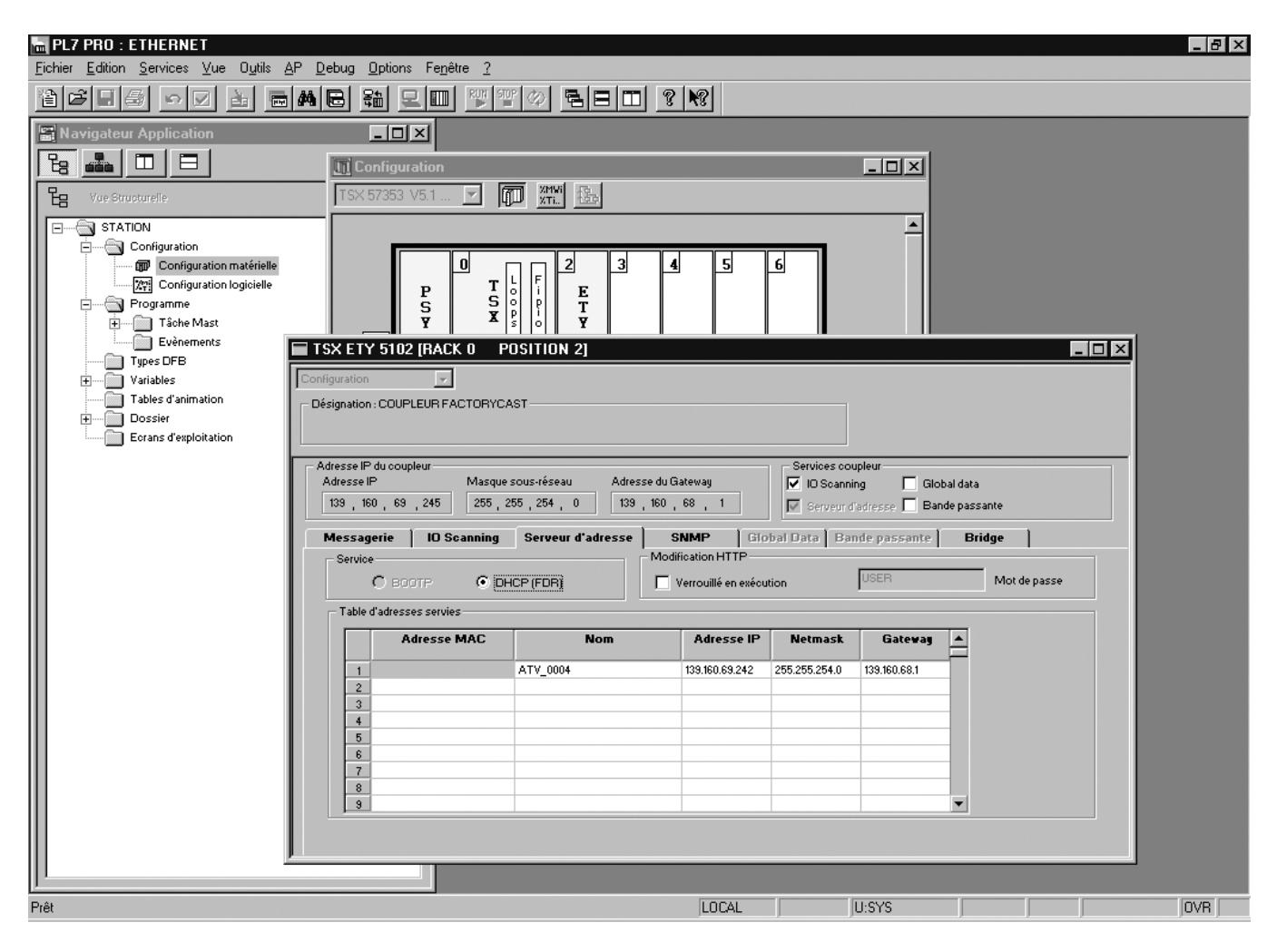

This window is used to configure the DHCP server.

The user must enter the following fields:

- "Name" to indicate the device name. In our example the ATV name is "ATV\_0004". This "name" corresponds to the FDR function DeviceName and the drive parameter [DEVICE NAME].
- "IP address" to indicate the device IP address. In our example the ATV IP address is "139.160.69.242".
- "Netmask" to indicate the subnet mask. In our example the subnet mask is "255.255.254.0".
- "Gateway" to indicate the gateway IP address. In our example the gateway IP address is "139.160.68.1".

Each line in the "Table of supplied addresses" can accept both the names and IP addresses of a DHCP client.

### b **Hardware configuration**

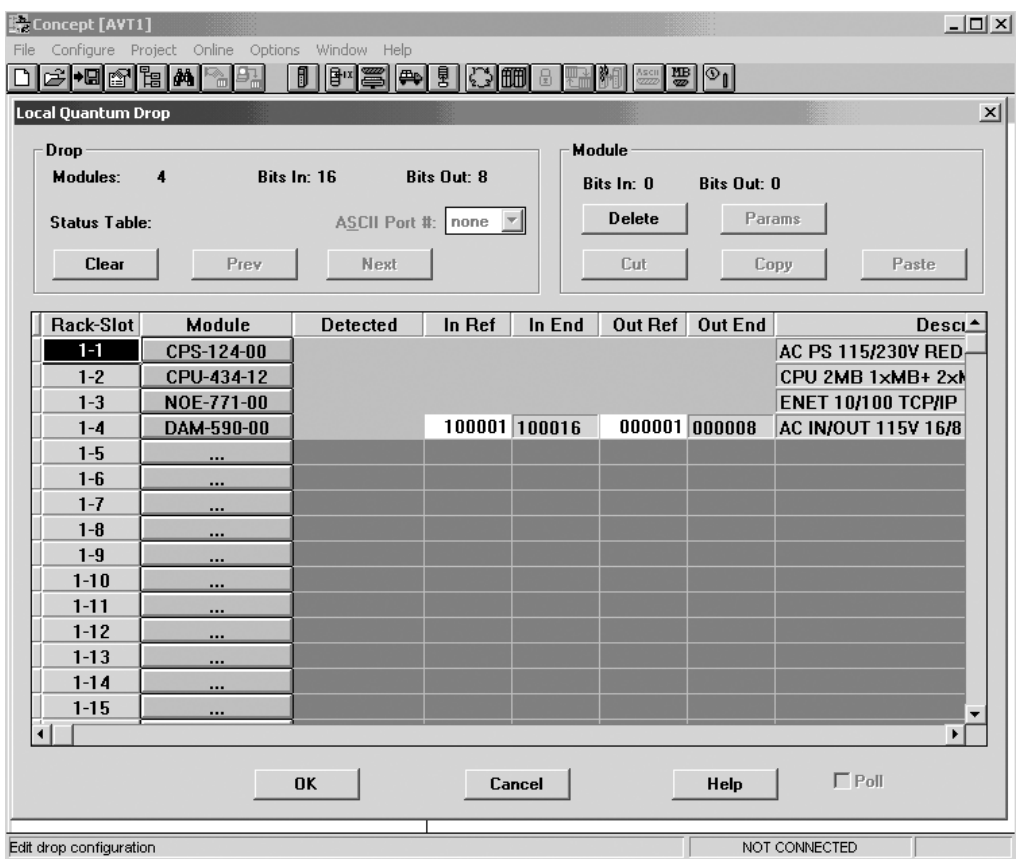

## **Ethernet and I/O Scanner configuration**

The screen illustrated below does not apply to the 140-NOE-771-10 master module.

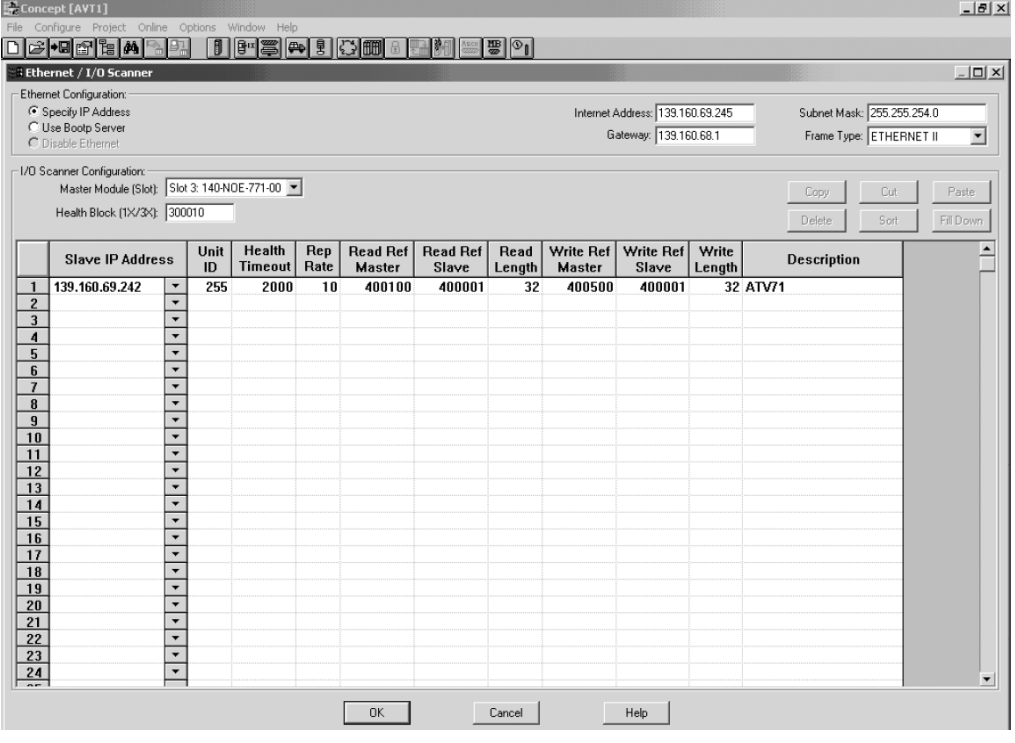

### <span id="page-84-0"></span>■ Hardware configuration (Traffic Cop)

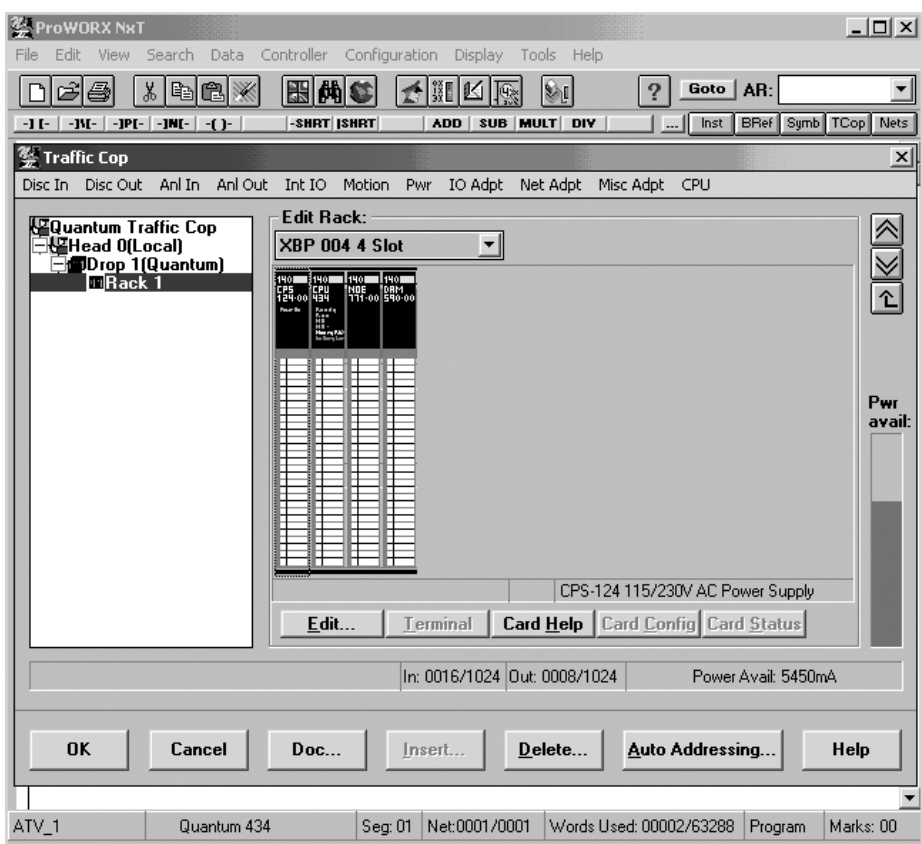

#### b **Network configuration**

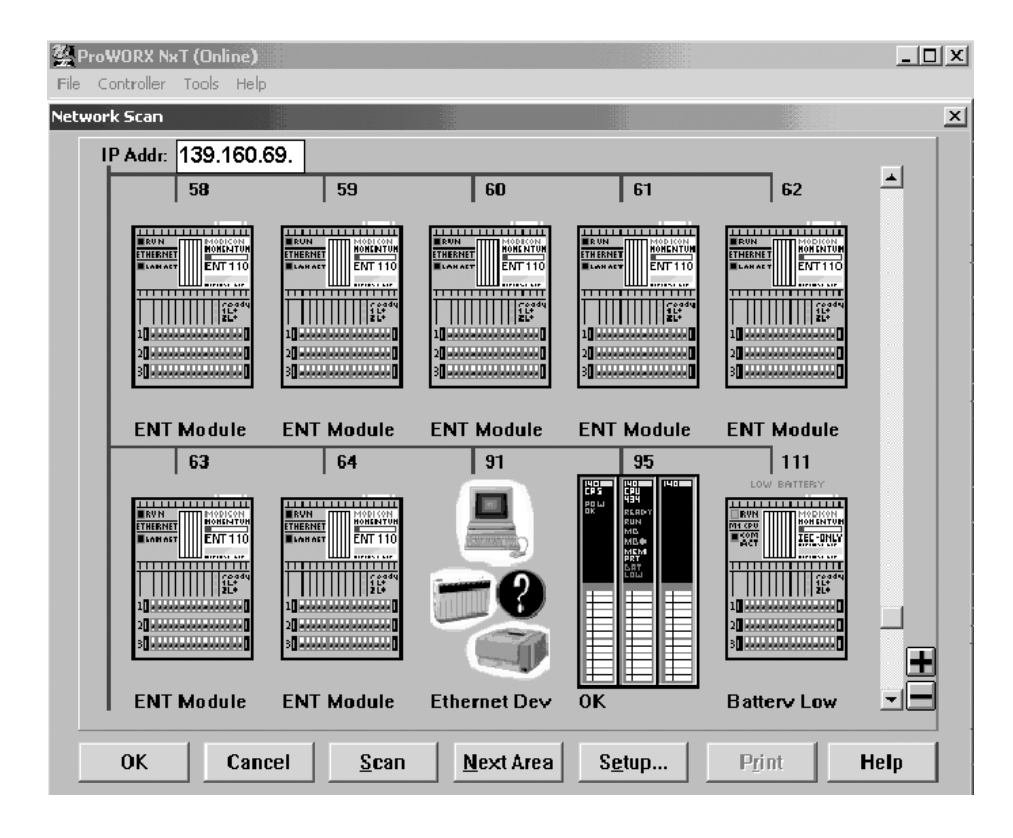

## **B** TCP/IP configuration

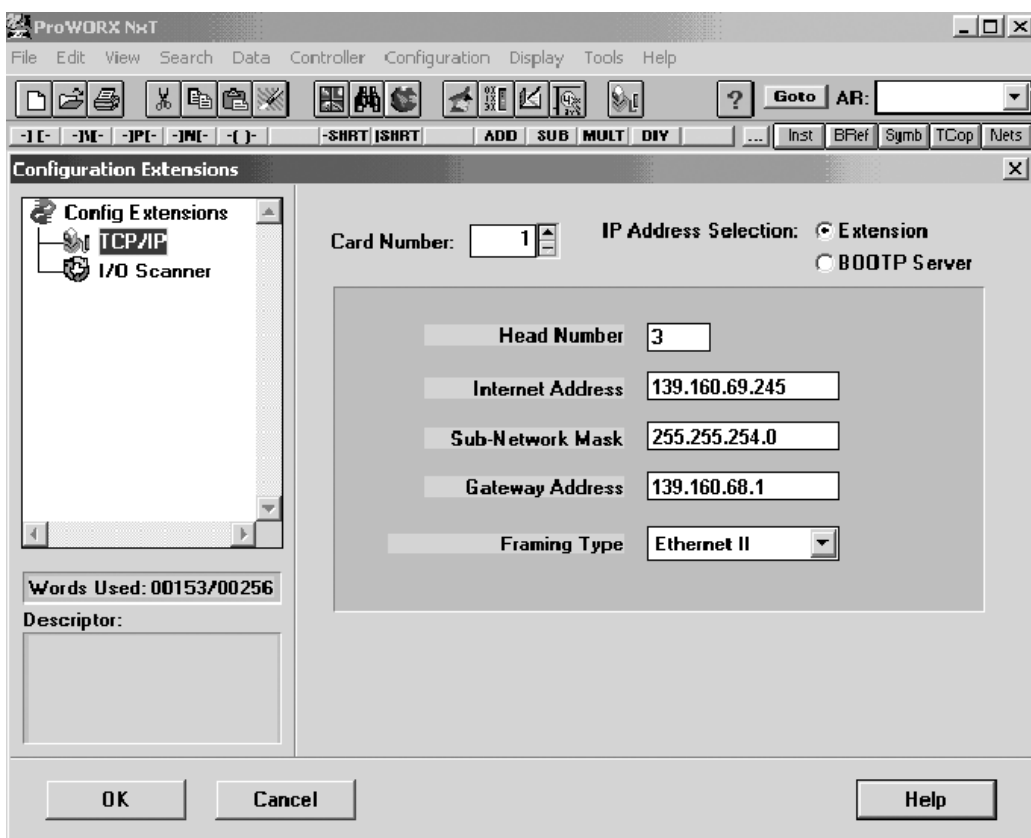

## b **I/O Scanner configuration**

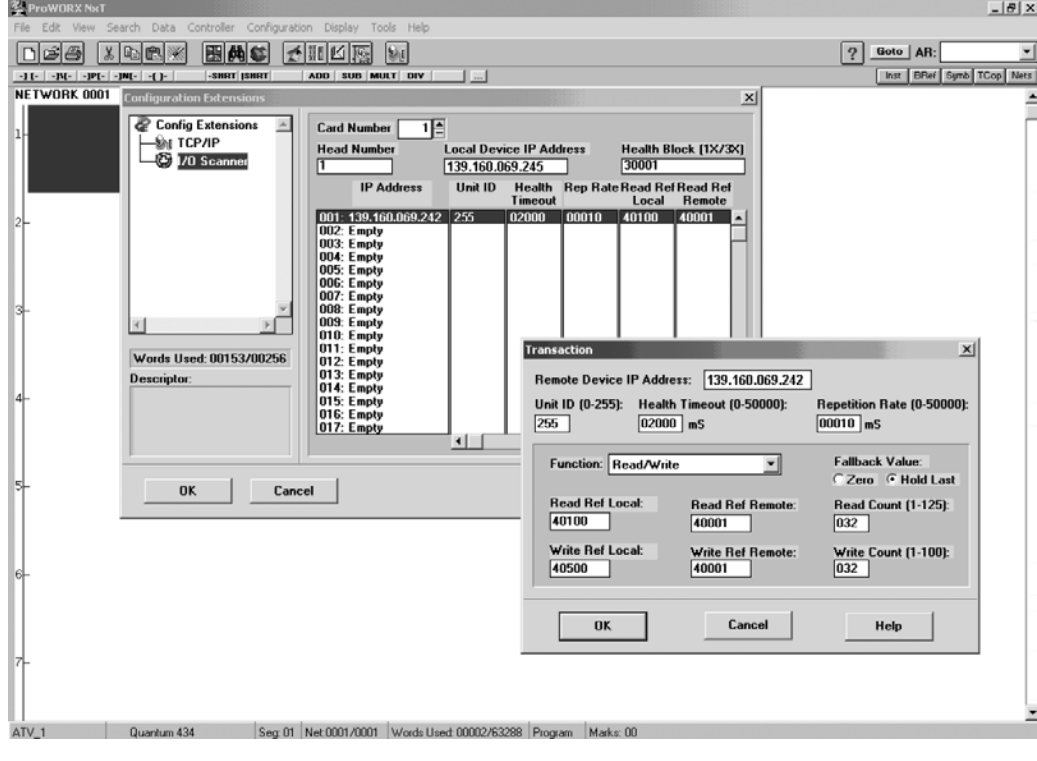

**ATV61\_71\_ModbusTCP\_manual\_VW3A3320\_ HRB10064\_01 HRB10064 02/2013**